HCP Administration Guide 1

# **Hortonworks Cybersecurity Platform**

**Date of Publish:** 2018-07-30

**<http://docs.hortonworks.com>**

## **Contents**

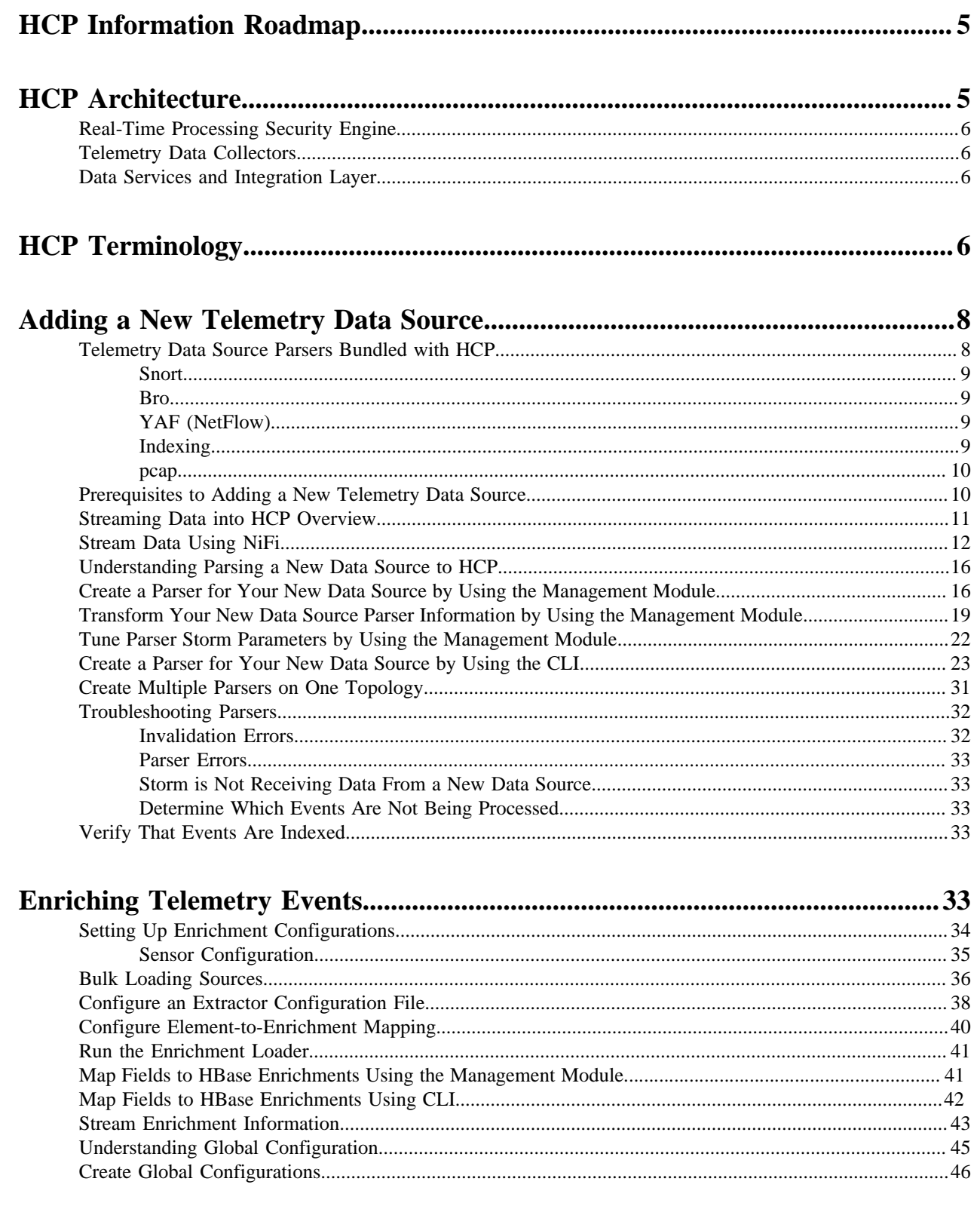

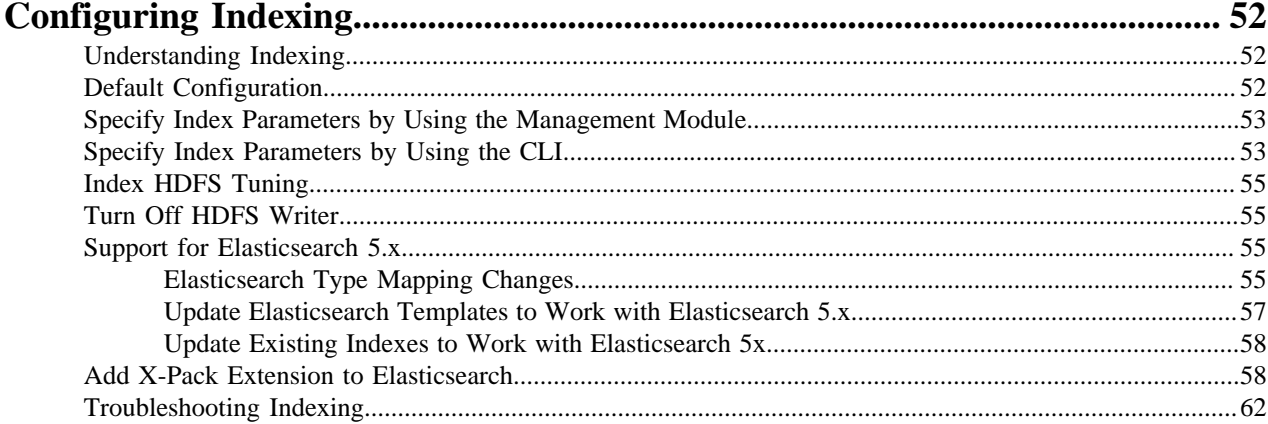

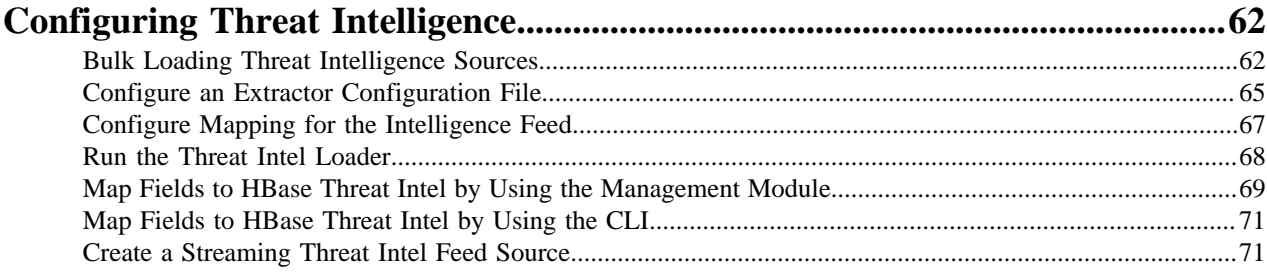

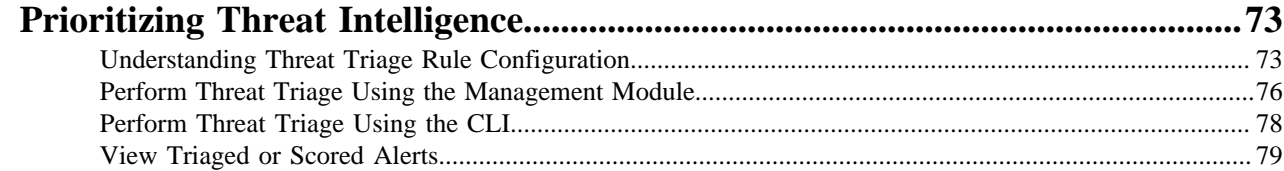

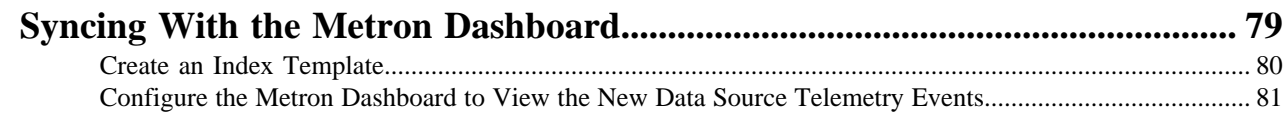

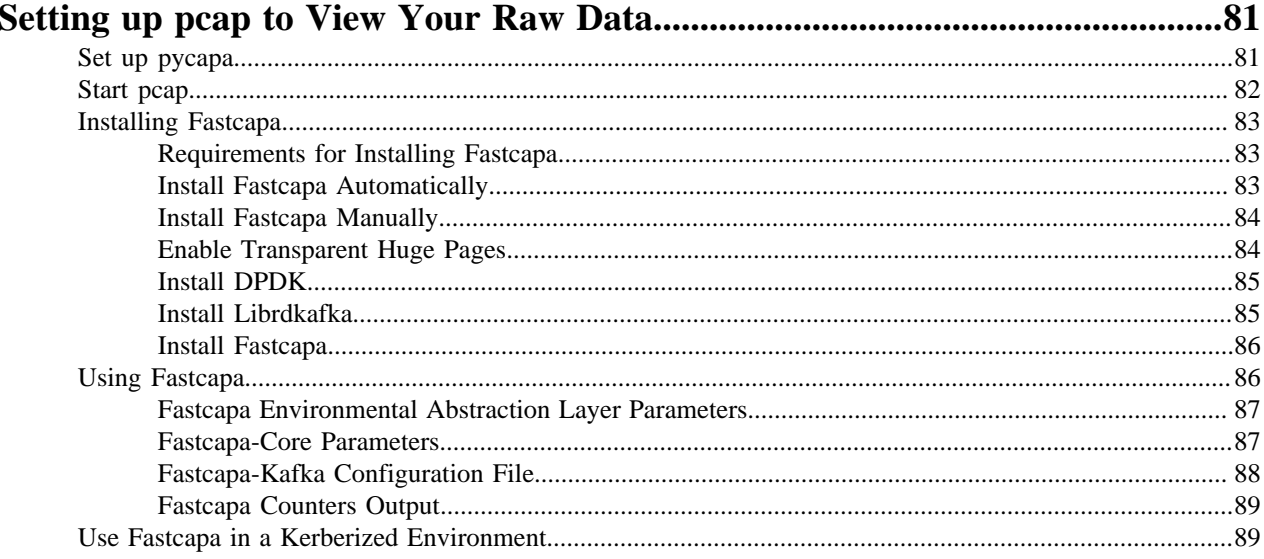

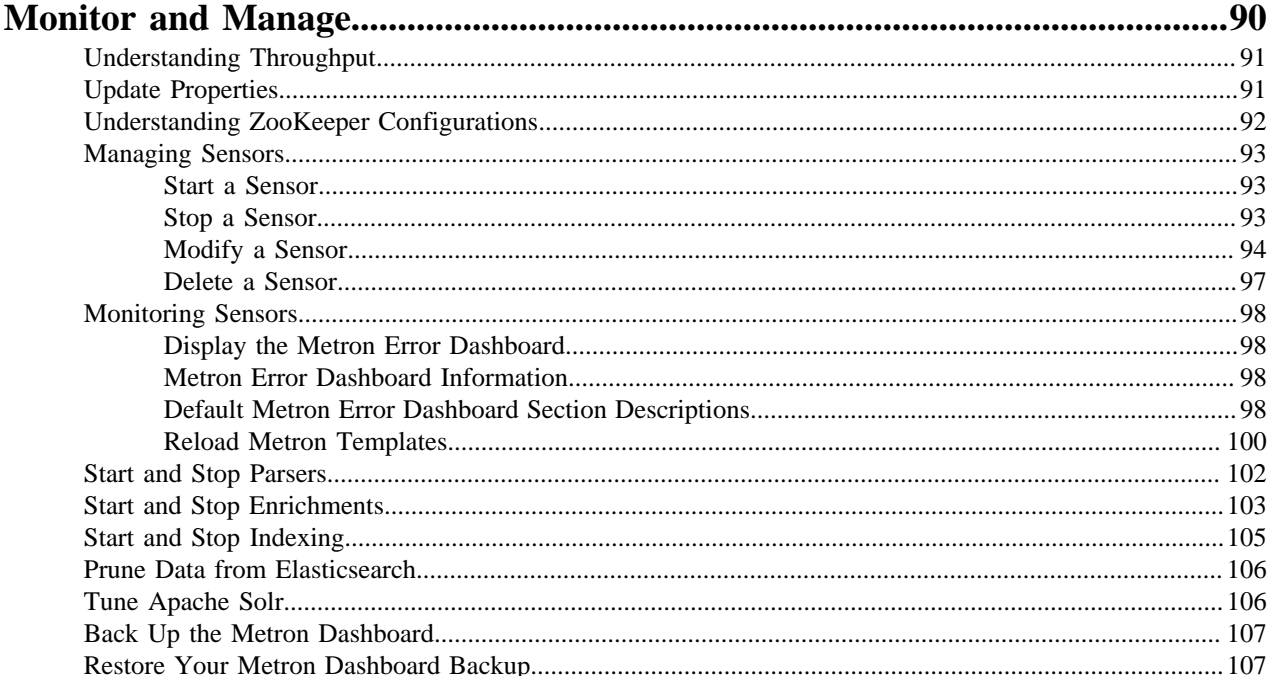

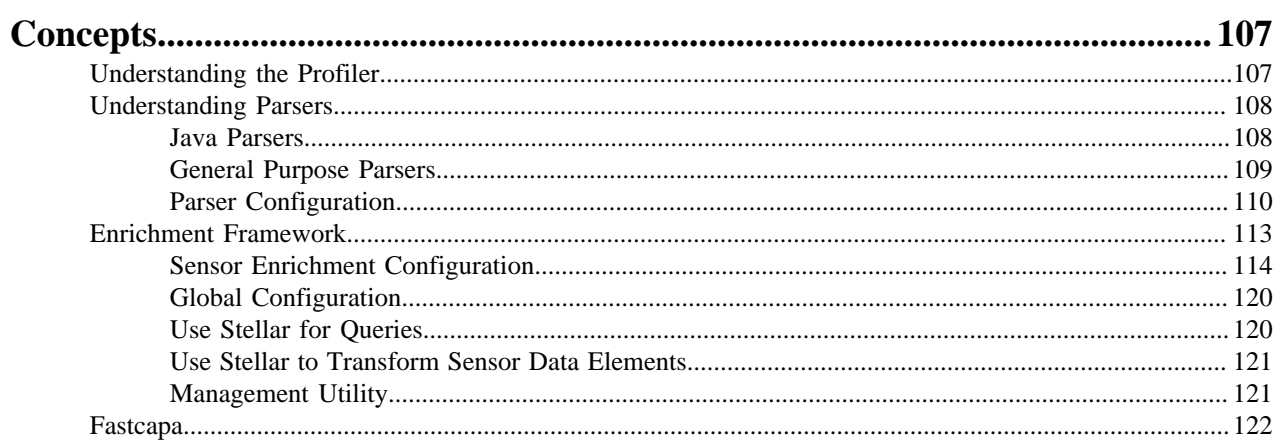

## <span id="page-4-0"></span>**HCP Information Roadmap**

Reviewing the documentation roadmap related to administering Hortonworks Cybersecurity Platform (HCP) can help you locate the resources best suited to most immediate information needs.

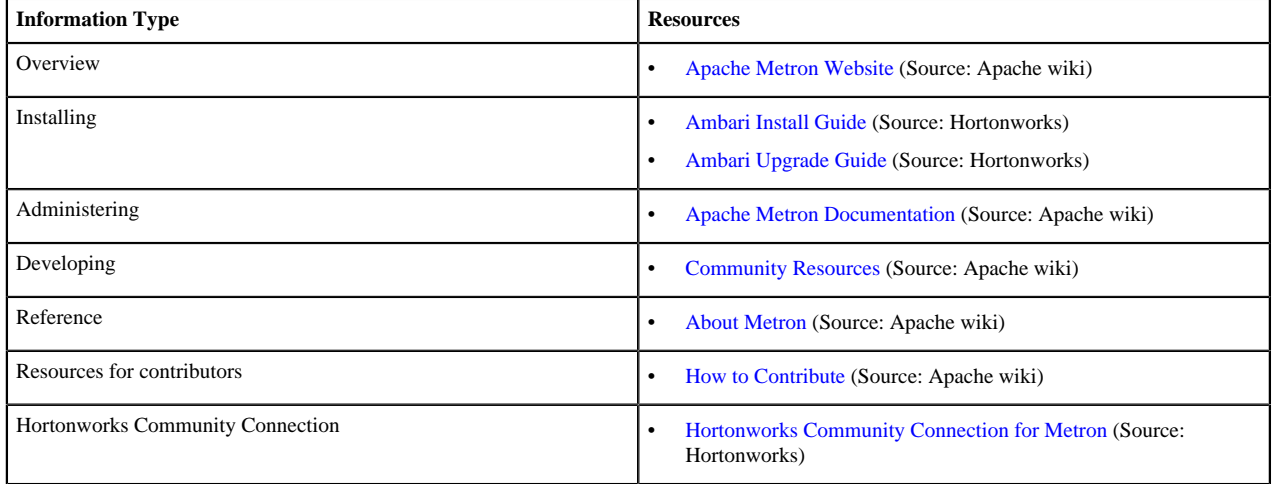

## <span id="page-4-1"></span>**HCP Architecture**

If you are a Platform Engineer responsible for installing, configuring, and maintaining Hortonworks Cybersecurity Platform (HCP) powered by Apache Metron, you must first understand HCP architecture and terminology.

Hortonworks CyberSecurity Platform (HCP) is a cybersecurity platform. It consists of the following components:

- Real-Time Processing Security Engine
- Telemetry Data Collectors
- Data Services and Integration Layer

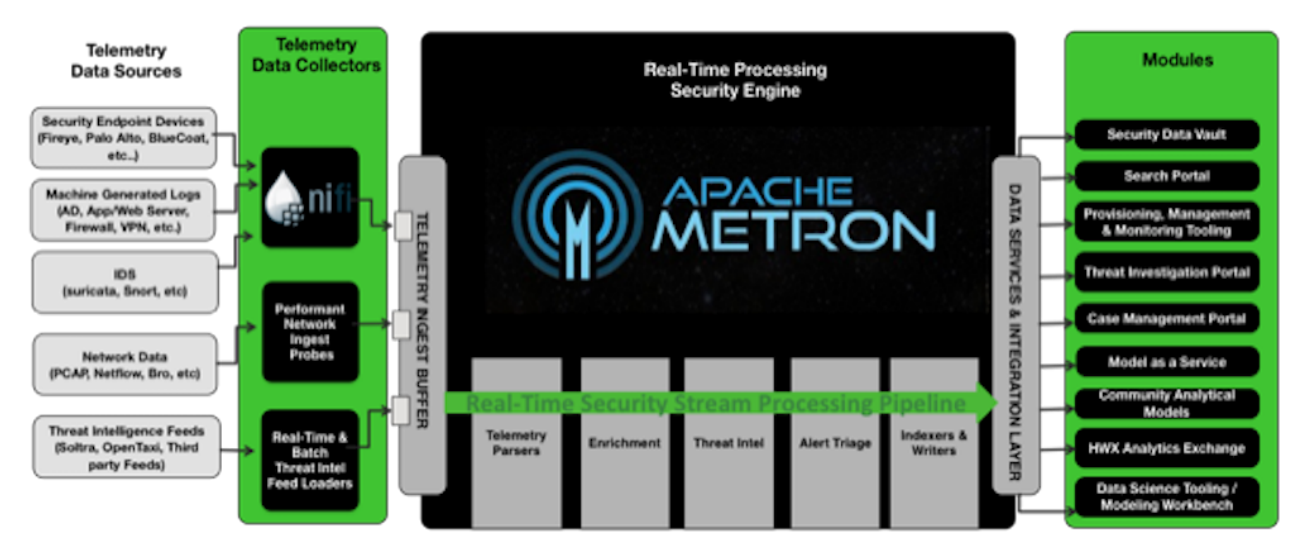

The data flow for HCP is performed in real-time and contains the following steps:

**1.** Information from telemetry data sources is ingested into Kafka topics (Kafka is the telemetry event buffer).

A Kafka topic is created for every telemetry data source. This information is the raw telemetry data consisting of host logs, firewall logs, emails, and network data.

- **2.** The data is parsed into a normalized JSON structure that Metron can read.
- **3.** The information is then enriched with asset, geo, threat intelligence, and other information.
- **4.** The information is indexed and stored, and any resulting alerts are sent to the Metron dashboard, the Alerts user interface, and telemetry.

## <span id="page-5-0"></span>**Real-Time Processing Security Engine**

The core of Hortonworks Cybersecurity Platform (HCP) architecture is the Apache Metron real-time processing security engine.

The real-time processing security engine provides the ingest buffer to capture raw events, and, in real time, parses the raw events, enriches the events with relevant contextual information, enriches the events with threat intelligence, and applies available models (such as triaging threats by using the Stellar language). The engine then writes the events to a searchable index, as well as to HDFS, for analytics.

## <span id="page-5-1"></span>**Telemetry Data Collectors**

Telemetry data collectors push or stream the data source events into Apache Metron. Hortonworks Cybersecurity Platform (HCP) works with Apache NiFi to push the majority of data sources into Apache Metron.

For high-volume network data, HCP provides a performant network ingest probe. And for threat intelligence feeds, HCP supports a set of both streaming and batch loaders that enables you to push third-party intelligence feeds into Apache Metron.

## <span id="page-5-2"></span>**Data Services and Integration Layer**

The data services and integration layer is a set of three HCP modules that provides different features for different SOC personas.

HCP provides three modules for the integration layer.

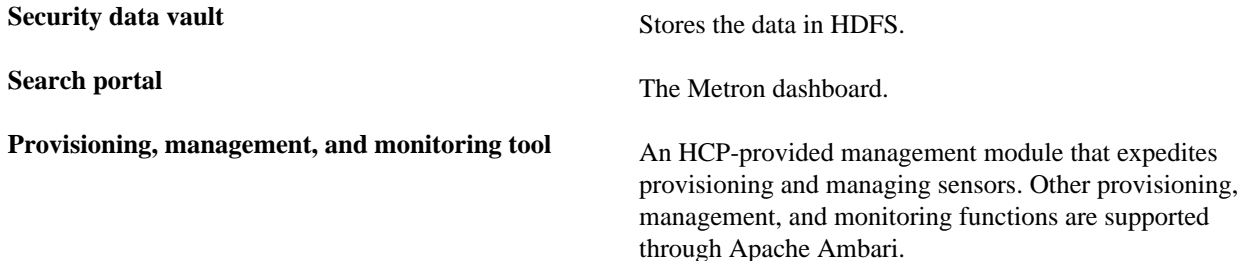

## <span id="page-5-3"></span>**HCP Terminology**

The Hortonworks Cybersecurity Platform (HCP) documentation uses terminology specific to the cybersecurity industry, Hadoop, and the HCP application.

**alerts** Provides information about current security issues, vulnerabilities, and exploits. **Apache Kafka** A fast, scalable, durable, fault-tolerant publish-subscribe messaging system you can use for stream processing,

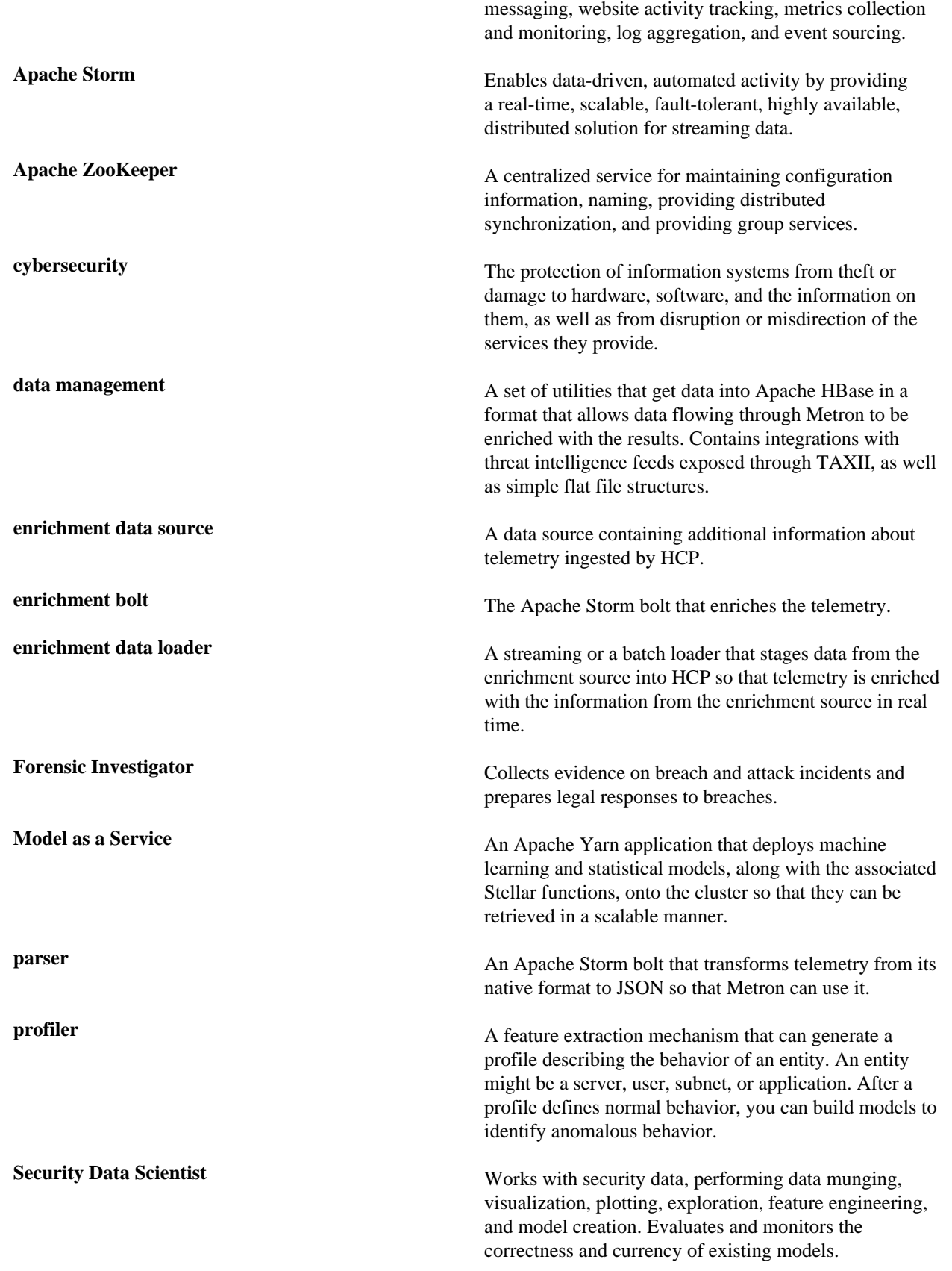

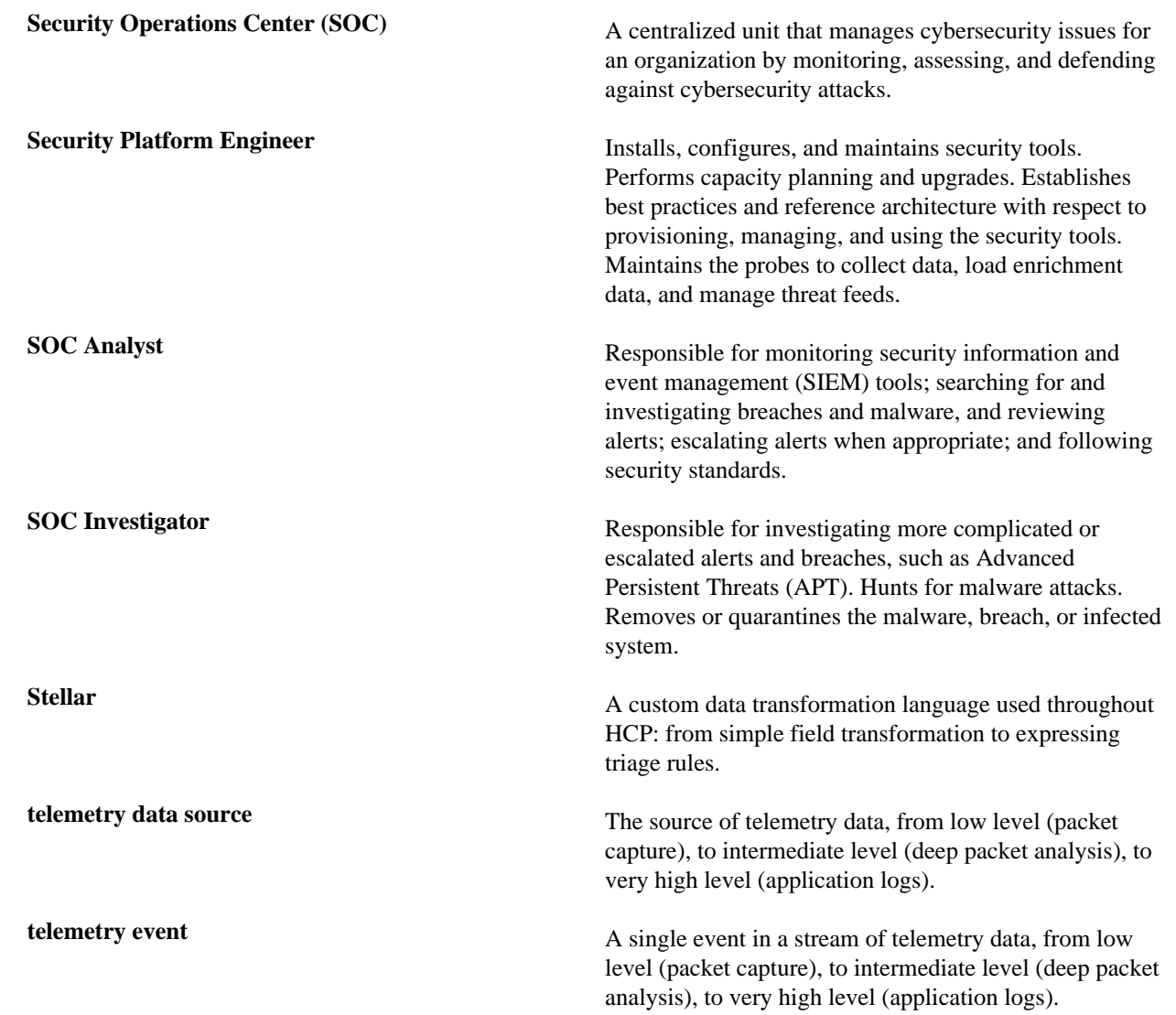

## <span id="page-7-0"></span>**Adding a New Telemetry Data Source**

Part of customizing your Hortonworks Cybersecurity Platform (HCP) configuration is adding a new telemetry data source. Before HCP can process the information from your new telemetry data source, you must use one of the telemetry data collectors to ingest the information into the telemetry ingest buffer. Information moves from the data ingest buffer into the Apache Metron real-time processing security engine, where it is parsed, enriched, triaged, and indexed. Finally, certain telemetry events can initiate alerts that can be assessed in the Metron dashboard.

To add a new telemetry data source, you must first meet certain prerequisites, and then perform the following tasks:

- **1.** Stream data into HCP
- **2.** Create a parser for your new data source
- **3.** Verify that events are indexed

## <span id="page-7-1"></span>**Telemetry Data Source Parsers Bundled with HCP**

Telemetry data sources are sensors that provide raw events that are captured and pushed into Apache Kafka topics to be ingested in Hortonworks Cybersecurity Platform (HCP) powered by Metron.

#### **Related Information**

[Adding a New Telemetry Data Source](https://docs.hortonworks.com/HDPDocuments/HCP1/HCP-1.6.0/administration/content/adding_a_new_telemetry_data_source.html)

#### <span id="page-8-0"></span>**Snort**

Snort is one of the telemetry data source parsers that are bundled in Hortonworks Cybersecurity Platform (HCP).

Snort is a network intrusion prevention systems (NIPS). Snort monitors network traffic and generates alerts based on signatures from community rules. Hortonworks Cybersecurity Platform (HCP) sends the output of the packet capture probe to Snort. HCP uses the kafka-console-producer to send these alerts to a Kafka topic. After the Kafka topic receives Snort alerts, they are retrieved by the parsing topology in Storm.

By default, the Snort parser uses ZoneId.systemDefault() as the source time zone for the incoming data and MM/ dd/yy-HH:mm:ss.SSSSSS as the default date format. Valid time zones are determined according to the Java ZoneId.getAvailableZoneIds() values. DateFormats should match options at https://docs.oracle.com/javase/8/docs/ api/java/time/format/DateTimeFormatter.html.

Following is a sample configuration with dateFormat and timeZone explicitly set in the parser configuration file:

```
"parserConfig": {
"dateFormat" : "MM/dd/yy-HH:mm:ss.SSSSSS",
"timeZone" : "America/New_York"
}
```
#### <span id="page-8-1"></span>**Bro**

The Bro ingest data source is a custom Bro plug-in that pushes DPI (deep packet inspection) metadata into Hortonworks Cybersecurity Platform (HCP).

Bro is primarily used as a DPI metadata generator. HCP does not currently use the IDS alert features of Bro. HCP integrates with Bro by way of a Bro plug-in, and does not require recompiling of Bro code.

The Bro plug-in formats Bro output messages into JSON and puts them into a Kafka topic. The JSON message output by the Bro plug-in is parsed by the HCP Bro parsing topology.

DPI metadata is not a replacement for packet capture (pcap), but rather a complement. Extracting DPI metadata (API Layer 7 visibility) is expensive, and therefore is performed on only selected protocols. You should enable DPI for HTTP and DNS protocols so that, while the pcap probe records every single packets it sees on the wire, the DPI metadata is extracted only for a subset of these packets.

### <span id="page-8-2"></span>**YAF (NetFlow)**

The YAF (yet another flowmeter) data source ingests NetFlow data into HCP.

Not everyone wants to ingest pcap data due to space constraints and the load exerted on all infrastructure components. NetFlow, while not a substitute for pcap, is a high-level summary of network flows that are contained in the pcap files. If you do not want to ingest pcap, then you should at least enable NetFlow. HCP uses YAF to generate IPFIX (NetFlow) data from the HCP pcap probe, so the output of the probe is IPFIX instead of raw packets. If NetFlow is generated instead of pcap, then the NetFlow data goes to the generic parsing topology instead of the pcap topology.

#### <span id="page-8-3"></span>**Indexing**

The Indexing topology takes data ingested into Kafka from enriched topologies and sends the data to an indexing bolt configured to write to HDFS and either Elasticsearch or Solr.

Indices are written in batch and the batch size is specified in the enrichment configuration file by the batchSize parameter. This configuration is variable by sensor type.

Errors during indexing are sent to a Kafka topic named indexing\_error.

The following figure illustrates the data flow between Kafka, the Indexing topology, and HDFS:

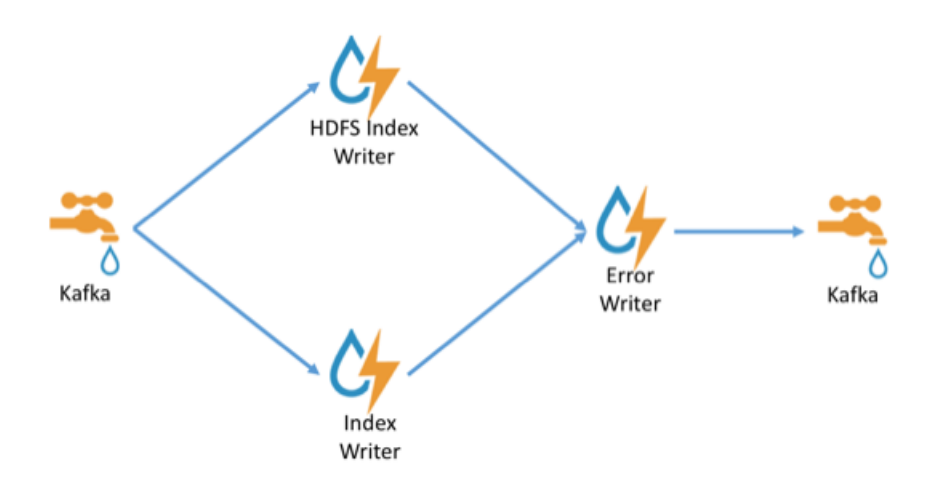

#### <span id="page-9-0"></span>**pcap**

Packet capture (pcap) is a performant C++ probe that captures network packets and streams them into Kafka. A pcap Storm topology then streams them into HCP. The purpose of including pcap source with HCP is to provide a middle tier in which to negotiate retrieving packet capture data that flows into HCP. This packet data is of a form that libpcap-based tools can read.

The network packet capture probe is designed to capture raw network packets and bulk-load them into Kafka. Kafka files are then retrieved by the pcap Storm topology and bulk-loaded into Hadoop Distributed File System (HDFS). Each file is stored in HDFS as a sequence file.

HCP provides three methods to collect the pcap data:

- Rest API
- pycapa
- DPDK

There can be multiple probes into the same Kafka topic. The recommended hardware for the probe is an Intel family of network adapters that are supportable by Data Plane Development Kit (DPDK).

## <span id="page-9-1"></span>**Prerequisites to Adding a New Telemetry Data Source**

Before you add a new telemetry data source, you must ensure that your system set up meets the Hortonworks Cybersecurity Platform (HCP) requirements.

- Ensure that the new sensor is installed and set up.
- Ensure that Apache NiFi or another telemetry data collection tool can feed the telemetry data source events into an Apache Kafka topic.
- Determine your requirements.

For example, you might decide that you need to meet the following requirements:

- Proxy events from the data source logs must be ingested in real-time.
- Proxy logs must be parsed into a standardized JSON structure suitable for analysis by Metron.
- In real-time, new data source proxy events must be enriched so that the domain names contain the IP information.
- In real-time, the IP within the proxy event must be checked against for threat intelligence feeds.
- If there is a threat intelligence hit, an alert must be raised.
- The SOC analyst must be able to view new telemetry events and alerts from the new data source.
- Set HCP values.

When you install HCP, you set up several hosts. Note the locations of these hosts, their port numbers, and the Metron version for future use:

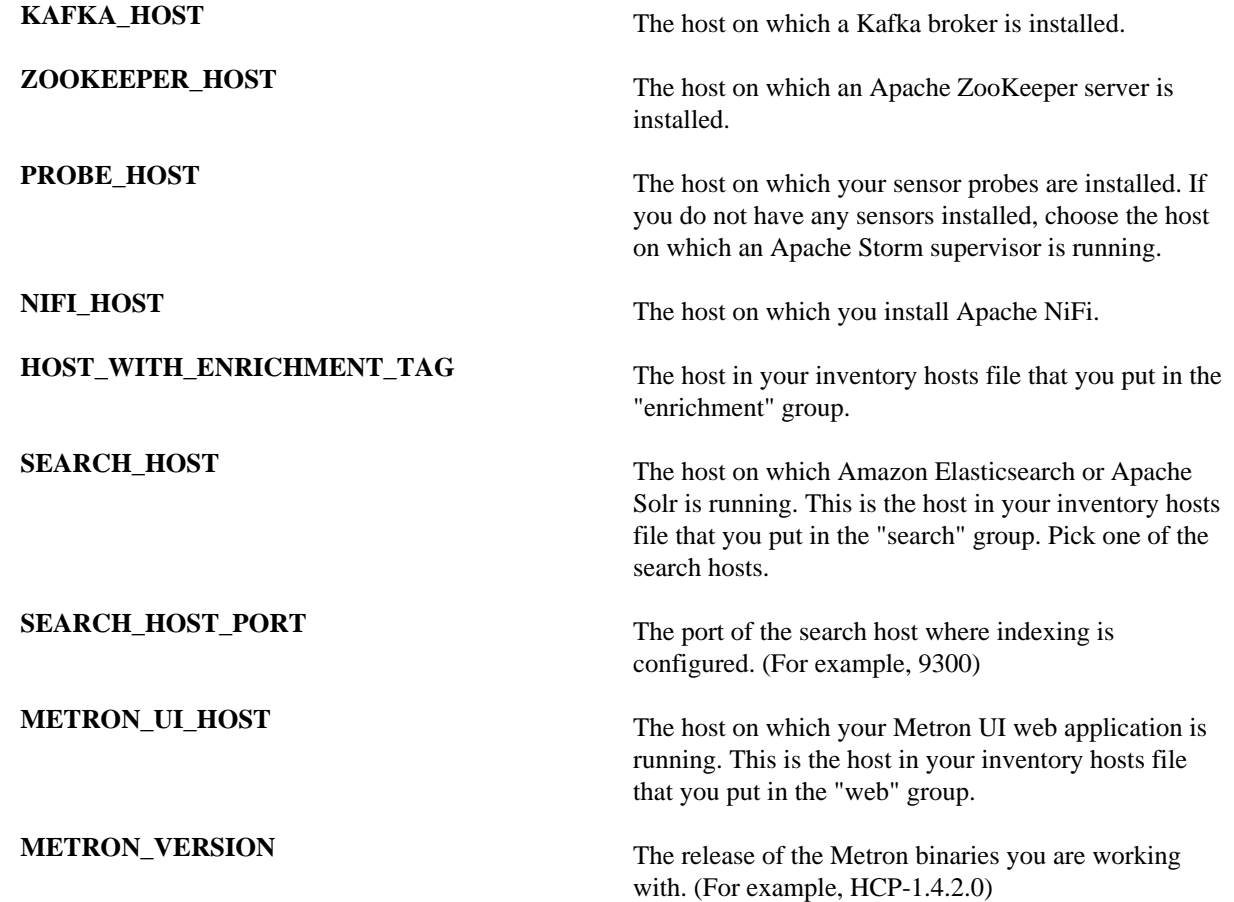

## <span id="page-10-0"></span>**Streaming Data into HCP Overview**

The first task in adding a new telemetry data source is to stream all raw events from that source into its own Kafka topic.

Although HCP includes parsers for several data sources (for example, Bro, Snort, and YAF), you must still stream the raw data into HCP through a Kafka topic.

If you choose to use the Snort telemetry data source, you must meet the following configuration requirements:

• When you install and configure Snort, to ensure proper functioning of indexing and analytics, configure Snort to include the year in the timestamp by modifying thesnort.conf file as follows:

```
# Configure Snort to show year in timestamps
config show_year
```
• By default, the Snort parser is configured to use ZoneId.systemDefault() for the source timeZone for the incoming data and MM/dd/yy-HH:mm:ss.SSSSSS as the default dateFormat. Valid timezones are defined in Java's ZoneId.getAvailableZoneIds(). DateFormats should use the options defined in https://docs.oracle.com/javase/8/ docs/api/java/time/format/DateTimeFormatter.html. The following sample configuration shows the dateFormat and timeZone values explicitly set in the parser configuration:

```
"parserConfig": {
"dateFormat" : "MM/dd/yy-HH:mm:ss.SSSSSS",
```
"timeZone" : "America/New\_York"

Depending on the type of data you are streaming into HCP, you can use one of the following methods:

• NiFi

This streaming method works for most types of data sources. To use it with HCP, you must install it manually on port 8089. For information on installing NiFi, see the NiFi documentation.

**Important:**

NiFi cannot be installed on top of HDP, so you must install NiFi manually to use it with HCP.

• Performant network ingestion probes

This streaming method is ideal for streaming high-volume packet data.

Real-time and batch threat intelligence feed loaders

This streaming method works for intelligence feeds that you want to view in real-time or collect batches of information to view or query at a later date.

#### **Related Information**

[Setting up pcap to View Your Raw Data](https://docs.hortonworks.com/HDPDocuments/HCP1/HCP-1.6.0/administration/content/setting_up_pcap_to_view_your_raw_data.html) [Using Threat Intelligence Feeds](https://docs.hortonworks.com/HDPDocuments/HCP1/HCP-1.6.0/administration/content/preparing_to_configure_threat_intelligence.html)

### <span id="page-11-0"></span>**Stream Data Using NiFi**

NiFi provides a highly intuitive streaming user interface that is compatible with most types of data sources.

#### **Procedure**

**1.** Drag the

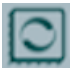

icon to your workspace.

NiFi displays the **Add Processor** dialog box.

**2.** Select the **TailFile** type of processor and click **Add**. NiFi displays a new TailFile processor:

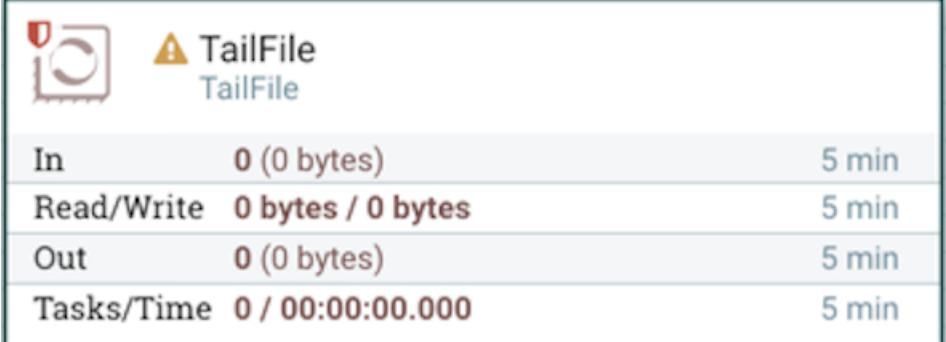

**3.** Right-click

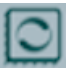

(processor icon) and select **Configure** to display the Configure Processor dialog box:

a) In the **Settings** tab, change the name to Ingest \$DATASOURCE Events:

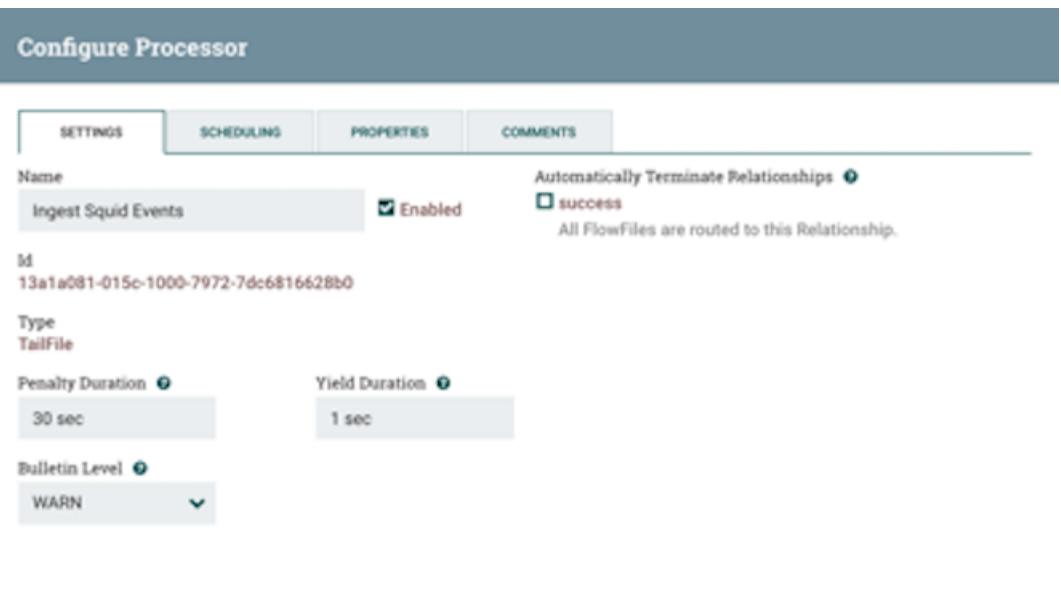

- CANCEL
- b) In the **Properties** tab, enter the path to the data source file in the **Value** column for the **File(s) to Tail** property:

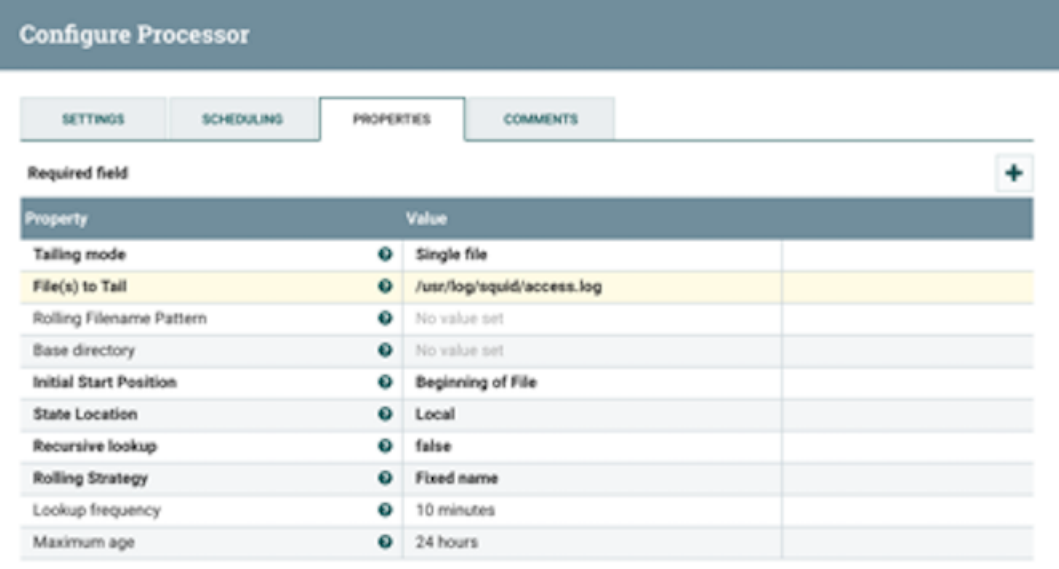

**CANCEL** 

- **4.** Add another processor by dragging the Processor icon to your workspace.
- **5.** Select the **PutKafka** type of processor and click **Add**.
- **6.** Right-click the processor and select **Configure**.
- **7.** In the **Settings** tab, change the name to Stream to Metron and then select the relationship check boxes for **failure** and **success**.

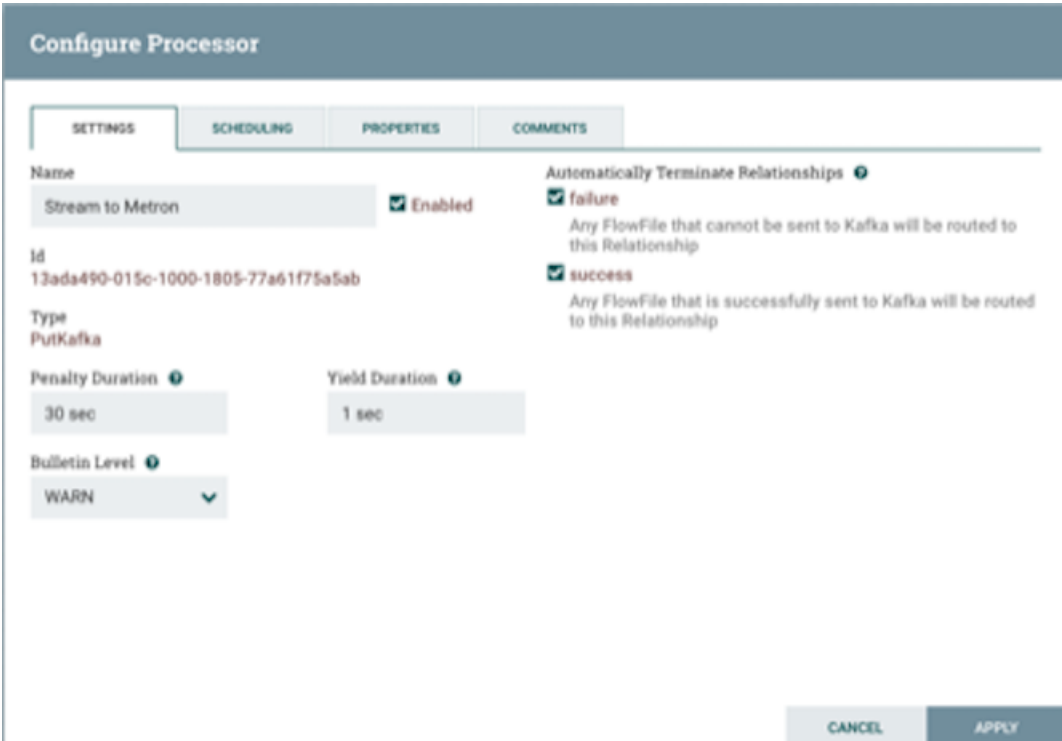

**8.** In the **Properties** tab, set the following three properties:

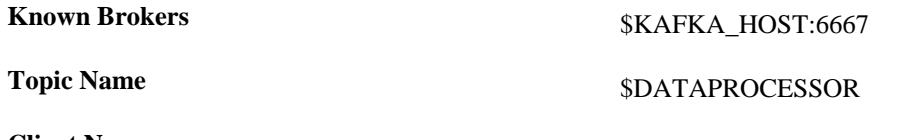

**Client Name** 

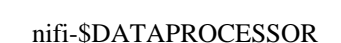

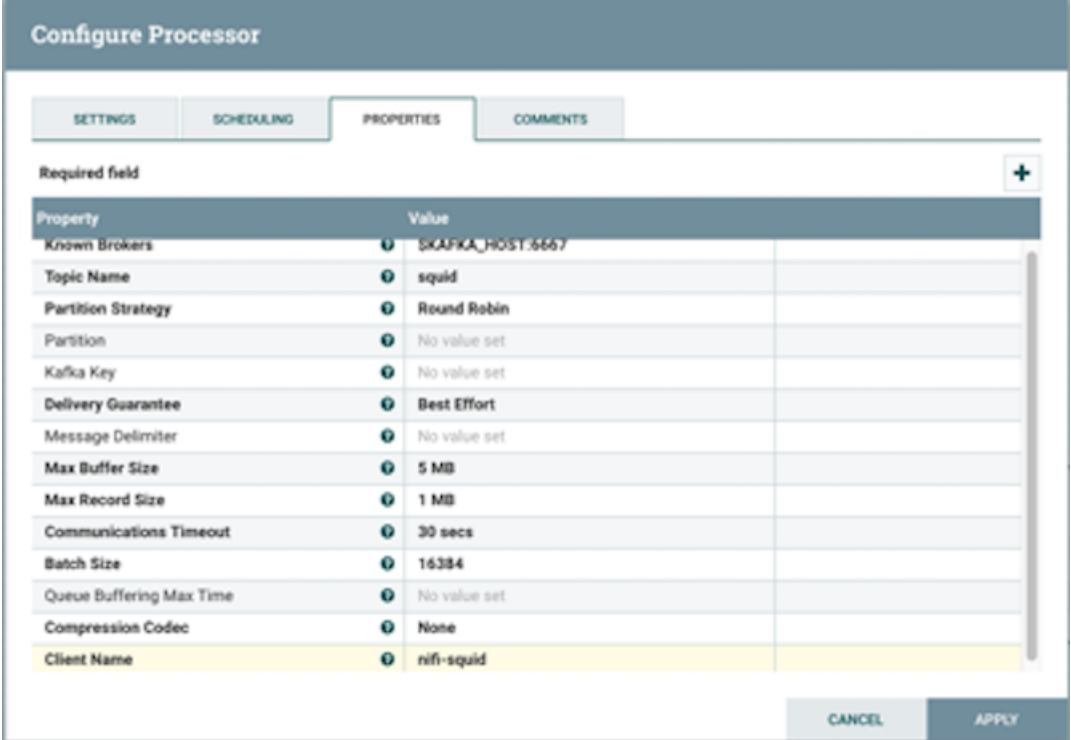

**9.** Create a connection by dragging the arrow from the Ingest \$DATAPROCESSOR Events processor to the Stream to Metron processor.

NiFi displays Create Connection dialog box.

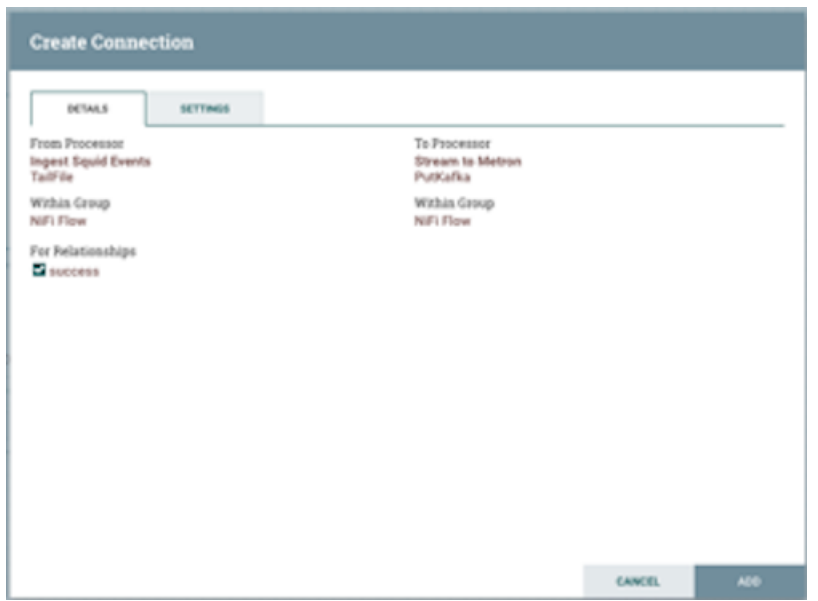

**10.** Click **Add** to accept the default settings for the connection.

**11.**Press **Shift** and draw a box around both parsers to select the entire flow; then click the green arrow. All of the processor icons turn into green arrows:

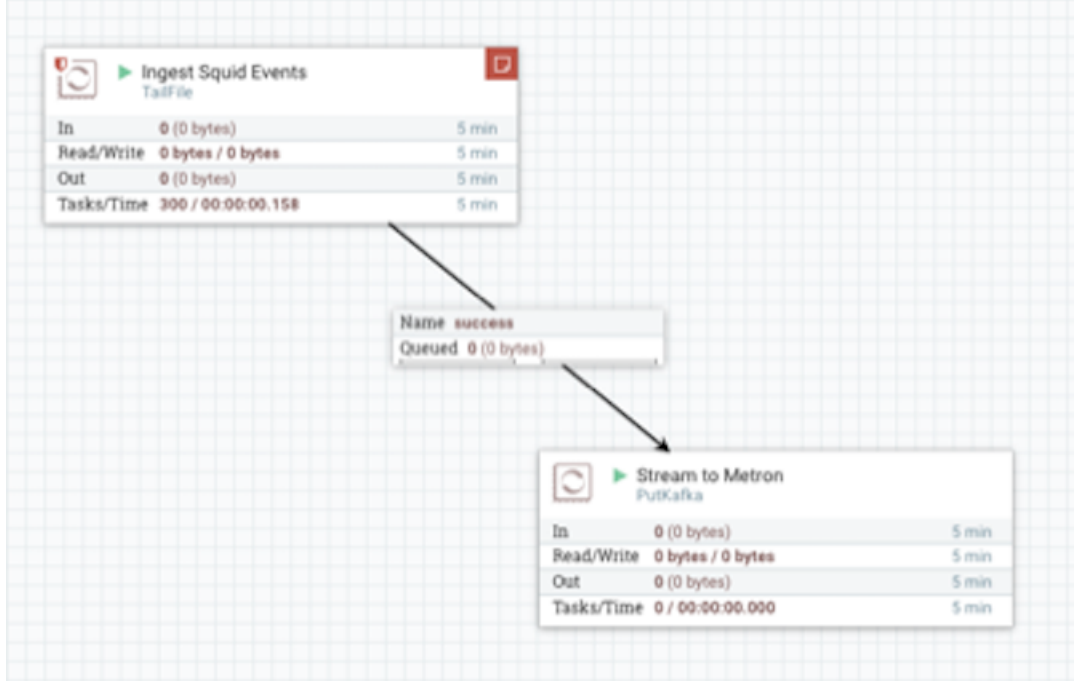

**12.** In the Operate panel, click the arrow icon.

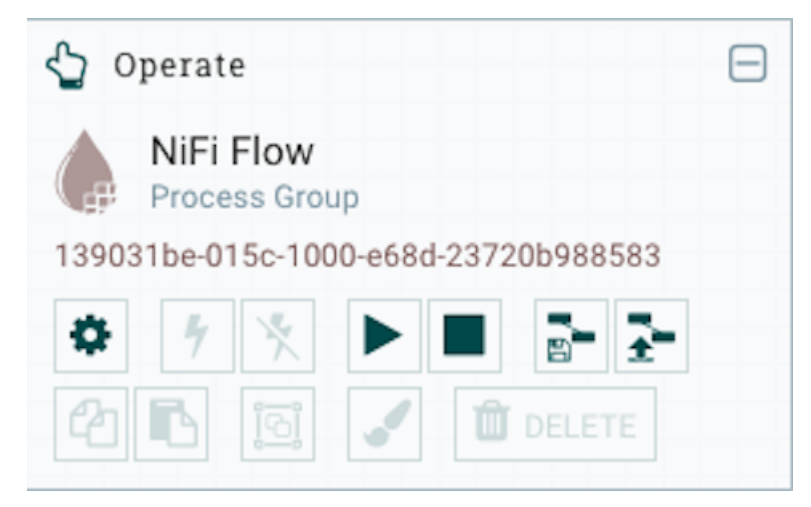

- **13.** Generate some data using the new data processor client.
- **14.** Look at the Storm UI for the parser topology and confirm that tuples are coming in.
- **15.** After about five minutes, you see a new index called \$DATAPROCESSOR\_index\* in either the Solr Admin UI or the Elastic Admin UI.

## <span id="page-15-0"></span>**Understanding Parsing a New Data Source to HCP**

Parsers transform raw data into JSON messages suitable for downstream enrichment and indexing by HCP. There is one parser for each data source and HCP pipes the information to the Enrichment/Threat Intelligence topology.

You can transform the field output in the JSON messages into information and formats that make the output more useful. For example, you can change the timestamp field output from GMT to your timezone.

You must make two decisions before you parse a new data source:

• Type of parser to use

HCP supports two types of parsers:

**General Purpose HCP** supports two general purpose parsers: Grok and CSV. These parsers are ideal for structured or semistructured logs that are well understood and telemetries with lower volumes of traffic.

**Java** A Java parser is appropriate for a telemetry type that is complex to parse, with high volumes of traffic.

- 
- How to parse

HCP enables you to parse a new data source and transform data fields using the HCP Management module or the command line interface

#### **Related Information**

[Creating a Parser for Your New Data Source by Using the Management Module](https://docs.hortonworks.com/HDPDocuments/HCP1/HCP-1.6.0/administration/content/creating_a_parser_for_your_new_data_source_by_using_the_management_module.html) [Creating a Parser for Your New Data Source by Using the CLI](https://docs.hortonworks.com/HDPDocuments/HCP1/HCP-1.6.0/administration/content/create_a_parser_for_your_new_data_source_by_using_the_cli.html)

## <span id="page-15-1"></span>**Create a Parser for Your New Data Source by Using the Management Module**

To add a new data source, you must create a parser that transforms the data source data into JSON messages suitable for downstream enrichment and indexing by HCP. Although HCP supports both Java and general-purpose parsers, you can learn the general process by viewing an example using the general-purpose parser Grok.

#### **Procedure**

- **1.** Determine the format of the new data source's log entries, so you can parse them:
	- a) Use ssh to access the host for the new data source.
	- b) View the different log files and determine which to parse:

```
sudo su - 
cd /var/log/$NEW_DATASOURCE 
\log
```
The file you want is typically the access.log, but your data source might use a different name.

c) Generate entries for the log that needs to be parsed so that you can see the format of the entries:

```
timestamp | time elapsed | remotehost | code/status | bytes | method |
 URL rfc931 peerstatus/peerhost | type
```
- **2.** Create a Kafka topic for the new data source:
	- a) Log in to \$KAFKA\_HOST as root.
	- b) Create a Kafka topic with the same name as the new data source:

```
/usr/hdp/current/kafka-broker/bin/kafka-topics.sh 
--zookeeper $ZOOKEEPER_HOST:2181 --create --topic $NEW_DATASOURCE 
--partitions 1 --replication-factor 1
```
c) Verify your new topic by listing the Kafka topics:

```
/usr/hdp/current/kafka-broker/bin/kafka-topics.sh --zookeeper
 $ZOOKEEPER_HOST:2181 --list
```
**3.** Create a Grok statement file that defines the Grok expression for the log type you identified in Step 1.

**Important:** You must include timestamp in the Grok expression to ensure that the system uses the event time rather than the system time.

Refer to the Grok documentation for additional details.

- **4.** Launch the HCP Management module from \$METRON\_MANAGEMENT\_UI\_HOST:4200, or follow these steps:
	- a) From the Ambari Dashboard, click **Metron**.
	- b) Select the **Quick Links**.
	- c) Select **Metron Management UI**.
- **5.** Under Operations, click Sensors.
- **6.** Click

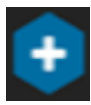

(add) to view the new sensor panel:

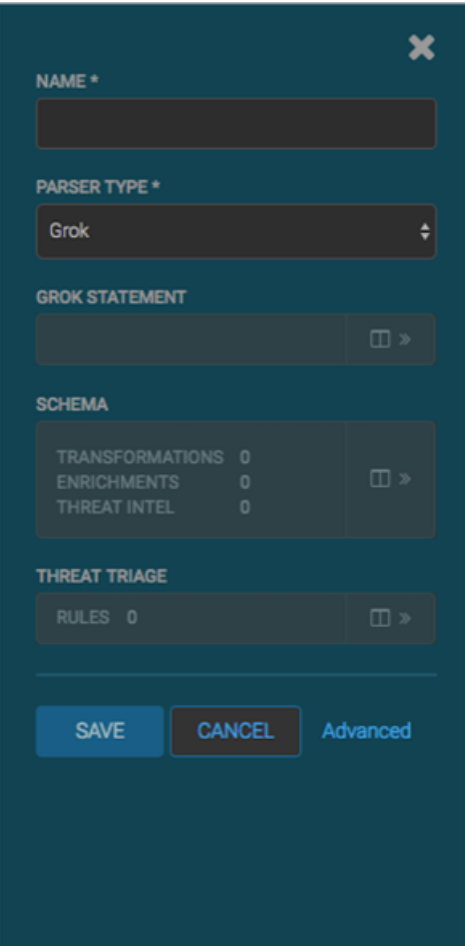

**7.** In the **NAME** field, enter the name of the new sensor.

Because you created a Kafka topic for your data source, the module should display a message similar to **Kafka Topic Exists. Emitting**. If no matching Kafka topic is found, the module displays **No Matching Kafka Topic**.

**8.** In the **Parser Type** field, choose the type of parser for the new sensor (in this example task, Grok).

If you chose a Grok parser type and no Kafka type is detected, the module prompts for a Grok Statement.

- **9.** Enter a Grok statement for the new parser:
	- a) In the Grok Statement box, click

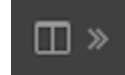

(expand window) to display the Grok validator panel:

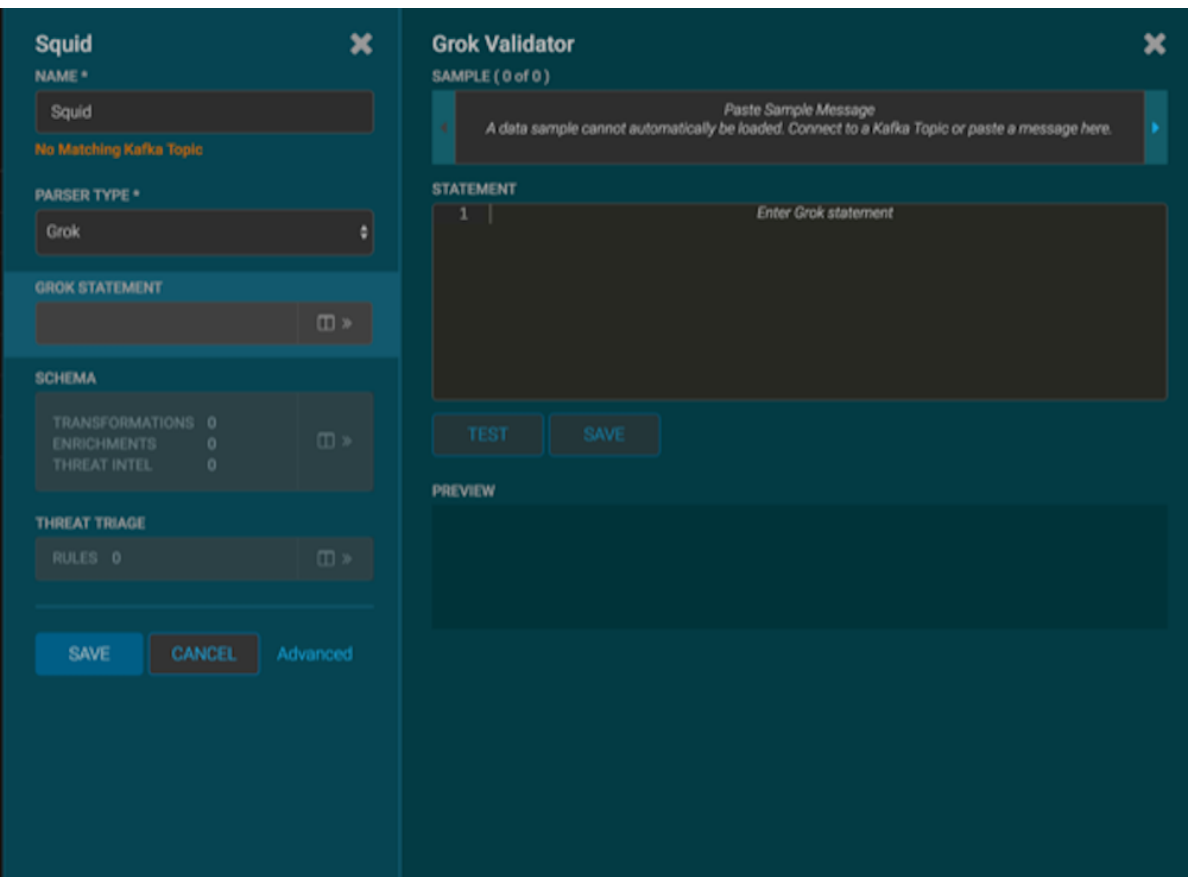

- b) For **SAMPLE**, enter a sample log entry for the data source.
- c) For **STATEMENT**, enter the Grok statement you created for the data source, and then click **TEST**.

The Management module automatically completes partial words in your Grok statement as you enter them.

**Note:** You must include timestamp to ensure that the system uses the event time rather than the system time.

If the validator finds an error, it displays the error information; otherwise, the valid mapping displays in the **PREVIEW** field.

Consider repeating substeps a through c to ensure that your Grok statement is valid for all sensor logs.

d) Click **SAVE**.

**10.** Click **SAVE** to save the sensor information and add it to the list of sensors.

This new data source processor topology ingests from the \$Kafka topic and then parses the event with the HCP Grok framework using the Grok pattern. The result is a standard JSON Metron structure that then is added to the "enrichment" Kafka topic for further processing.

## <span id="page-18-0"></span>**Transform Your New Data Source Parser Information by Using the Management Module**

After you create a parser, you can use the HCP Management module to transform the data source data to provide more relevant and helpful information. For example, you can choose to transform a url to provide the domain name of the outbound connection or the IP address.

#### **Procedure**

**1.** From the list of sensors in the main window, select your new sensor.

**2.** Click the pencil icon in the toolbar.

The Management module displays the sensor panel for the new sensor.

**Note:** Your sensor must be running and producing data before you can add transformation information.

**3.** In the Schema box, click

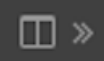

(expand window).

The Management module populates the panel with message, field, and value information.

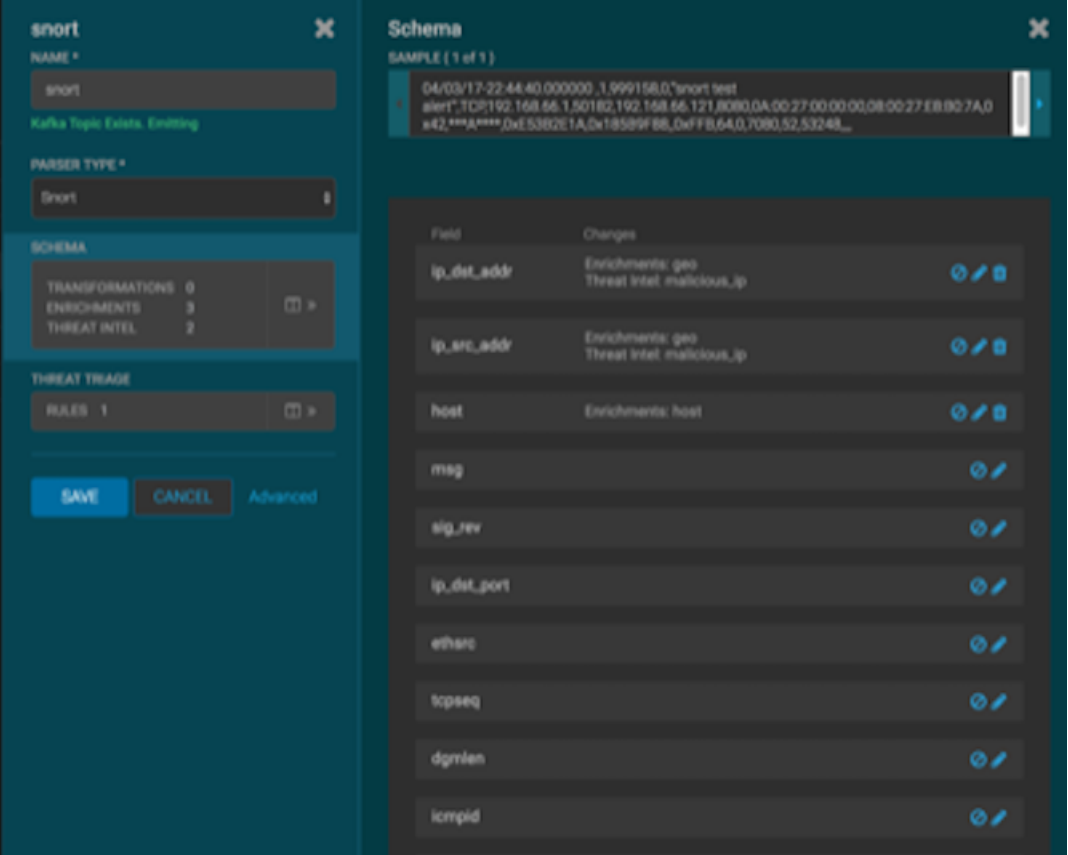

The Sample field displays a parsed version of a sample message from the sensor. The Management module tests your transformations against these parsed messages.

You can use the right and left arrows to view the parsed version of each sample.

Although you can apply transformations to an existing field, users typically create and transform a new field.

**4.** To add a new transformation, either click

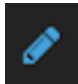

(edit) next to a field or click

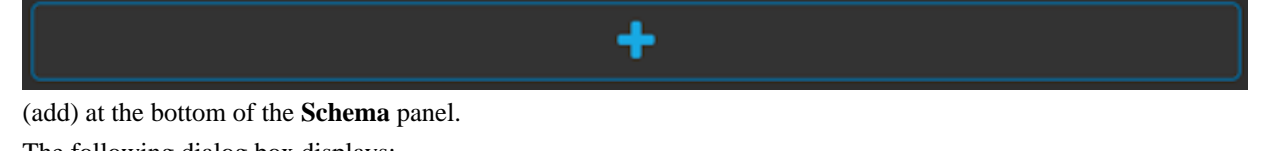

The following dialog box displays:

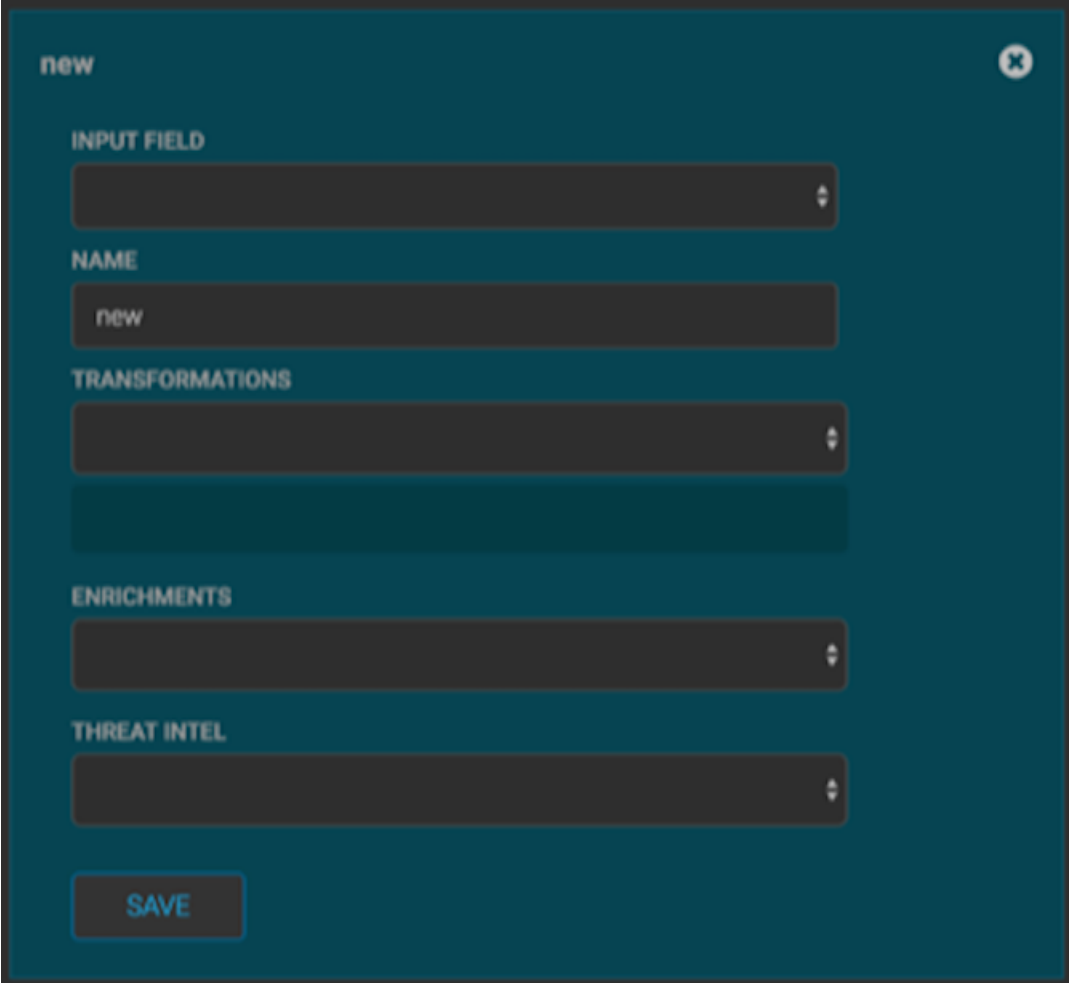

- **5.** From INPUT FIELD, select the field to transform, enter the name of the new field in the NAME field, and then choose a function with the appropriate parameters in the TRANSFORMATIONS box.
- **6.** If you decide not to use the default values for the batchSize and batchTimeout properties, you can set their values. In the **Advanced** portion of the input panel, enter the property name (for example batchSize) and the value in the **PARSER CONFIG** fields.

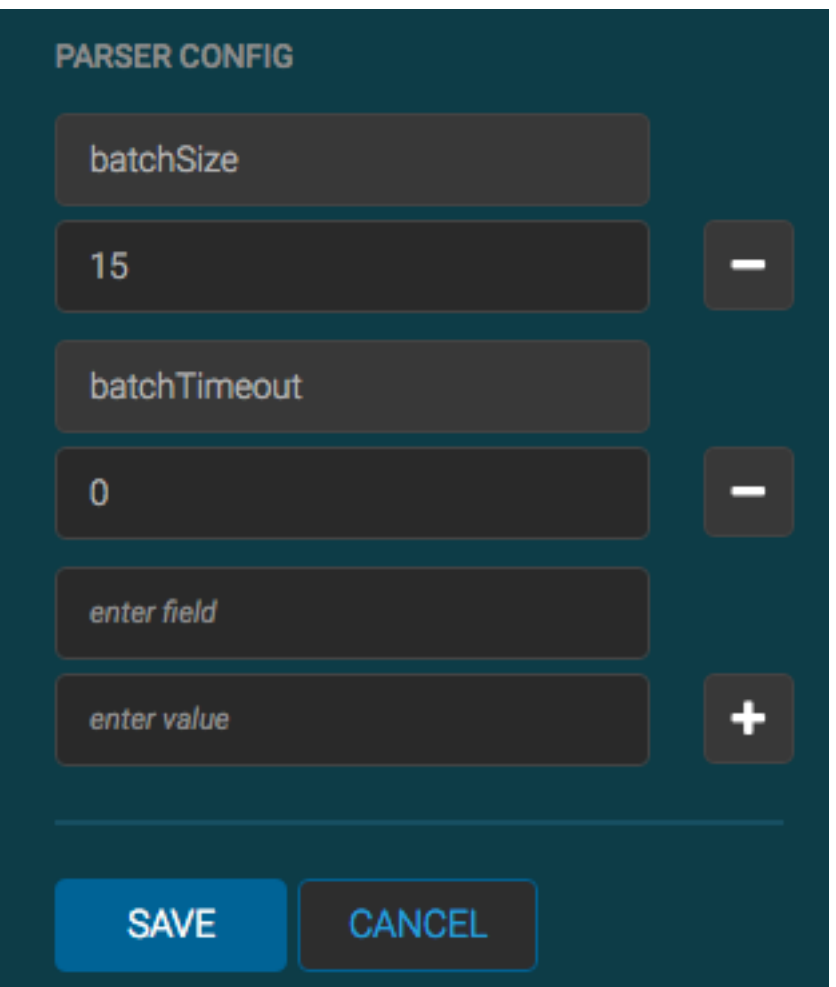

**7.** Click **SAVE**.

If you change your mind and want to remove a transformation, click the "x" next to the field.

**8.** You can also suppress fields with the transformation feature by clicking

Ø

(suppress icon).

This icon prevents the field from being displayed, but it does not remove the field entirely.

**9.** Click **SAVE**.

## <span id="page-21-0"></span>**Tune Parser Storm Parameters by Using the Management Module**

You can tune some of your parser Storm parameters using the Management module.

#### **Procedure**

- **1.** From the list of sensors in the main window, select the sensor.
- **2.** Click

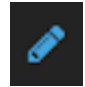

(edit) in the toolbar.

The Management module displays the sensor panel for the sensor.

**Note:** Your sensor must be running and producing data before you can add tuning information.

**3.** In the STORM SETTINGS box, click

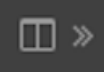

(expand window).

The Management module displays the **Configure Storm Settings** panel.

**4.** You can tune the following Storm parameters:

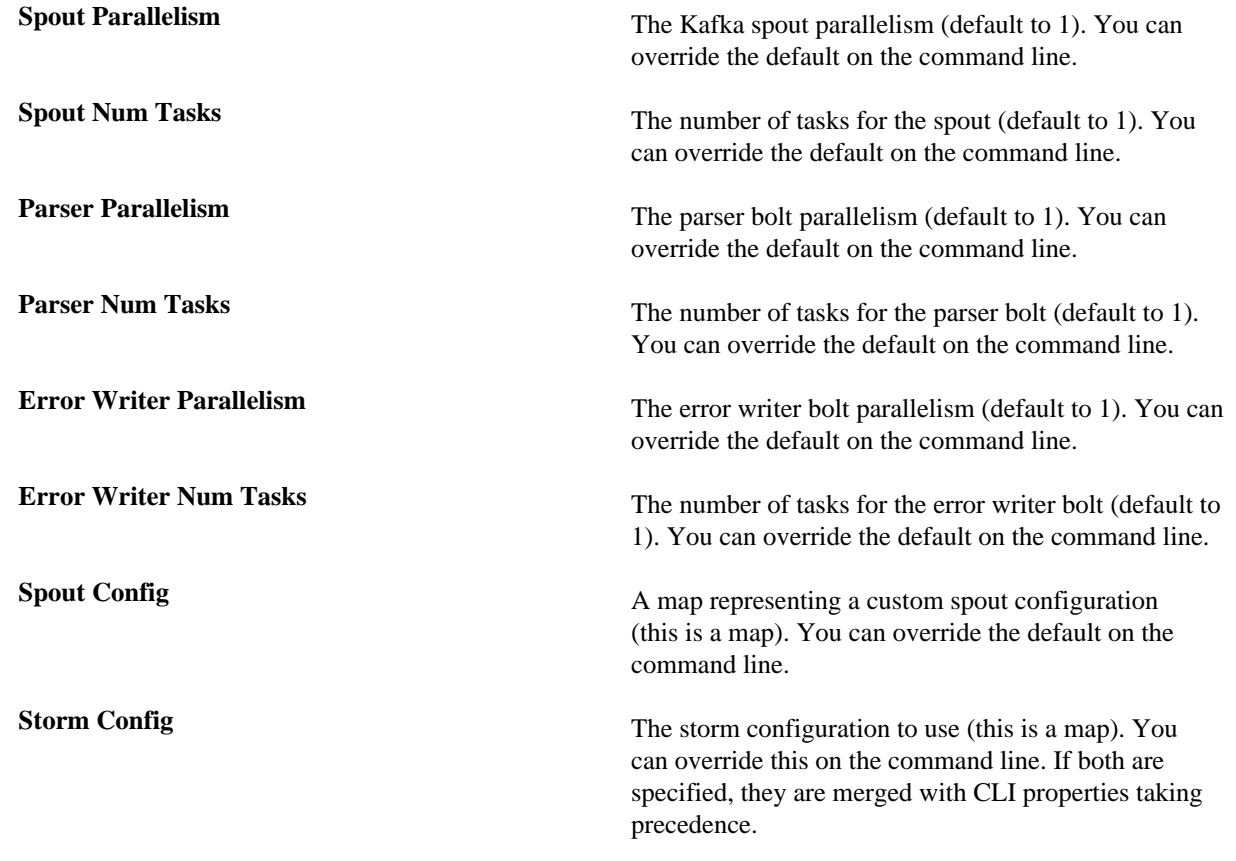

**5.** Click **SAVE**.

## <span id="page-22-0"></span>**Create a Parser for Your New Data Source by Using the CLI**

As an alternative to using the HCP Management module to parse your new data source, you can use the CLI.

#### **Procedure**

- **1.** Determine the format of the new data source's log entries, so you can parse them:
	- a) Use ssh to access the host for the new data source.
	- b) Look at the different log files and determine which to parse:

```
sudo su - 
cd /var/log/$NEW_DATASOURCE 
ls
```
The file you want is typically the access.log, but your data source might use a different name.

c) Generate entries for the log that needs to be parsed so that you can see the format of the entries:

```
timestamp | time elapsed | remotehost | code/status | bytes | method |
 URL rfc931 peerstatus/peerhost | type
```
- **2.** Create a Kafka topic for the new data source:
	- a) Log in to \$KAFKA\_HOST as root.
	- b) Create a Kafka topic with the same name as the new data source:

```
/usr/hdp/current/kafka-broker/bin/kafka-topics.sh 
--zookeeper $ZOOKEEPER_HOST:2181 --create --topic $NEW_DATASOURCE 
--partitions 1 --replication-factor 1
```
c) Verify your new topic by listing the Kafka topics:

```
/usr/hdp/current/kafka-broker/bin/kafka-topics.sh --zookeeper
  $ZOOKEEPER_HOST:2181 --list
```
**3.** Create a Grok statement file that defines the Grok expression for the log type you identified in Step 1.

**Note:** You must include timestamp to ensure that the system uses the event time rather than the system time. For information about setting the grok parser to use the current year, see step 5c.

Refer to the Grok documentation for additional details.

- **4.** Save the Grok pattern and load it into Hadoop Distributed File System (HDFS) in a named location:
	- a) Create a local file for the new data source:

touch /tmp/\$DATASOURCE

b) Open \$DATASOURCE and add the Grok pattern defined in Step 3b:

```
vi /tmp/$DATASOURCE
```
c) Put the \$DATASOURCE file into the HDFS directory where Metron stores its Grok parsers.

Existing Grok parsers that ship with HCP are staged under /apps/metron/patterns:

```
su - hdfs 
hadoop fs -rmr /apps/metron/patterns/$DATASOURCE 
hdfs dfs -put /tmp/$DATASOURCE /apps/metron/patterns/
```
- **5.** Define a parser configuration for the Metron Parsing Topology.
	- a) As root, log into the host with HCP installed:

ssh \$HCP\_HOST

b) Create a \$DATASOURCE parser configuration file at \$METRON\_HOME/config/zookeeper/parsers/ \$DATASOURCE.json:

```
{ 
"parserClassName": "org.apache.metron.parsers.GrokParser",
"filterClassName:": null,
"sensorTopic": "$DATASOURCE",
"outputTopic": null,
"errorTopic": null,
"readMetadata" : true,
"mergeMetadata" : true,
"rawMessageStrtegy" : "ENVELOPE"
"rawMessageStrategyConfig" : {
       "messsageField" : "data",
       "metadataPefix" : ""
"numWorkers": null,
```

```
"numAckers": null,
"spoutParallelism": 1,
"spoutNumTasks": 1,
"parserParallelism": 1,
"parserNumTasks": 1,
"errorWriterParallism": 1,
"errorWriterNumTasks": 1,
"spoutConfig:" :{},
"securityProtocol:" null,
"stormConfig": {},
"parserConfig": { 
    "grokPath": "/apps/metron/patterns/$DATASOURCE", 
    "patternLabel": "$DATASOURCE_DELIMITED", 
    "timestampField": "timestamp" 
}, 
"fieldTransformations" : [ 
\left\{ \begin{array}{c} \end{array} \right\} "transformation" : "STELLAR" 
      ,"output" : [ "full_hostname", "domain_without_subdomains" ] 
      ,"config" : { 
                     "full_hostname" : "URL_TO_HOST(url)" 
                     ,"domain_without_subdomains" : 
  "DOMAIN_REMOVE_SUBDOMAINS(full_hostname)" 
 } 
 } 
    ] 
}
```
**parserClassName** The name of the parser's class in the .jar file.

**filterClassName** The filter to use.

This can be the fully qualified name of a class that implements the org.apache.metron.parsers.interfaces.MessageFilter<JSONObject> interface. Message filters enable you to ignore a set of messages by using custom logic. The existing implementation is STELLAR. The Stellar implementation enables you to apply a Stellar statement that returns a Boolean, which passes every message for which the statement returns true . The stellar statement is specified by the filter.query property in the parserConfig. For example, the following Stellar filter includes messages that contain a field1 field:

```
{
     "filterClassName" : "STELLAR"
    ,"parserConfig" : {
     "filter.query" :
  "exists(field1)"
     }
    }
```
**sensorTopic** The Kafka topic on which the telemetry is being streamed. If the topic is prefixed and suffixed by / then it is assumed to be a regex and will match any topic matching the pattern (for example, /bro.\*/ matches bro\_cust0, bro\_cust1 and bro\_cust2).

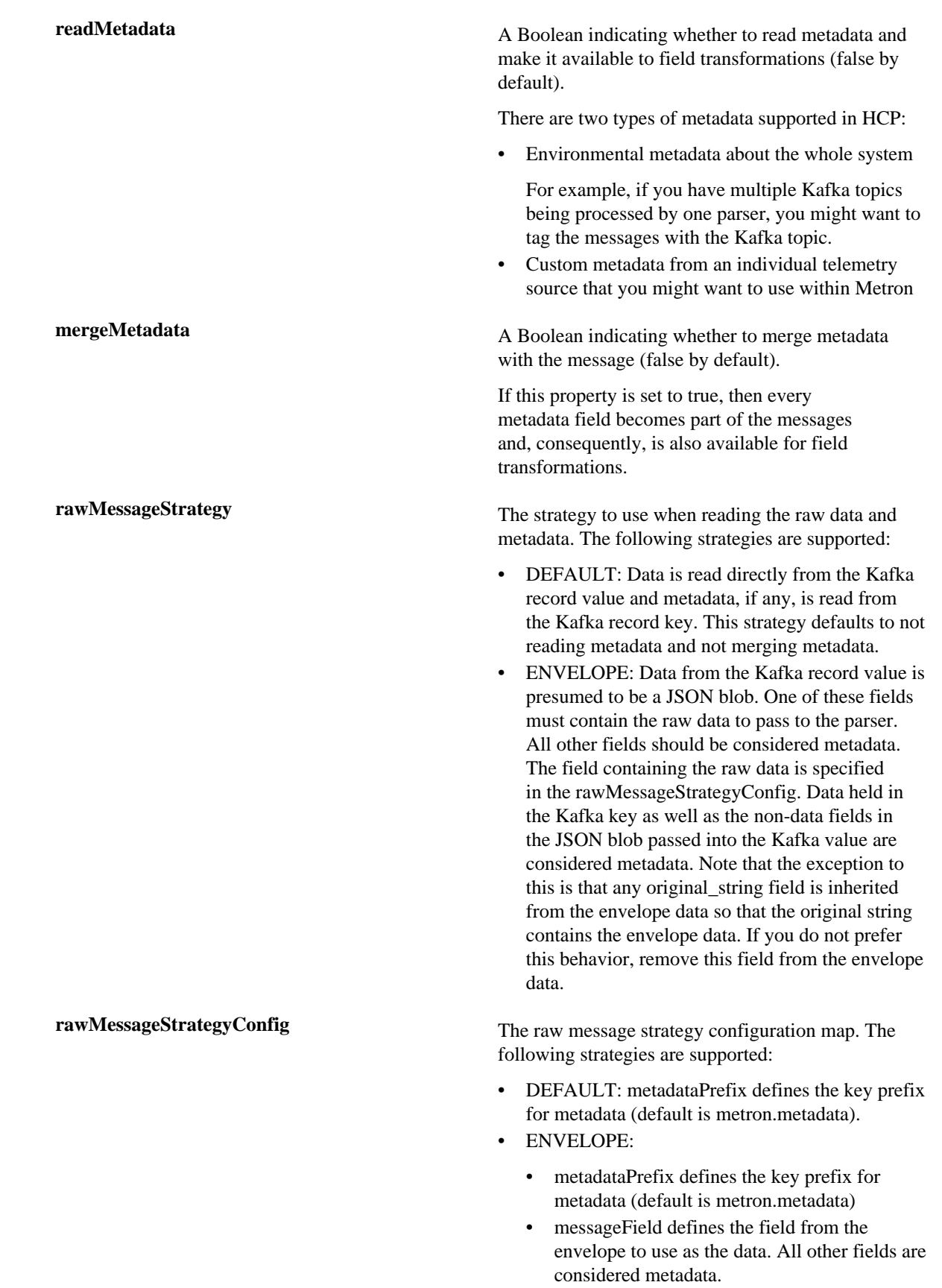

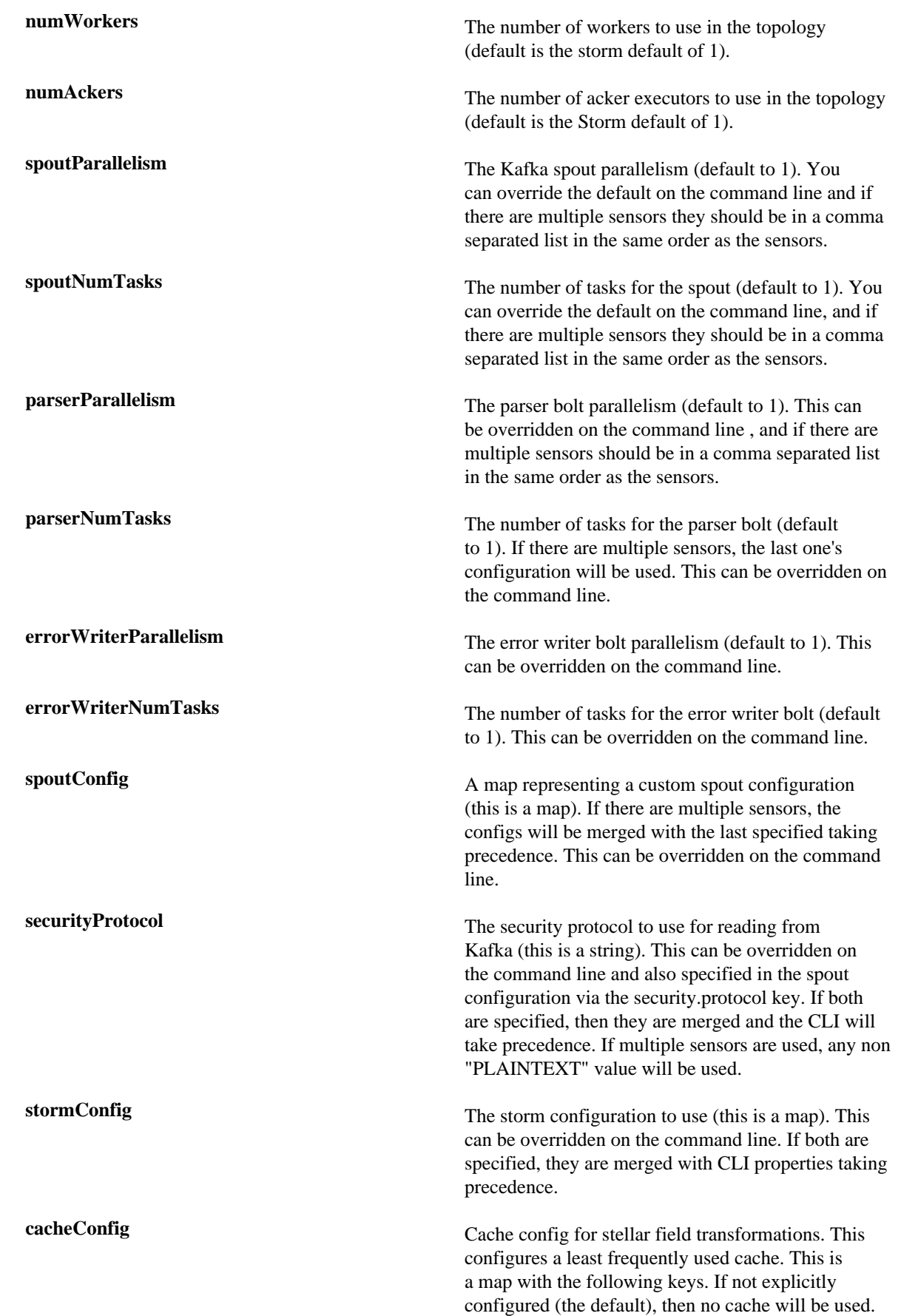

- • stellar.cache.maxSize The maximum number of elements in the cache. Default is to not use a cache.
	- stellar.cache.maxTimeRetain The maximum amount of time an element is kept in the cache (in minutes). Default is to not use a cache.

**grokPath** The path for the Grok statement.

**patternLabel** The top-level pattern of the Grok file.

**parserConfig** A JSON map defining the parser implementation configuration.

> This configuration file also includes batch sizing and timeout settings for writer configuration. If you do not define these properties, the system uses their default values.

- batchSize Number of records to batch together before sending to the writer. Default is 15.
- batchTimeout Optional. The timeout after which a batch is flushed even if the batchSize is not met.

```
 "parserConfig" {
   "batchSize": 15, 
   "batchTimeout" : 0
 },
```
In addition, you can override settings for the kafka writer within the parserConfig file.

**fieldTransformations** An array of complex objects representing the transformations to be performed on the message generated from the parser before writing to the Kafka topic. You can use three values:

> **STELLAR** This transformation executes a set of transformations expressed as [Stellar Language](../metroncommon) statements. In the previous example, the Grok parser is designed to extract

the URL, but the only information that you need is the domain (or even the domain without subdomains). To obtain this, you can use the STELLAR Field Transformation. The STELLAR Field

```
Transformation enables
                         you to use the Stellar
                         DSL (Domain Specific
                         Language) to define
                         extra transformations
                         to be performed on
                         the messages flowing
                         through the topology.
RENAME This transformation
                         allows users to rename a
                         set of fields. Specifically,
                         the configuration is
                         presumed to be the
                         mapping. The keys to
                         the configuration are
                         the existing field names
                         and the values for the
                         configuration map are
                         the associated new field
                         name.
                         For example, the
                         following configuration
                         will rename the
                         fields old_field and
                         different_old_field
                         to new_field and
                         different_new_field
                         respectively:
                           {
                           ...
                             "fieldTransformations" :
                            \Gamma\left\{ \begin{array}{c} \end{array} \right. "transformation" :
                             "RENAME",
                           , where \mathcal{L} "config" : {
                             "old_field" :
                             "new_field",
                             "different_old_field" :
                             "different_new_field"
                                       }
                                          }
                                      ]
                          }
REGEX_SELECT This transformation
                         lets users set an output
                         field to one of a set
                         of possibilities based
```
on matching regexes. This transformation is useful when the number or conditions are large enough to make a stellar language match statement unwieldy.

For example, the following configuration will set the field logical\_source\_type to one of the following, dependent upon the value of the pix\_type field:

- $\cdot$  cisco-6-302 if pix\_type starts with either 6-302 or 06-302
- $\cdot$  cisco-5-304 if pix\_type starts with 5-304

```
{
...
  "fieldTransformations" :
 \Gamma {
  "transformation" :
  "REGEX_ROUTING"
     ,"input" : 
  "pix_type"
  ,"output" : 
  "logical_source_type"
     ,"config" :
  {
  "cisco-6-302" :
 [ "^6-302.*",
 "^006-302. *"]
  "cisco-5-304" :
  "^5-304.*"
   }
     }
 ]
... 
}
```
c) If you want to set the grok parser to use the current year in its timestamp, add the following information to the transformations function in the datasource json file:

```
"fieldTransformations" : [
```

```
 {
          "transformation" : "STELLAR"
          ,"output" : [ "timestamp"]
          ,"config" : {
                    "timestamp": "TO EPOCH TIMESTAMP(FORMAT('%s %d',
 timestamp_str , YEAR()), 'MMM dd HH:mm:ss:yyyy')"
```
For example, the datasource json file would change to:

```
"fieldTransformations" : [
     \{ "transformation" : "STELLAR"
           ,"output" : [ "full_hostname", "domain_without_subdomains" ,
 "timestamp"]
           ,"config" : {
                      "full_hostname" : "URL_TO_HOST(url)"
                      ,"domain_without_subdomains" :
                      ,"timestamp": "TO_EPOCH_TIMESTAMP(FORMAT('%s %d',
 timestamp_str , YEAR()), 'MMM dd HH:mm:ss:yyyy')"
"DOMAIN_REMOVE_SUBDOMAINS(full_hostname)"
```
d) Use the following script to upload configurations to Apache ZooKeeper:

\$METRON\_HOME/bin/zk\_load\_configs.sh --mode PUSH -i \$METRON\_HOME/config/ zookeeper -z \$ZOOKEEPER\_HOST:2181

**6.** Deploy the new parser topology to the cluster:

If you want to deploy multiple parsers on one topology, refer to *Creating Multiple Parsers on One Topology*.

- a) Log in to the host that has Metron installed as root user.
- b) Deploy the new parser topology:

```
$METRON_HOME/bin/start_parser_topology.sh -k $KAFKA_HOST:6667 -z
 $ZOOKEEPER_HOST:2181 -s $DATASOURCE
```
c) Use the Apache Storm UI to verify that the new topology is listed and that it has no errors.

This new data source processor topology ingests from the \$DATASOURCE Kafka topic that you created earlier and then parses the event with the HCP Grok framework using the Grok pattern defined earlier.

#### **Related Tasks**

Create Multiple Parsers on One Topology

## <span id="page-30-0"></span>**Create Multiple Parsers on One Topology**

You can specify multiple parsers to run on one aggregated Storm topology to conserve resources. However, for performance reasons, you should group multiple parsers that have similar velocity or data flow and perform functions with similar complexity.

#### **Procedure**

**1.** Use the CLI to create multiple parsers that you want to specify on a single Storm topology.

**Note:** All parsers must use the same error topic.

Refer to *Create a Parser for Your New Data Source by Using the CLI*.

- **2.** Deploy the new parser topologies to the cluster:
	- a) Log in to the host that has Metron installed as root user.

b) Deploy the new parsers you want to specify onto one topology:

```
$METRON_HOME/bin/start_parser_topology.sh -k $KAFKA_HOST:6667 -z
 $ZOOKEEPER_HOST:2181 -s $DATASOURCE_ONE,$DATASOURCE_TWO
```
For example:

```
$METRON_HOME/bin/start_parser_topology.sh -z $ZOOKEEPER_HOST:2181 -s
 bro,yaf
```
c) If you want to override parser parameters, you can add the parameter and its value to the deployment command.

For a list of parser parameters, see *Create a Parser for Your New Data Source by Using the CLI*. For example:

```
$METRON_HOME/bin/start_parser_topology.sh -z $ZOOKEEPER_HOST:2181 -s
 bro,yaf -spoutNumTasks 2,3 -parserParallelism 2 -parserNumTasks 5
```
This command will create a toplogy with the following parameters:

- Bro spout number of tasks  $= 2$
- YAF spout number of tasks  $= 3$
- YAF paser parallelism  $= 2$
- YAF parser number of tasks  $= 5$
- d) Use the Apache Storm UI to verify that the new topology is listed and that it has no errors.

This new data source processor topology ingests from each \$DATASOURCE Kafka topic that you created earlier and then parses the event with the HCP Grok framework using the Grok pattern defined earlier.

#### **Related Tasks**

[Create a Parser for Your New Data Source by Using the CLI](#page-22-0)

### <span id="page-31-0"></span>**Troubleshooting Parsers**

This section provides some troubleshooting solutions for parser issues.

### <span id="page-31-1"></span>**Invalidation Errors**

There are two reasons that a message will be marked as invalid. Either the parser fails its global validation or the parser fails the validation function.

Parser messages that are marked as invalid are sent to the error queue with an indication that they are invalid in the error message.

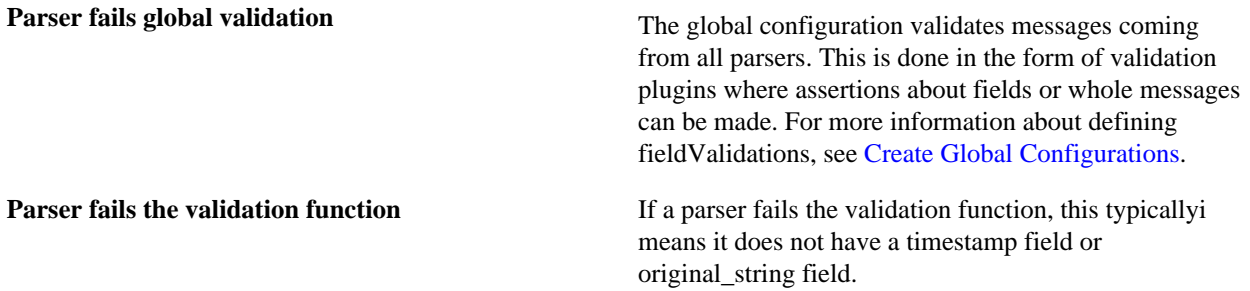

There are two types of events. One, where the event could not be parsed at all. Two, where the event was parsed, but failed validation.

#### <span id="page-32-0"></span>**Parser Errors**

Errors are defined as unexpected exceptions that occur during the parse. These errors are sent to the error queue with a message indicating that there was an error in parse along with a stacktrace. This is to distinguish from the invalid messages.

#### <span id="page-32-1"></span>**Storm is Not Receiving Data From a New Data Source**

If, after installing a new data source, Storm is not receiving data from the data source, there are several configurations you can check.

#### **Procedure**

- **1.** Ensure that your Grok parser statement is valid.
	- a) Log in to HOST \$HOST\_WITH\_ENRICHMENT\_TAG as root.
	- b) Deploy a new, valid parser topology:

\$METRON\_HOME/bin/start\_parser\_topology.sh -k \$KAFKA\_HOST:6667 -z \$ZOOKEEPER\_HOST:2181 -s \$DATASOURCE

c) Navigate to the Apache Storm UI to validate that the new topology is displayed and without errors.

- **2.** Ensure that the Apache Kafka topic you created for your new data source is receiving data.
- **3.** Check your Apache NiFi configuration to ensure that data is flowing between the Kafka topic for your new data source and Hortonworks Cybersecurity Platform (HCP).

#### <span id="page-32-2"></span>**Determine Which Events Are Not Being Processed**

Events that are not processed end up in a dead letter queue.

There are two types of events. One, where the event could not be parsed at all. Two, where the event was parsed, but failed validation.

## <span id="page-32-3"></span>**Verify That Events Are Indexed**

After you add your new data source, you should verify that events are indexed and output matches any Stellar transformation functions you used.

#### **Procedure**

From the Alerts UI, search the source:type filter for the \$DATASOURCE messages.

By convention, the index of new messages is called \$DATASOURCE\_index\_[timestamp] and the document type is \$DATASOURCE\_doc.

**Related Information** [Triaging Alerts](https://docs.hortonworks.com/HDPDocuments/HCP1/HCP-1.6.0/user-guide/content/triaging_alerts.html)

## <span id="page-32-4"></span>**Enriching Telemetry Events**

After you have parsed and normalized the raw security telemetry events, the next step is to enrich the data elements of the normalized event.

Enrichments add external data from data stores (such as HBase). Hortonworks Cybersecurity Platform (HCP) uses a combination of HBase, Storm, and the telemetry messages in json format to enrich the data in real time to make it relevant and consumable. For example, the GEO enrichment provide lattitude and longitude coordinates plus the city, state, and country for an external IP address. You can use this enriched information immediately rather than needing to hunt in different silos for the relevant information.

HCP supports two types of configurations: global and sensor specific. The sensor specific configuration configures the individual enrichments and threat intelligence enrichments for a given sensor type (for example, squid). This section describes sensor specific configurations.

HCP provides two types of enrichment:

- Telemetry events
- Threat intelligence information

The telemetry data sources for which HCP includes parsers (for example, Bro, Snort, and YAF) already include enrichment topologies that activate when you start the data sources in HCP:, but you can add your own enrichment sources to suit your needs:

- Asset
- GeoIP
- User

One of the advantages of the enrichment topology is that it groups messages by HBase key. Whenever you execute a Stellar function, you can add a caching layer, thus decreasing the need to call HBase for every event.

Prior to enabling an enrichment capability within HCP, the enrichment store (which for HCP is primarily HBase) must be loaded with enrichment data. The dataload utilities convert raw data sources to a primitive key (type, indicator) and value and place it in HBase. You can load enrichment data from the local file system or HDFS, or you can use the parser framework to stream data into the enrichment store. The enrichment loader transforms the enrichment into a JSON format that Apache Metron can use. Additionally, the loading framework can detect and remove old data from the enrichment store automatically.

HCP supports three types of enrichment loaders:

- Bulk load from HDFS via MapReduce
- Taxii Loader
- Flat File ingestion

After you load the stores, you can incorporate into the enrichment topology an enrichment bolt to a specific field or tag within a Metron message. The bolt can detect when it can enrich a field and then take an enrichment from the enrichment store and tag the message with it. The enrichment is then stored within the bolt's in-memory cache. HCP uses the underlying Storm routing capabilities to ensure that similar enrichment values are sent to the appropriate bolts that already have these values cached in-memory.

#### **Related Information**

[Understanding Global Configuration](https://docs.hortonworks.com/HDPDocuments/HCP1/HCP-1.6.0/administration/content/understanding_global_configuration.html) [Configuring Threat Intelligence](https://docs.hortonworks.com/HDPDocuments/HCP1/HCP-1.6.0/administration/content/preparing_to_configure_threat_intelligence.html) [Prerequisites to Adding a New Telemetry Data Source](https://docs.hortonworks.com/HDPDocuments/HCP1/HCP-1.6.0/administration/content/prerequisites_to_adding_a_new_telemetry_data_source.html) [Bulk Loading Sources](https://docs.hortonworks.com/HDPDocuments/HCP1/HCP-1.6.0/administration/content/bulk_loading_sources.html) [Streaming Enrichment Information](https://docs.hortonworks.com/HDPDocuments/HCP1/HCP-1.6.0/administration/content/streaming_enrichment_information.html)

## <span id="page-33-0"></span>**Setting Up Enrichment Configurations**

You can use the enrichment topology to enhance messages with external data and manage threat intelligence data.

The enrichment topology is a topology dedicated to performing the following:

- Taking the data from the parsing topologies normalized into the Metron data format (for example, a JSON Map structure with original\_messageand timestamp.
- Enriching messages with external data from data stores (for example, hbase) by adding new fields based on existing fields in the messages.
- Marking messages as threats based on data in external data stores.
- Marking threat alerts with a numeric triage level based on a set of Stellar rules.

The configuration for the `enrichment` topology, the topology primarily responsible for enrichment and threat intelligence enrichment, is defined by JSON documents stored in ZooKeeper.

There are two types of configurations, global and sensor specific.

**Related Information** [Understanding Global Configuration](https://docs.hortonworks.com/HDPDocuments/HCP1/HCP-1.6.0/administration/content/understanding_global_configuration.html) [Sensor Configuration](https://docs.hortonworks.com/HDPDocuments/HCP1/HCP-1.6.0/administration/content/sensor_configuration.html) [Updating Properties](https://docs.hortonworks.com/HDPDocuments/HCP1/HCP-1.6.0/administration/content/updating_properties.html)

#### <span id="page-34-0"></span>**Sensor Configuration**

You can use the sensor-specific configuration to configure the individual enrichments and threat intelligence enrichments for a given sensor type (for example, Snort). The sensor configuration format is a JSON object stored in Apache ZooKeeper.

The sensor enrichment configuration uses the following fields:

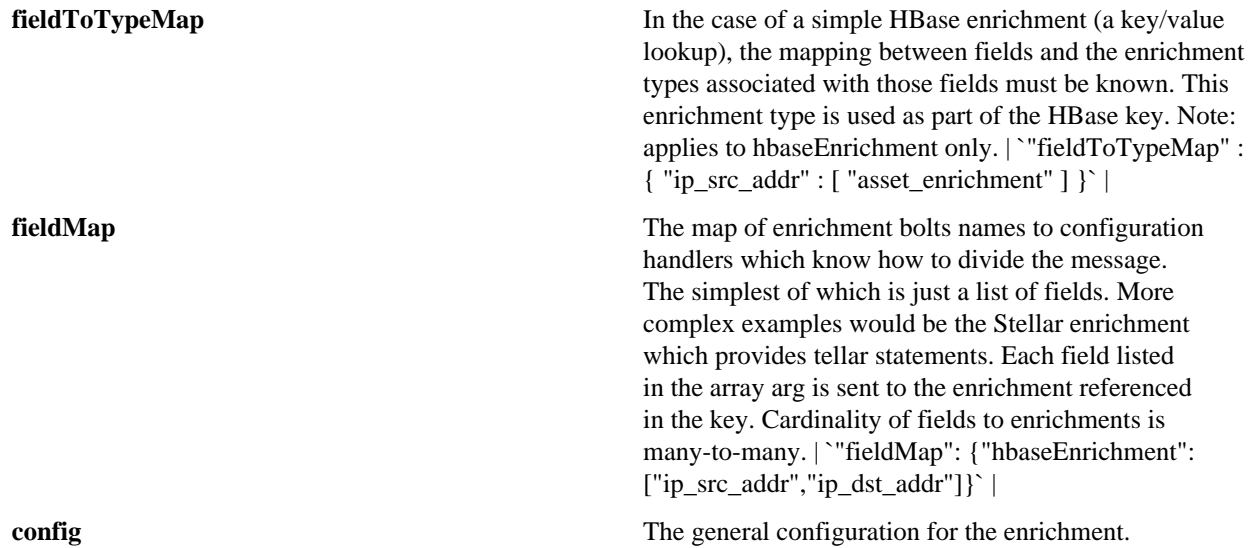

The `config` map is intended to house enrichment specific configuration. For instance, for hbaseEnrichment, the mappings between the enrichment types to the column families is specified.

The fieldMap contents are of interest because they contain the routing and configuration information for the enrichments. When we say 'routing', we mean how the messages get split up and sent to the enrichment adapter bolts.

The simplest, by far, is just providing a simple list as in

```
"fieldMap": {
        "geo": [
          "ip_src_addr",
          "ip_dst_addr"
        ],
        "host": [
          "ip_src_addr",
          "ip_dst_addr"
        ],
        "hbaseEnrichment": [
          "ip_src_addr",
         "ip dst addr"
        ]
        }
```
Based on this sample config, both ip\_src\_addr and ip\_dst\_addr will go to the `geo`, `host`, and `hbaseEnrichment` adapter bolts.

## <span id="page-35-0"></span>**Bulk Loading Sources**

Hortonworks Cybersecurity Platform (HCP) is designed to work with STIX/Taxii threat feeds, but can also be bulk loaded with threat data from a CSV file.

You can bulk load enrichment information from the following sources:

- CSV File Ingestion
- HDFS via MapReduce
- Taxii Loader

CSV File

The shell script \$METRON\_HOME/bin/flatfile\_loader.sh reads data from local disk and loads the enrichment data into an HBase table. This loader uses the special configuration parameter inputFormatHandler to specify how to consider the data. The two implementations are BY\_LINE and org.apache.metron.dataloads.extractor.inputformat. WholeFileFormat.

The default is BY\_LINE, which makes sense for a list of CSVs in which each line indicates a unit of information to be imported. However, if you are importing a set of STIX documents, then you want each document to be considered as input to the Extractor.

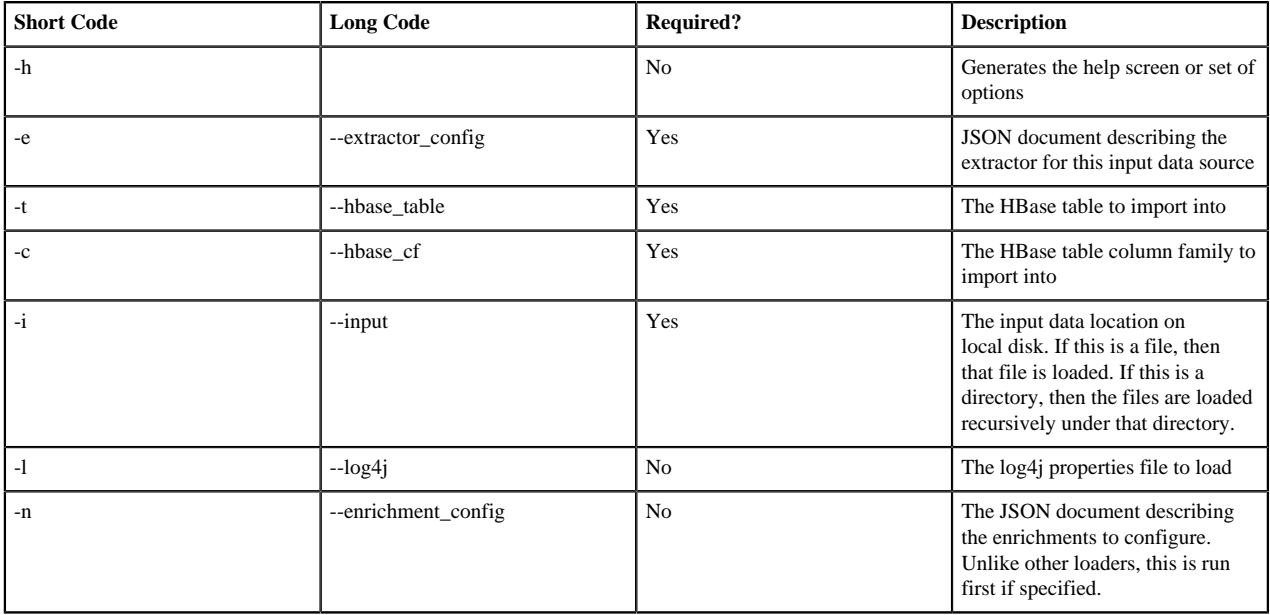

The parameters for the utility are as follows:

HDFS Through MapReduce

The shell script \$METRON\_HOME/bin/flatfile\_loader.sh starts the MapReduce job to load data from HDFS to an HBase table. The following is as example of the syntax:

```
$METRON_HOME/bin/flatfile_loader.sh -i /tmp/top-10k.csv -t enrichment -c t -
e ./extractor.json -m MR
```
The parameters for the utility are as follows:

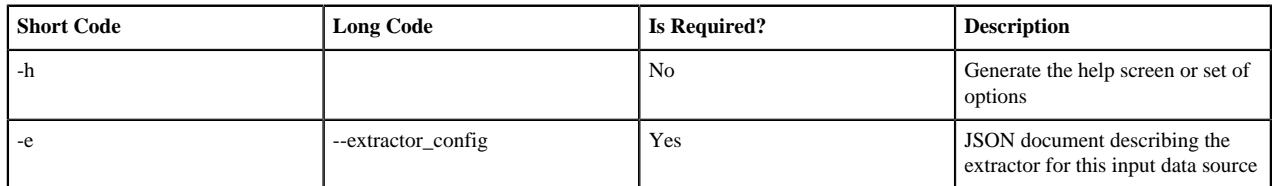
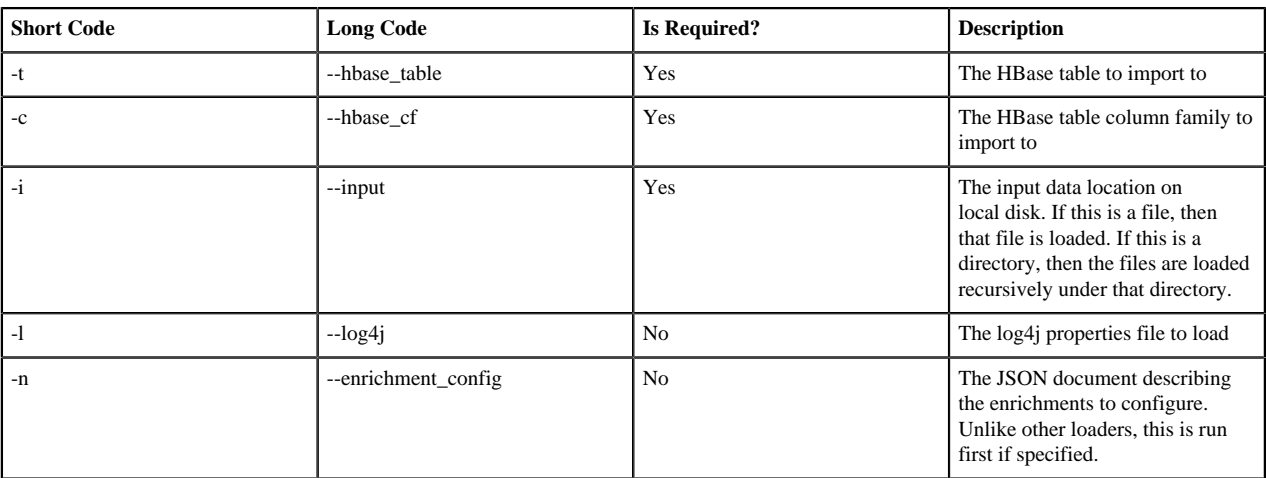

Taxii Loader

You can use the shell script \$METRON\_HOME/bin/threatintel\_taxii\_load.sh to poll a Taxii server for STIX documents and ingest them into HBase.

This Taxii server is often an aggregation server such as Soltra Edge.

This loader requires a configuration file describing the connection information to the Taxii server and Enrichment and Extractor configurations. The following is an example of a configuration file:

```
\{ "endpoint" : "http://localhost:8282/taxii-discovery-service"
   ,"type" : "DISCOVER"
   ,"collection" : "guest.Abuse_ch"
   ,"table" : "threat_intel"
   ,"columnFamily" : "cf"
   ,"allowedIndicatorTypes" : [ "domainname:FQDN", "address:IPV_4_ADDR" ]
}
```
**endpoint** The URL of the endpoint

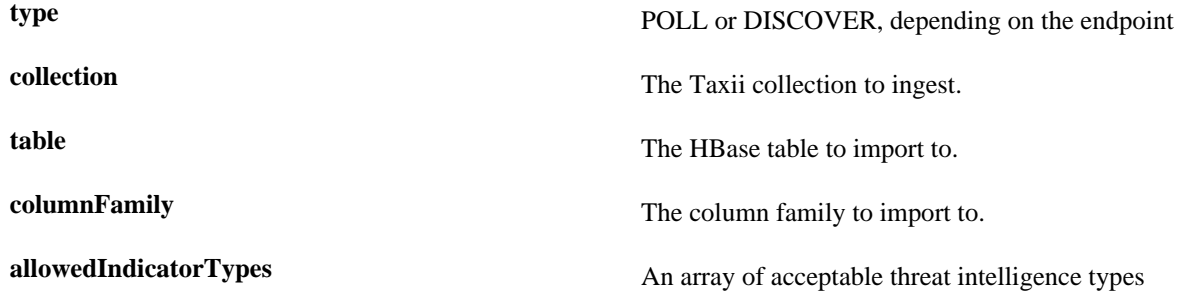

The parameters for the utility are as follows:

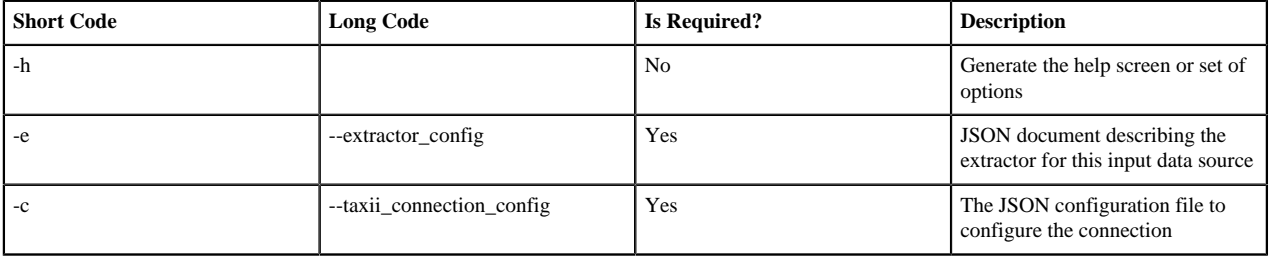

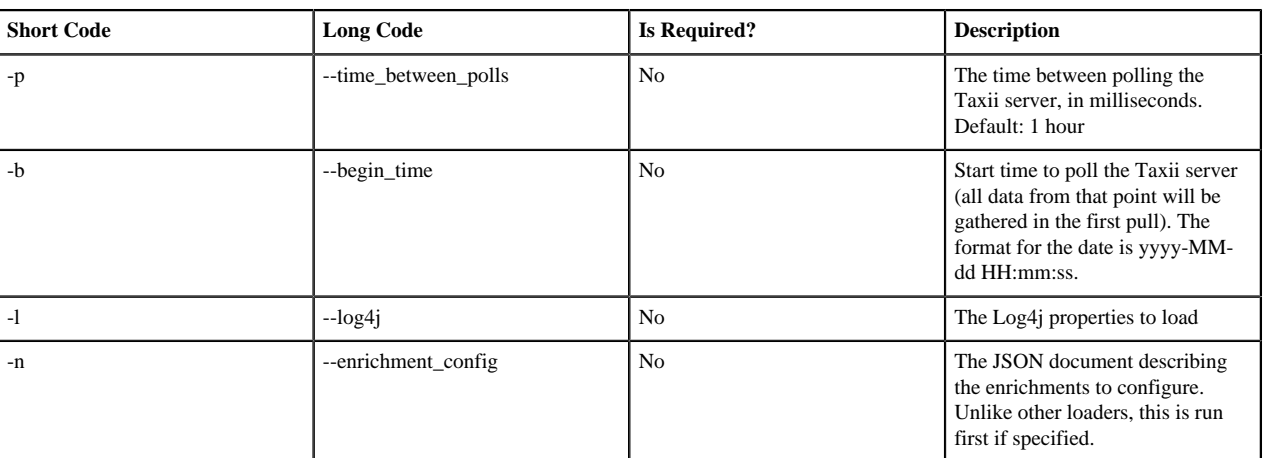

# **Configure an Extractor Configuration File**

You use the extractor configuration file to bulk load the enrichment store into HBase.

## **Procedure**

- **1.** On the host on which Metron is installed, log in as root.
- **2.** Determine the schema of the enrichment source.
- **3.** Create an extractor configuration file called extractor\_config\_temp.json and populate it with the enrichment source schema:

```
{
  "config" : {
    "columns" : {
        "domain" : 0
        ,"owner" : 1
        ,"home_country" : 2
        ,"registrar": 3
        ,"domain_created_timestamp": 4
    }
    ,"indicator_column" : "domain"
    ,"type" : "whois"
    ,"separator" : ","
  }
   ,"extractor" : "CSV"
}
```
**4.** Transform and filter the enrichment data as it is loaded into HBase by using Stellar extractor properties in the extractor configuration file.

HCP supports the following Stellar extractor properties:

**value\_transform** Transforms fields defined in the columns mapping with Stellar transformations. New keys introduced in the transform are added to the key metadata:

```
"value_transform" : {
    "domain" :
  "DOMAIN_REMOVE_TLD(domain)"
```
**value\_filter** Allows additional filtering with Stellar predicates based on results from the value transformations. In the

following example, records whose domain property is empty after removing the TLD are omitted:

```
"value filter" : "LENGTH(domain) >
 0",
   "indicator_column" : "domain",
```
**indicator\_transform** Transforms the indicator column independent of the value transformations. You can refer to the original indicator value by using indicator as the variable name, as shown in the following example:

```
"indicator_transform" : {
   "indicator" :
 "DOMAIN_REMOVE_TLD(indicator)"
```
In addition, if you prefer to piggyback your transformations, you can refer to the variable domain, which allows your indicator transforms to inherit transformations to this value.

**indicator\_filter** Allows additional filtering with Stellar predicates based on results from the value transformations. In the following example, records with empty indicator values after removing the TLD are omitted:

```
"indicator_filter" :
 "LENGTH(indicator) > 0",
   "type" : "top_domains",
```
Including all of the supported Stellar extractor properties in the extractor configuration file, looks similar to the following:

```
{
    "config" : {
      "zk_quorum" : "$ZOOKEEPER_HOST:2181",
      "columns" : {
         "rank" : 0,
         "domain" : 1
      },
      "value_transform" : {
         "domain" : "DOMAIN_REMOVE_TLD(domain)"
      },
      "value_filter" : "LENGTH(domain) > 0",
      "indicator_column" : "domain",
      "indicator_transform" : {
         "indicator" : "DOMAIN_REMOVE_TLD(indicator)"
\},
      "indicator_filter" : "LENGTH(indicator) > 0",
      "type" : "top_domains",
      "separator" : ","
    },
    "extractor" : "CSV"
  }
```
If you run a file import with this data and extractor configuration, you get the following two extracted data records:

**39**

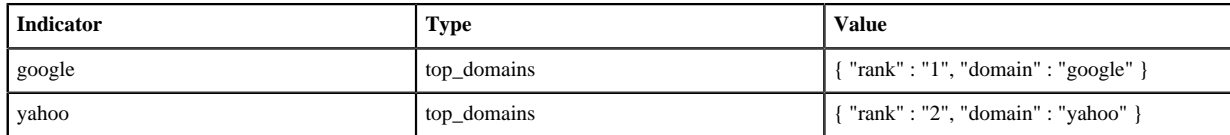

**5.** To access properties that reside in the global configuration file, provide a ZooKeeper quorum by using the zk\_quorum property.

If the global configuration looks like "global\_property" : "metron-ftw", enter the following to expand the value\_transform:

```
"value_transform" : {
    "domain" : "DOMAIN REMOVE TLD(domain)",
      "a-new-prop" : "global_property"
 },
```
The resulting value data looks like the following:

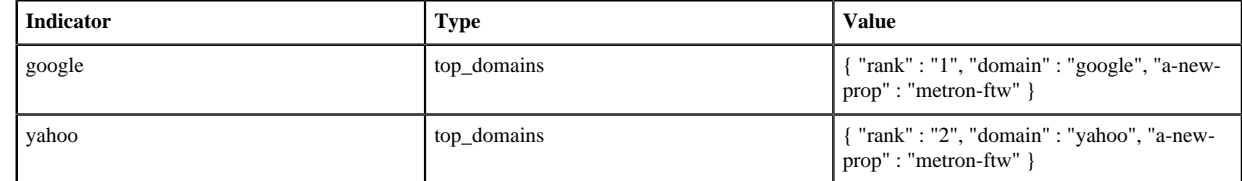

**6.** Remove any non-ASCII invisible characters included when you cut and pasted the value\_transform information:

```
iconv -c -f utf-8 -t ascii extractor_config_temp.json -o
 extractor_config.json
```
The extractor\_config.json file is not stored by the loader. If you want to reuse it, you must store it yourself.

# **Configure Element-to-Enrichment Mapping**

Configure which element of a tuple should be enriched with which enrichment type. This configuration is stored in Apache ZooKeeper.

## **Procedure**

- **1.** On the host with Metron installed, log in as root.
- **2.** Cut and paste the following syntax into a file called enrichment\_config\_temp.json, being sure to customize \$ZOOKEEPER\_HOST and \$DATASOURCE to your specific values, where \$DATASOURCE refers to the name of the data source you use to bulk load the enrichment:

```
{
      "zkQuorum" : "$ZOOKEEPER_HOST:2181"
     ,"sensorToFieldList" : {
          "$DATASOURCE" : {
             "type" : "ENRICHMENT"
             ,"fieldToEnrichmentTypes" : {
                 "domain_without_subdomains" : [ "whois" ]
 }
 }
    }
}
```
**3.** Remove any non-ASCII invisible characters in the pasted syntax in Step 2:

```
iconv -c -f utf-8 -t ascii enrichment_config_temp.json -o
 enrichment_config.json
```
.

# **Run the Enrichment Loader**

After you configure the extractor configuration file and the element-enrichment mapping, you must run the loader to move the data from the enrichment source to the HCP enrichment store and store the enrichment configuration in Apache ZooKeeper.

## **Procedure**

**1.** Use the loader to move the enrichment source to the enrichment store in ZooKeeper:

```
$METRON HOME/bin/flatfile loader.sh -n enrichment config.json -i
 whois_ref.csv -t enrichment -c t -e extractor_config.json
```
HCP loads the enrichment data into Apache HBase and establishes a ZooKeeper mapping. The data is extracted using the extractor and the configuration is defined in the extractor\_config.json file and populated into an HBase table called enrichment.

**2.** Verify that the logs were properly ingested to HBase:

```
hbase shell
scan 'enrichment'
```
**3.** Verify that the ZooKeeper enrichment tag was properly populated:

```
$METRON_HOME/bin/zk_load_configs.sh -m DUMP -z $ZOOKEEPER_HOST:2181
```
**4.** Generate some data by using a client for your particular data source to execute requests.

# **Map Fields to HBase Enrichments Using the Management Module**

After you establish dataflow to the HBase table, you must use the HCP Management module or the CLI to ensure that the enrichment topology is enriching the data flowing past. You can use the Management module to refine the parser output in three ways: transformations, enrichments, threat intel.

## **Before you begin**

Your sensor must be running and producing data to load sample data.

## **Procedure**

- **1.** From the list of sensors in the main window, select your new sensor.
- **2.** Click the pencil icon in the toolbar.

The Management module displays the sensor panel for the new sensor.

**3.** In the Schema panel, click

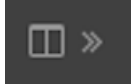

**4.** Review the resulting message, field, and value information displayed in the Schema panel.

.

.

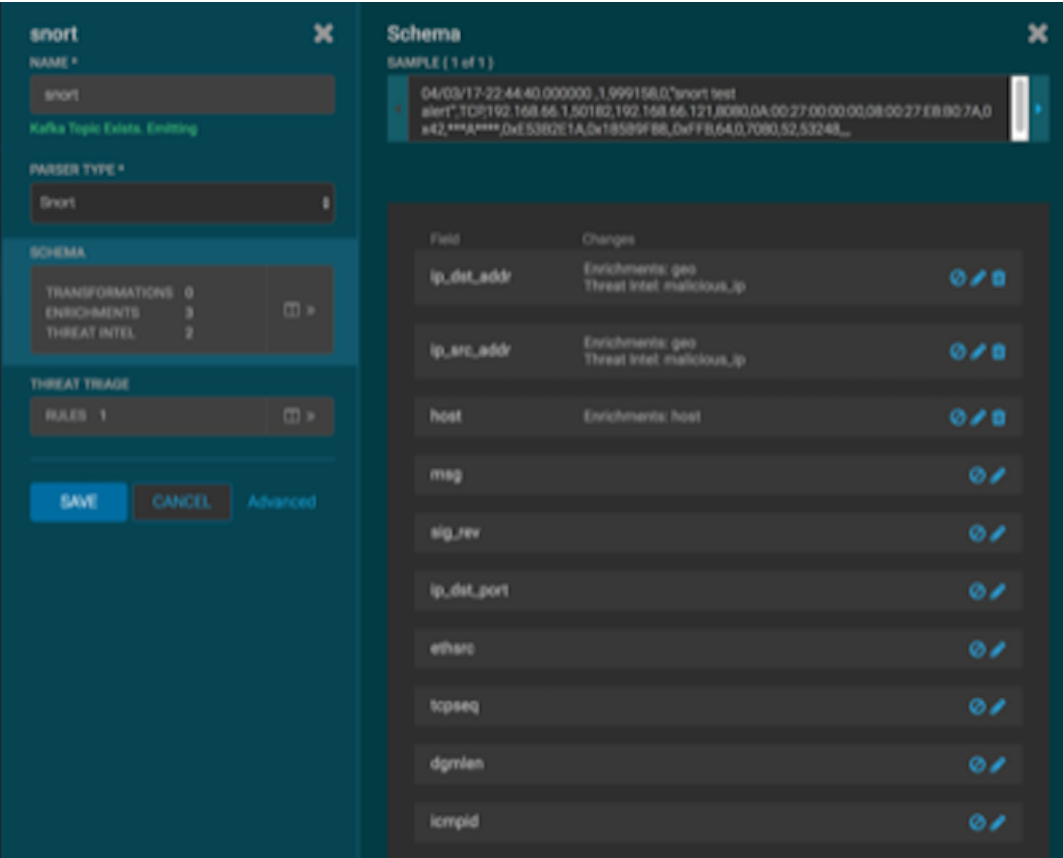

The Sample field displays a parsed version of a sample message from the sensor. The Management module tests your transformations against these parsed messages.

You can use the right and left arrow to view the parsed version of each sample message available from the sensor.

**5.** Apply transformations to an existing field by clicking

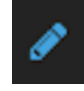

or create a new field by clicking

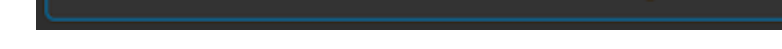

- **6.** If you create a new field, complete the fields.
- **7.** Click SAVE.
- **8.** If you want to suppress fields from showing in the Index, click
- 
- **9.** Click SAVE.

# **Map Fields to HBase Enrichments Using CLI**

As an alternative to using the HCP Management module to map fields to HBase enrichment, you can use the CLI.

## **Procedure**

**1.** Edit the new data source enrichment configuration at \$METRON\_HOME/config/zookeeper/enrichments/ \$DATASOURCE to associate the ip\_src\_addr with the user enrichment:

```
{
  "index" : "squid",
  "batchSize" : 1,
  "enrichment" : {
    "fieldMap" : {
      "hbaseEnrichment" : [ "ip_src_addr" ]
 },
    "fieldToTypeMap" : {
     "ip_src_addr" : [ "whois" ]
    },
   "config" : \{ \} },
   "threatIntel" : {
    "fieldMap" : { },
    "fieldToTypeMap" : { },
   "config" : {} \},
    "triageConfig" : {
      "riskLevelRules" : { },
      "aggregator" : "MAX",
      "aggregationConfig" : { }
    }
  },
   "configuration" : { }
}
```
**2.** Push this configuration to ZooKeeper:

```
$METRON HOME/bin/zk load configs.sh -m PUSH -z $ZOOKEEPER HOST:2181 -i
  $METRON_HOME/zookeeper
```
## **What to do next**

After you finish enriching telemetry events, you should ensure that the enriched data is displaying on the Metron dashboard.

# **Stream Enrichment Information**

Streaming enrichment information is useful when you need enrichment information in real time. This type of information is most useful in real time as opposed to waiting for a bulk load of the enrichment information. You incorporate streaming intelligence feeds slightly differently than when you use bulk loading. The enrichment information resides in its own parser topology instead of in an extraction configuration file. The parser file defines the input structure and how that data is used in enrichment. Streaming information goes to Apache HBase rather than to Apache Kafka, so you must configure the writer by using both the writerClassName and simple HBase enrichment writer (shew) parameters.

## **Procedure**

**1.** Define a parser topology in \$METRON\_HOME/zookeeper/parsers/user.json:

touch \$METRON\_HOME/config/zookeeper/parsers/user.json

**2.** Populate the file with the parser topology definition.

For example, the following commands associate IP addresses with user names for the Squid information.

```
{
  "parserClassName" : "org.apache.metron.parsers.csv.CSVParser"
  ,"writerClassName" :
  "org.apache.metron.enrichment.writer.SimpleHbaseEnrichmentWriter"
  ,"sensorTopic":"user"
  ,"parserConfig":
 \{ "shew.table" : "enrichment"
    ,"shew.cf" : "t"
    ,"shew.keyColumns" : "ip"
    ,"shew.enrichmentType" : "user"
    ,"columns" : {
      "user" : 0
      ,"ip" : 1
 }
 }
}
```
**parserClassName** The parser name. **writerClassName** The writer destination. For streaming parsers, the destination is SimpleHbaseEnrichmentWriter. **sensorTopic** Name of the sensor topic. **shew.table** The simple HBase enrichment writer (shew) table to which you want to write. **shew.cf** The simple HBase enrichment writer (shew) column family. **shew.keyColumns** The simple HBase enrichment writer (shew) key. **shew.enrichmentType** The simple HBase enrichment writer (shew) enrichment type. **columns** The CSV parser information. In this example, the user name and IP address.

This file fully defines the input structure and how that data can be used in enrichment.

- **3.** Push the configuration file to Apache ZooKeeper:
	- a) Create a Kafka topic sized to manage your estimated data flow:

```
/usr/hdp/current/kafka-broker/bin/kafka-topics.sh --create --zookeeper
  $ZOOKEEPER_HOST:2181 --replication-factor 1 --partitions 1 --topic user
```
Push the configuration file to ZooKeeper:

```
$METRON_HOME/bin/zk_load_configs.sh -m PUSH -z $ZOOKEEPER_HOST:2181 -i
 $METRON_HOME/zookeeper
```
**4.** Start the user parser topology:

```
$METRON_HOME/bin/start_parser_topology.sh -s user -z $ZOOKEEPER_HOST:2181
  -k $KAKFA_HOST:6667
```
The parser topology listens for data streaming in and pushes the data to HBase. Data is flowing into the HBase table, but you must ensure that the enrichment topology can be used to enrich the data flowing past.

**5.** Edit the new data source enrichment configuration at \$METRON\_HOME/config/zookeeper/enrichments/squid to associate the ip\_src\_addr with the user name:

```
{
  "enrichment" : {
    "fieldMap" : {
      "hbaseEnrichment" : [ "ip_src_addr" ]
 },
    "fieldToTypeMap" : {
      "ip_src_addr" : [ "user" ]
    },
   "config" : \{\} },
   "threatIntel" : {
   "fieldMap" : \{\},
    "fieldToTypeMap" : { },
   "config" : {} \},
    "triageConfig" : {
      "riskLevelRules" : { },
      "aggregator" : "MAX",
      "aggregationConfig" : { }
    }
  },
   "configuration" : { }
}
```
**6.** Push the new data source enrichment configuration to ZooKeeper:

```
$METRON_HOME/bin/zk_load_configs.sh -m PUSH -z $ZOOKEEPER_HOST:2181 -i
  $METRON_HOME/zookeeper
```
# **Understanding Global Configuration**

The global configuration file is a repository of properties that can be used by any configurable component in the system. The global configuration file can be used to assign a property to multiple parser topologies. For example, every message from every sensor is validated against global configuration rules. The global configuration file can also be used to assign properties to enrichments and the profiler which each use a single topology. For example, you can use the global configuration to configure the enrichment toplogy's writer batching settings.

The following is an index of the global configuration properties and their associated Apache Ambari properties if they are managed by Ambari.

## **Important:**

Any property that is managed by Ambari should only be modified via Ambari. Otherwise, when you restart a service, Ambari might overwrite your updates.

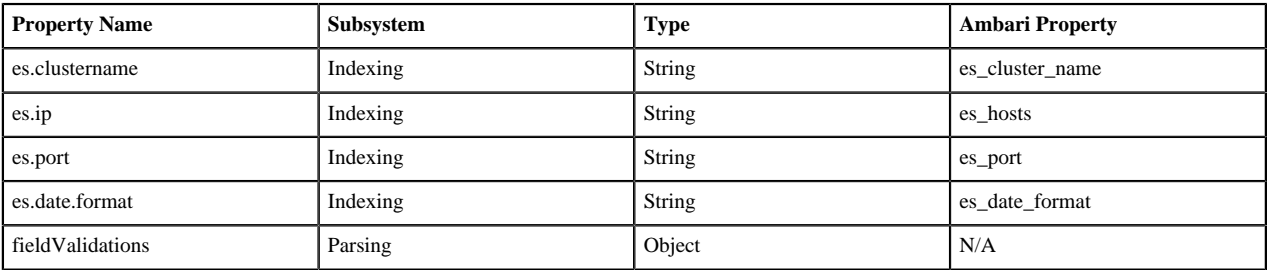

## **Table 1: Global Configuration Properties**

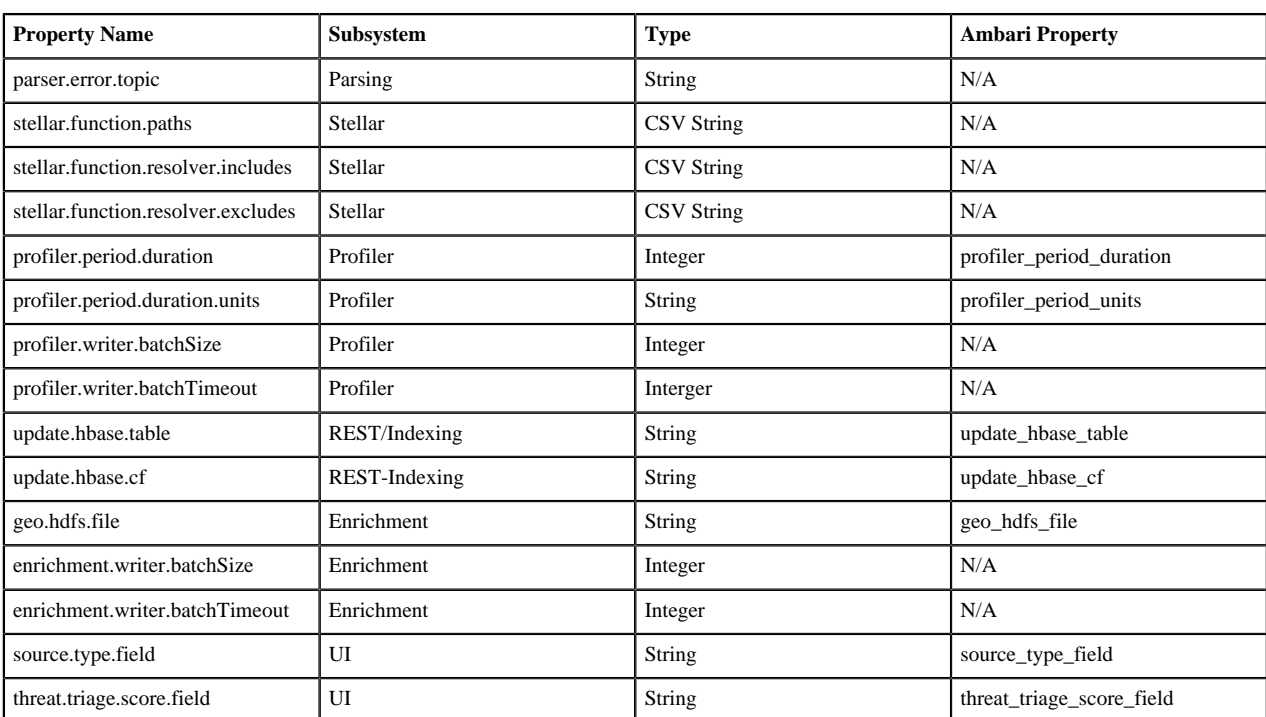

You can also create a validation using Stellar. The following validation uses Stellar to validate an ip\_src\_addr similar to the "validation":"IP"" example above:

```
"fieldValidations" : [
\{ "validation" : "STELLAR",
                     "config" : {
                          "condition" : "IS_IP(ip_src_addr, 'IPV4')"
 }
 } 
design to the control of the control of the control of the control of the control of the control of the control of
```
# **Create Global Configurations**

The global configuration file is accessible to all configurable components in the system. The global configuration file can be used to assign a property to multiple parser topologies. For example, every message from every sensor is validated against global configuration rules. The global configuration file can also be used to assign properties to enrichments and the profiler which each use a single topology. For example, you can use the global configuration to configure the enrichment toplogy's writer batching settings.

# **Procedure**

- **1.** To configure a global configuration file, create a file called global.json at \$METRON\_HOME/config/zookeeper.
- **2.** Using the following format, populate the file with enrichment values that you want to apply to all sensors: Solr Indexwil

```
{
  "es.clustername": "metron",
  "es.ip": "node1",
  "es.port": "9300",
  "es.date.format": "yyyy.MM.dd.HH",
  "fieldValidations" : [
\{
```
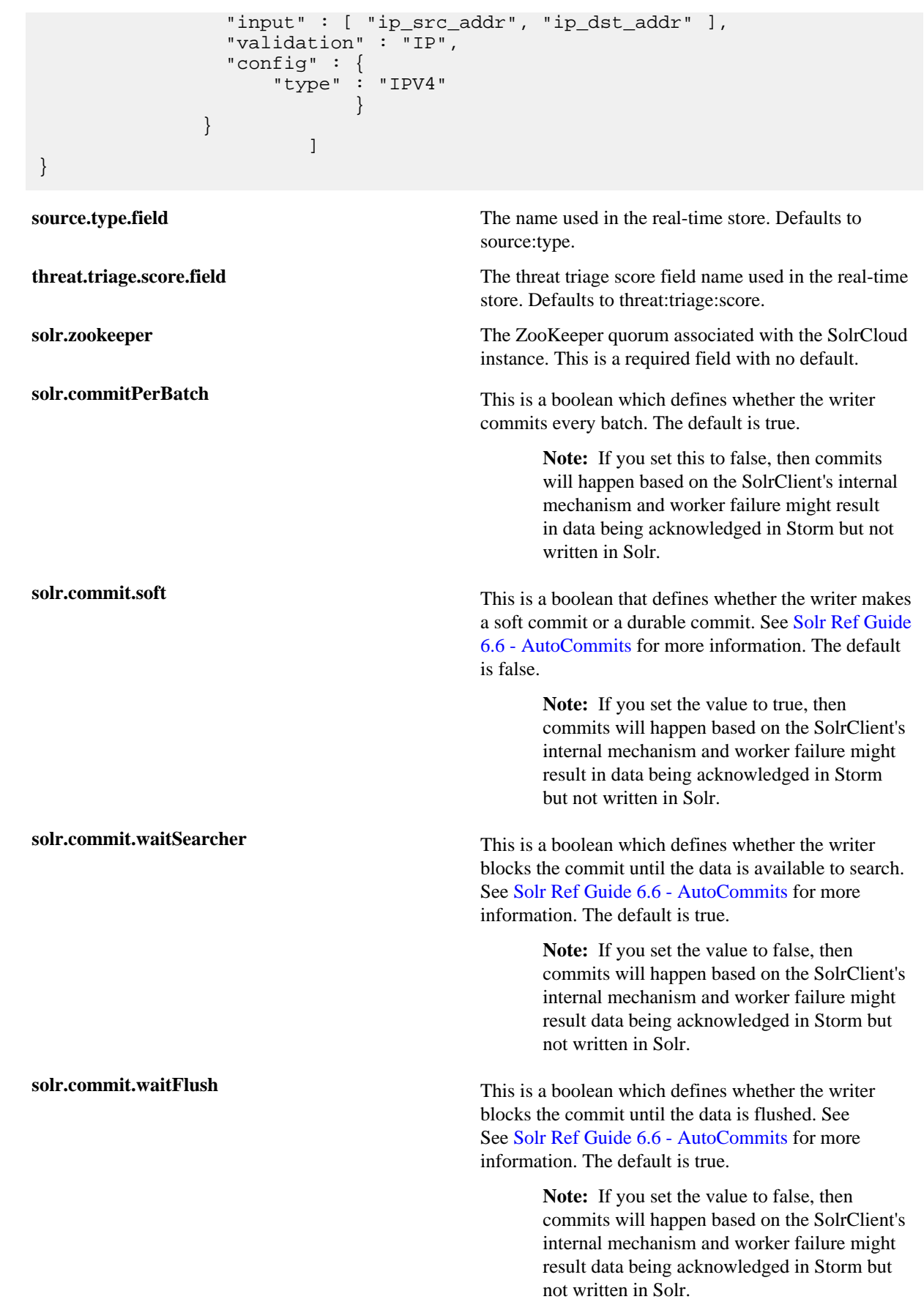

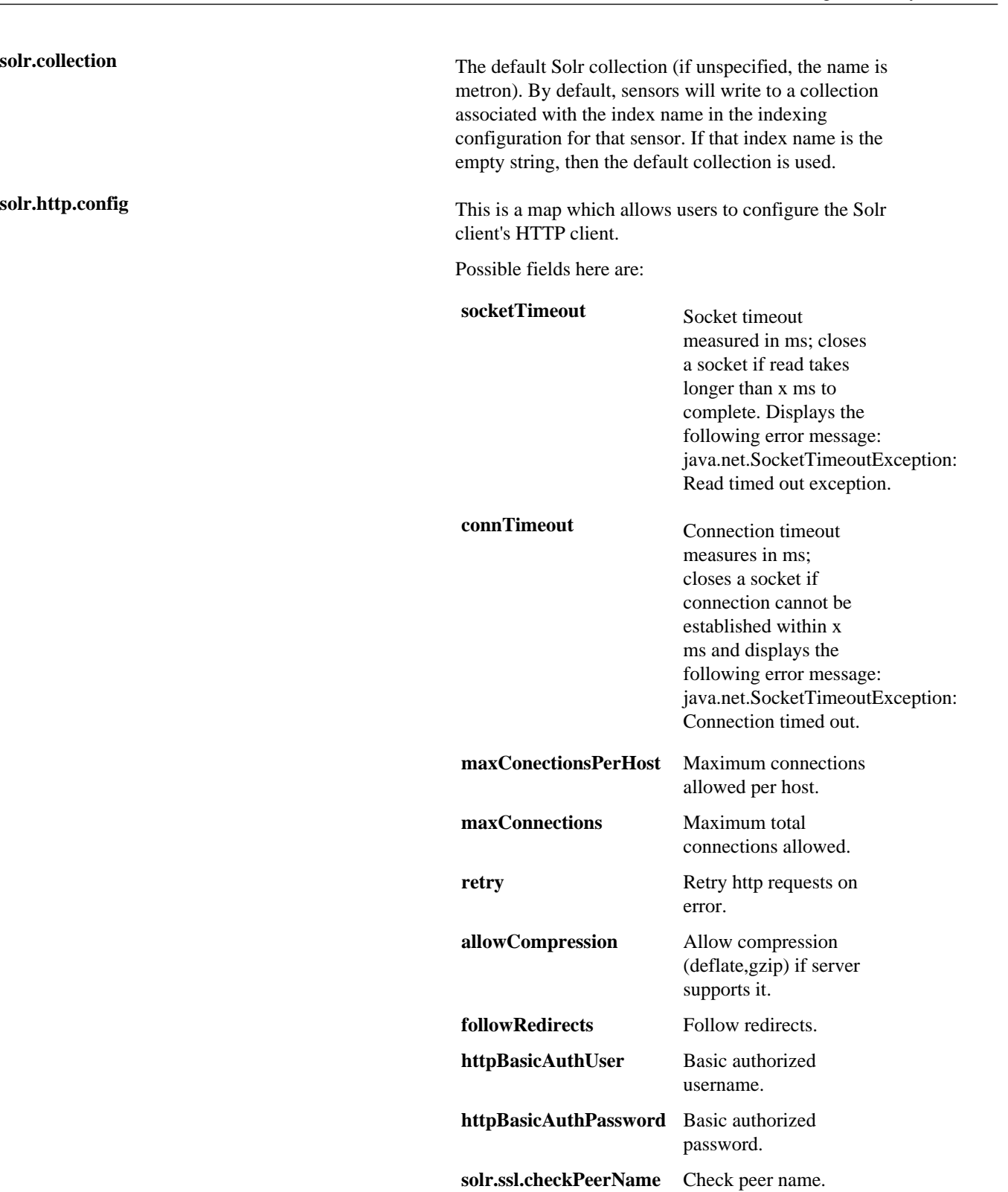

Elasticsearch Index

```
{
 "es.clustername": "metron",
 "es.ip": "node1",
 "es.port": "9300",
 "es.date.format": "yyyy.MM.dd.HH",
```

```
 "fieldValidations" : [
 \{ "input" : [ "ip_src_addr", "ip_dst_addr" ],
                      "validation" : "IP",
                      "config" : {
                           "type" : "IPV4"
  }
  } 
 design to the control of the control of the control of the control of the control of the control of the control of
}
es.ip A single or collection of elastic search master nodes.
                                                  They might be specified using the hostname:port
                                                  syntax. If a port is not specified, then a separate global
                                                  property es.port is required:
                                                  • Example: es.ip : [ "10.0.0.1:1234",
                                                     "10.0.0.2:1234"]
                                                  • Example: es.ip : "10.0.0.1" (thus requiring es.port
                                                    to be specified as well)
                                                 • Example: es.ip : "10.0.0.1:1234" (thus not requiring
                                                    es.port to be specified)
es.port The port of the elastic search master node.
                                                  This is not strictly required if the port is specified in the
                                                  es.ip global property as described above. It is expected
                                                  that this be an integer or a string representation of an
                                                 integer.
                                                  • Example: es.port : "1234"
                                                  • Example: es.port : 1234
es.clustername The elastic search cluster name to which you want to
                                                  write.
                                                  • Example: es.clustername : "metron" (providing
                                                    your ES cluster is configured to have metron be a
                                                     valid cluster name)
es.date.format The format of the date that specifies how the
                                                  information is parsed time-wise.
                                                 or example:
                                                  • es.date.format : "yyyy.MM.dd.HH" (this would
                                                     shard by hour creating, for example, a Bro shard of
                                                    bro_2016.01.01.01, bro_2016.01.01.02, etc.)
                                                  • es.date.format : "yyyy.MM.dd" (this would shard
                                                     by day, creating, for example, a Bro shard of
                                                    bro_2016.01.01, bro_2016.01.02, etc.)
fieldValidations A validation framework that enables you to construct
                                                  validation rules that cross all sensors.
                                                  The fieldValidations enrichment value use validation
                                                  plugins or assertions about fields or whole messages
```
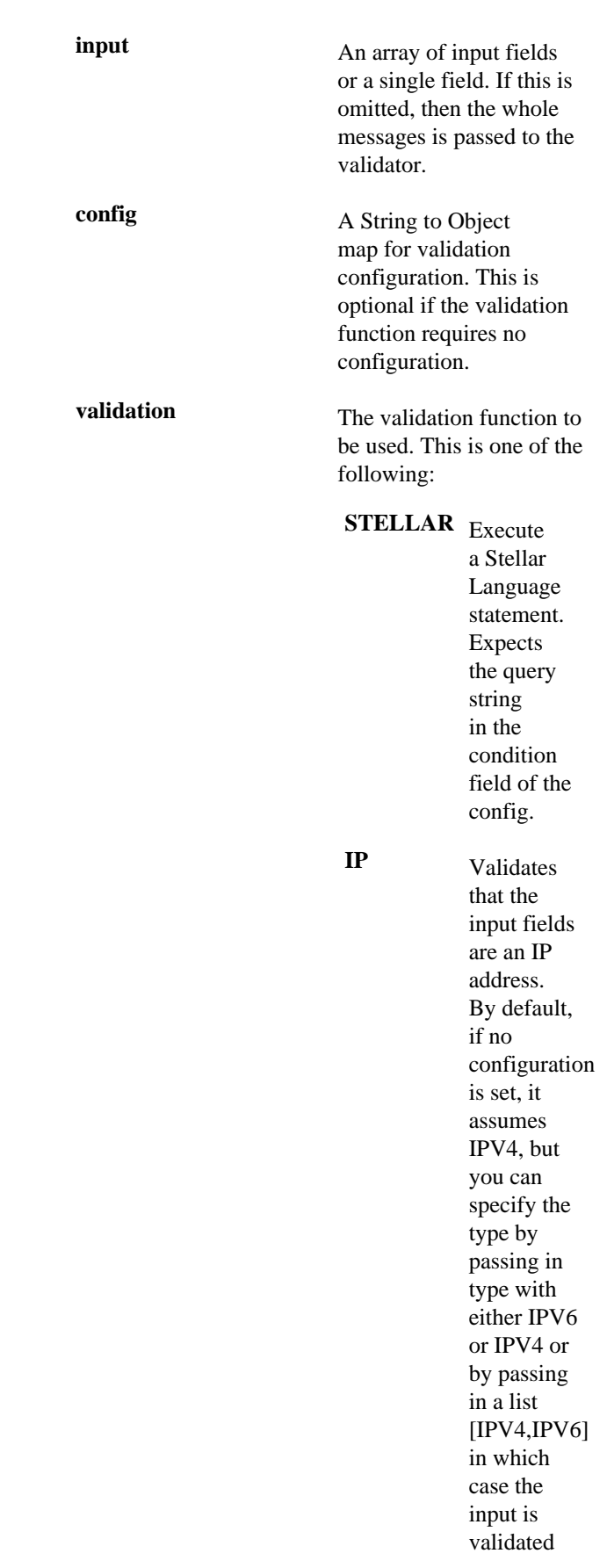

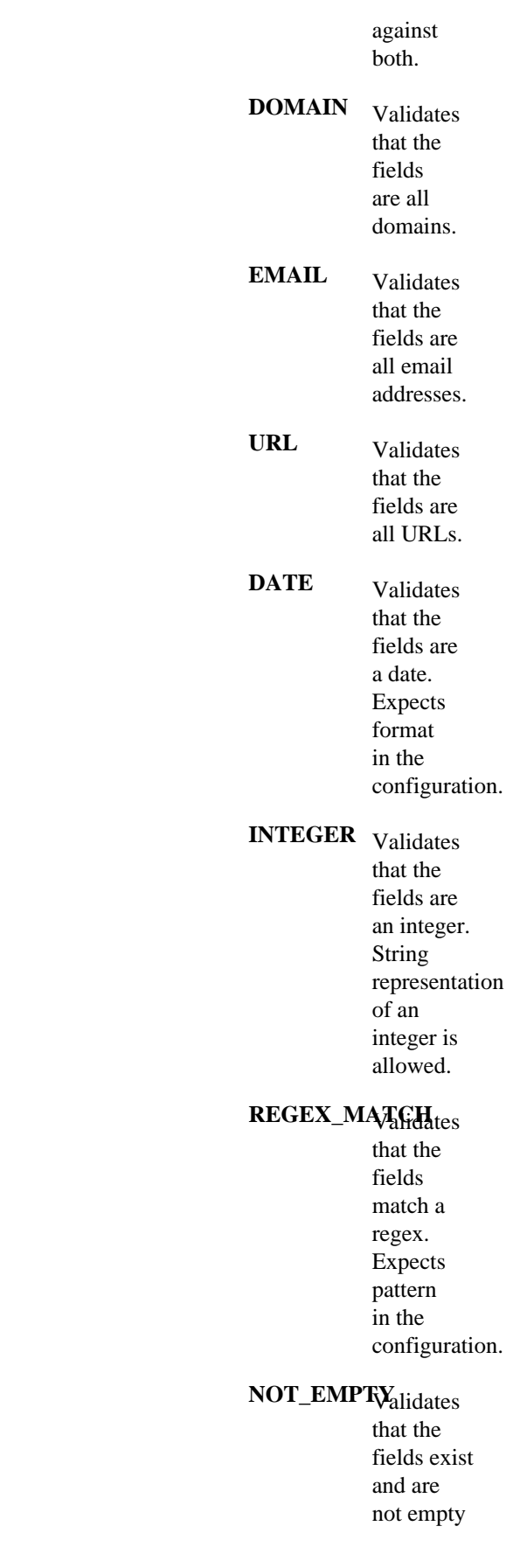

(after trimming.)

# **Configuring Indexing**

You configure an indexing topology to store enriched data in one or more supported indexes. Configuration includes understanding supported indexes and the default configuration, specifying index parameters, tuning indexes, turning off HDFS writer, and, if necessary, seeking support.

# **Understanding Indexing**

The indexing topology is a topology dedicated to taking the data from a topology that has been enriched and storing the data in one or more supported indices. More specifically, the enriched data is ingested into Kafka, written in an indexing batch or bolt with a specified size, and sent to one or more specified indices. The configuration is intended to configure the indexing used for a given sensor type (for example, snort).

Currently, Hortonworks Cybersecurity Platform (HCP) supports the following indices:

- **Elasticsearch**
- Solr
- HDFS under /apps/metron/enrichment/indexed

Depending on how you configure the indexing topology, it can have HDFS and either Elasticsearch or Solr writers running.

The Indexing Configuration file is a JSON file stored in Apache ZooKeeper and on disk at \$METRON\_HOME/ config/zookeeper/indexing.

Errors during indexing are sent to a Kafka queue called index\_errors.

Within the sensor-specific configuration, you can configure the individual writers. The following parameters are currently supported:

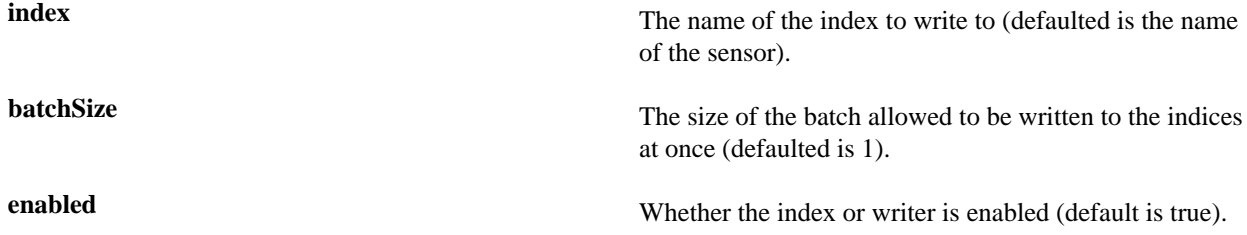

# **Default Configuration**

If you do not configure the individual writers, the sensor-specific configuration uses default values.

You can use this default configuration either by not creating an indexing configuration file or by entering the following in the file:

{ }

Not specifying a writer configuration causes a warning in the Storm console, such as WARNING: Default and (likely) unoptimized writer config used for hdfs writer and sensor squid. You can safely ignore this warning.

The default configuration has the following features:

.

- solr writer
	- index name the same as the sensor
	- batch size of 1
	- enabled
- elasticsearch writer
	- index name the same as the sensor
	- batch size of 1
- enabled
- hdfs writer
	- index name the same as the sensor
	- batch size of 1
	- enabled

# **Specify Index Parameters by Using the Management Module**

You can customize a small set of writer parameters using either the Management module or the CLI. However, keep in mind that any properties managed by Apache Ambari must be modified within Ambari to persist.

## **Procedure**

**1.** In the Management module, edit your sensor by clicking

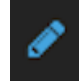

# **2.** Click **Advanced**.

- **3.** Enter index configuration information for your sensor.
	- a) Click the **Raw JSON** field and set the alert field to "type": "nested":

```
},
  "alert": {
  "type": "nested"
}
```
b) You can also specify your index name and batch size in the appropriate fields.

**Note:** The **Enabled** checkboxes only indicate which indexes you have enabled. You cannot enable or disable an index from the Management module. You must do that from Ambari.

**4.** Click **Save**.

**Note:** The **Enabled** checkboxes only indicate which indexes you have enabled. You cannot enable or disable an index from the Management Module. You must do that from Ambari.

## **Related Information**

[Update Properties](https://docs.hortonworks.com/HDPDocuments/HCP1/HCP-1.6.0/administration/content/updating_properties.html)

# **Specify Index Parameters by Using the CLI**

To specify the parameters for the writers rather than using the default values, you can use the following syntax in the Indexing Configuration file, located at \$METRON\_HOME/config/zookeeper/indexing. Note that any properties managed by Apache Ambari must be modified within Ambari to persist.

## **Procedure**

**1.** Create the Indexing Configuration file at \$METRON\_HOME/config/zookeeper/indexing:

touch /\$METRON\_HOME/config/zookeeper/indexing/\$sensor\_name.json

**2.** Populate the \$sensor\_name.json file with index configuration information for each of your sensors, using syntax similar to the following:

```
{
    "solr": {
       "index": "foo",
        "batchSize" : 100,
        "enabled" : true 
     },
     "elasticsearch": {
        "index": "foo",
        "batchSize" : 100,
       "enabled" : true 
     },
    "hdfs": {
       "index": "foo",
        "batchSize": 1,
        "enabled" : true
     },
     "alert": {
       "type": "nested"
}
```
This syntax specifies the following parameter values:

- Solr writer or index
	- index name of "foo"
	- batch size of 100
	- enabled
- Elasticsearch writer or index
	- index name of "foo"
	- batch size of 100
	- enabled
- HDFS writer or index
	- index name of "foo"
	- batch size of 1
	- enabled
- alert

You must set this field to:

```
"type": "nested"
```
**3.** Push the configuration to ZooKeeper:

```
/usr/metron/$METRON_VERSION/bin/zk_load_configs.sh --mode PUSH -i /usr/
metron/$METRON_VERSION/config/zookeeper -z $ZOOKEEPER_HOST:2181
```
# **Related Information**

[Update Properties](https://docs.hortonworks.com/HDPDocuments/HCP1/HCP-1.6.0/administration/content/updating_properties.html)

# **Index HDFS Tuning**

For information on tuning indexing, see [Tuning Guide](https://docs.hortonworks.com/HDPDocuments/HCP1/HCP-1.4.2/bk_tuning/index.html).

# **Turn Off HDFS Writer**

You can turn off the HDFS index or writer by modifying the index.json file.

## **Procedure**

Create or modify the index.json file by adding the following:

```
{
     "solr": {
 "index": "foo",
 "enabled" : true 
     },
    "elasticsearch": {
       "index": "foo",
       "enabled" : true 
     },
    "hdfs": {
       "index": "foo",
       "batchSize": 100,
       "enabled" : false
     }
}
```
# **Support for Elasticsearch 5.x**

Hortonworks Cybersecurity Platform (HCP) has deprecated support for Elasticsearch 2.x. You must upgrade to Elasticsearch 5.x to HCP queries in the current release. In addition to upgrading to Elasticsearch 5.x, you must also update Elasticsearch type mappings, templates, and existing sensors.

Elasticsearch 5.x requires that all sensor templates include a nested alert field definition. Without this field, an error is thrown during all searches resulting in no alerts being found. This error is found in the REST service's logs:

```
QueryParsingException[[nested] failed to find nested object under path
 [alert]];
```
# **Elasticsearch Type Mapping Changes**

Type mappings in Elasticsearch 5.6.2 have changed from ES 2.x.

The following is a list of the major changes in Elasticsearch 5.6.2:

- String fields replaced by text/keyword type
- Strings have new default mappings as follows:

```
{
   "type": "text",
   "fields": {
     "keyword": {
        "type": "keyword",
        "ignore_above": 256
     }
 }
```
- }
- There is no longer a \_timestamp field that you can set "enabled" on.

This field now causes an exception on templates. The Metron model has a timestamp field that is sufficient.

The semantics for string types have changed. In 2.x, index settings are either "analyzed" or "not\_analyzed" which means "full text" and "keyword", respectively. Analyzed text means the indexer will split the text using a text analyzer, thus allowing you to search on substrings within the original text. "New York" is split and indexed as two buckets, "New" and "York", so you can search or query for aggregate counts for those terms independently and match against the individual terms "New" or "York." "Keyword" means that the original text will not be split/analyzed during indexing and instead treated as a whole unit. For example, "New" or "York" will not match in searches against the document containing "New York", but searching on "New York" as the full city name will match. In Elasticsearch 5.6 language, instead of using the "index" setting, you now set the "type" to either "text" for full text, or "keyword" for keywords.

Below is a table listing the changes to how String types are now handled.

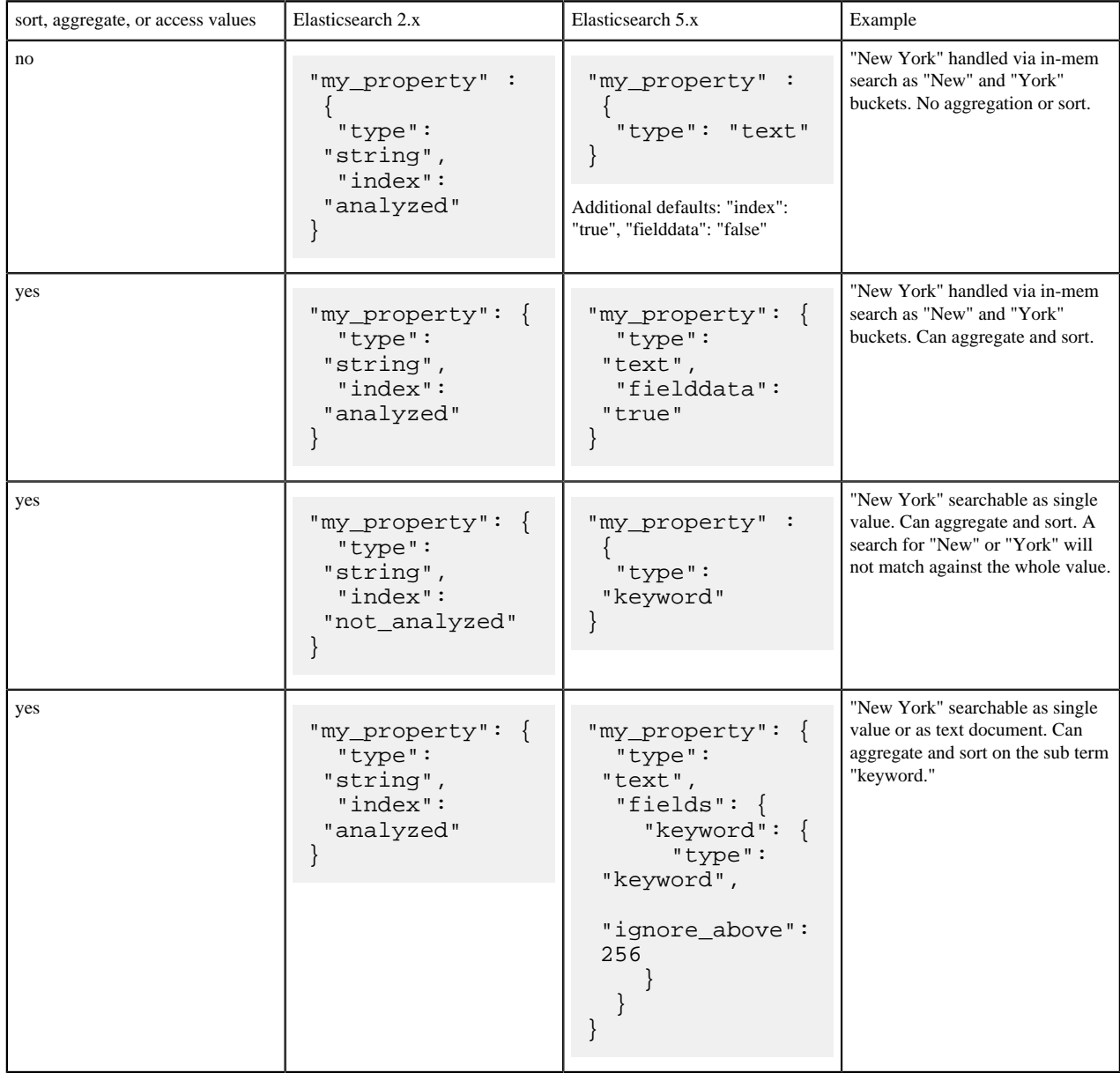

If you want to set default string behavior for all strings for a given index and type, you can do so with a mapping similar to the following (replace \${your\_type\_here} accordingly):

```
# curl -XPUT 'http://${ES_HOST}:${ES_PORT}/_template/
default string template' -d '
\{ "template": "*",
         "mappings" : {
                  "${your_type_here}": {
                           "dynamic_templates": [
\left\{ \begin{array}{c} 0 & \text{if } \mathbb{R}^n \setminus \mathbb{R}^n \setminus \mathbb "strings": {
                                                     "match_mapping_type": "string",
                                                     "mapping": {
                                                              "type": "text"
                                                              "fielddata": "true"
 }
 }
 }
 ]
                 }
         }
}
```
By specifying the template property with value \*, the template will apply to all indexes that have documents indexed of the specified type (\${your\_type\_here}).

The following are other settings for types in Elasticsearch:

- doc\_values
	- • On-disk data structure
		- Provides access for sorting, aggregation, and field values
		- Stores same values as source, but in column-oriented fashion better for sorting and aggregating
		- Not supported on text fields
		- Enabled by default
	- fielddata
		- In-memory data structure
		- Provides access for sorting, aggregation, and field values
		- Primarily for text fields
		- Disabled by default because the heap space required can be large

## **Update Elasticsearch Templates to Work with Elasticsearch 5.x**

To update your existing Elasticsearch templates, perform the following steps:

### **Procedure**

**1.** Retrieve the template.

The following example appends index\* to get all indexes for the provided sensor:

```
export ELASTICSEARCH="node1"
  export SENSOR="bro"
  curl -XGET "http://${ELASTICSEARCH}:9200/_template/${SENSOR}_index*?
pretty=true" -o "${SENSOR}.template"
```
**2.** Remove an extraneous JSON field so you can put it back later, and add the alert field:

```
sed -i '' '2d;$d' ./${SENSOR}.template
sed -i '' '/"properties" : \{ / a\}
```
"alert": { "type": "nested"},' \${SENSOR}.template

**3.** Verify your changes:

python -m json.tool bro.template

**4.** Add the template back into Elasticsearch:

```
curl -XPUT "http://${ELASTICSEARCH}:9200/_template/${SENSOR}_index" -d @
${SENSOR}.template
```
## **Update Existing Indexes to Work with Elasticsearch 5x**

You must update existing indexes to work with Elasticsearch 5x.

#### **Procedure**

Update Elasticsearch mappings with the new field for each sensor:

```
curl -XPUT "http://${ELASTICSEARCH_HOST}:9200/${SENSOR}_index*/_mapping/
${SENSOR}_doc" -d '
 {
          "properties" : {
             "metron_alert" : {
               "type" : "nested"
 }
          }
 }
\mathcal{I} rm ${SENSOR}.template
```
# **Add X-Pack Extension to Elasticsearch**

You can add the X-Pack extension to Elasticsearch to enable secure connections for Elasticsearch.

#### **Before you begin**

Ensure that Elasticsearch and Kibana are installed. You must also choose the X-pack version that matches the version of Elasticsearch that you are running.

### **Procedure**

- **1.** Use the Storm UI to stop the **random\_access\_indexing** topolog
	- a) From **Topology Summary**, click **random\_access\_indexing**
	- b) Under **Topology actions**, click **Deactivate**.
- **2.** Install X-Pack on Elasticsearch and Kibana. See [Installing X-Pack](https://www.elastic.co/guide/en/x-pack/5.6/installing-xpack.html) for information on installing X-Pack.
- **3.** After installing X-pack, navigate to the Elasticsearch node where Elasticsearch Master and the X-Pack were installed, then add a user name and password for Elasticsearch and Kibana to enable external connections from Metron components:

For example, the following creates a user transport\_client\_user with the password changeme and superuser credentials:

sudo /usr/share/elasticsearch/bin/x-pack/users useradd transport\_client\_user -p changeme -r superuser

**4.** Create a file containing the password you created in Step 3 and upload it to HDFS.

For example:

```
echo changeme > /tmp/xpack-password
sudo -u hdfs hdfs dfs -mkdir /apps/metron/elasticsearch/
sudo -u hdfs hdfs dfs -put /tmp/xpack-password /apps/metron/elasticsearch/
sudo -u hdfs hdfs dfs -chown metron:metron /apps/metron/elasticsearch/
xpack-password
```
**5.** Pull the most recent HCP configuration to the local file system by running the following on the node on which HCP is installed:

```
$METRON_HOME/bin/zk_load_configs.sh -m PULL -o ${METRON_HOME}/config/
zookeeper -z $ZOOKEEPER -f
```
**6.** Set the X-Pack es.client.class by adding it to \$METRON\_HOME/config/zookeeper/global.json.

For example, add the following to the global.json file:

```
{
...
   "es.client.settings" : {
       "es.client.class" :
  "org.elasticsearch.xpack.client.PreBuiltXPackTransportClient",
       "es.xpack.username" : "transport_client_user",
       "es.xpack.password.file" : "/apps/metron/elasticsearch/xpack-
password"
   }
   ...
}
```
**7.** OPTIONAL: To set SSL support for Elasticsearch X-pack, add the following properties to es.client.settings in the \$METRON\_HOME/config/zookeeper/global.json file:

```
{
...
   "es.client.settings" : {
     "xpack.ssl.key": "/path/to/client.key",
     "xpack.ssl.certificate": "/path/to/client.crt",
     "xpack.ssl.certificate_authorities": "/path/to/ca.crt",
     "xpack.security.transport.ssl.enabled": "true" 
   }
 ...
}
```
**Note:** Make sure you do not overwrite the existing es.client.settings properties.

The client.key, client.crt, and ca.crt must reside on all Storm supervisor nodes as well as the REST application node.

For more information about configuring Elasticsearch SSL for X-pack, see [Java Client and Security](https://www.elastic.co/guide/en/x-pack/5.6/java-clients.html).

**8.** Add the X-Pack changes to ZooKeeper:

```
$METRON_HOME/bin/zk_load_configs.sh -m PUSH -i METRON_HOME/config/
zookeeper/ -z $ZOOKEEPER
```
**9.** Create a custom X-Pack shaded and relocated jar file.

Your jar file is specific to your licensing restrictions. However, you can use the following example for reference:

```
<project xmlns="http://maven.apache.org/POM/4.0.0"
          xmlns:xsi="http://www.w3.org/2001/XMLSchema-instance"
          xsi:schemaLocation="http://maven.apache.org/POM/4.0.0 http://
maven.apache.org/xsd/maven-4.0.0.xsd">
```

```
 <modelVersion>4.0.0</modelVersion>
    <groupId>org.elasticsearch</groupId>
    <artifactId>elasticsearch-xpack-shaded</artifactId>
    <name>elasticsearch-xpack-shaded</name>
    <packaging>jar</packaging>
    <version>5.6.2</version>
    <repositories>
        <repository>
            <id>elasticsearch-releases</id>
            <url>https://artifacts.elastic.co/maven</url>
            <releases>
                 <enabled>true</enabled>
            </releases>
            <snapshots>
                 <enabled>false</enabled>
            </snapshots>
        </repository>
    </repositories>
    <dependencies>
        <dependency>
            <groupId>org.elasticsearch.client</groupId>
            <artifactId>x-pack-transport</artifactId>
            <version>5.6.2</version>
            <exclusions>
               <exclusion>
                 <groupId>com.fasterxml.jackson.dataformat</groupId>
                 <artifactId>jackson-dataformat-yaml</artifactId>
              </exclusion>
               <exclusion>
                 <groupId>com.fasterxml.jackson.dataformat</groupId>
                 <artifactId>jackson-dataformat-cbor</artifactId>
              </exclusion>
               <exclusion>
                 <groupId>com.fasterxml.jackson.core</groupId>
                 <artifactId>jackson-core</artifactId>
              </exclusion>
               <exclusion>
                 <groupId>org.slf4j</groupId>
                 <artifactId>slf4j-api</artifactId>
              </exclusion>
               <exclusion>
                 <groupId>org.slf4j</groupId>
                 <artifactId>slf4j-log4j12</artifactId>
              </exclusion>
               <exclusion>
                 <groupId>log4j</groupId>
                 <artifactId>log4j</artifactId>
              </exclusion>
               <exclusion> <!-- this is causing a weird build error if not
 excluded - Error creating shaded jar: null: IllegalArgumentException -->
                     <groupId>org.apache.logging.log4j</groupId>
                     <artifactId>log4j-api</artifactId>
                 </exclusion>
            </exclusions>
          </dependency>
    </dependencies>
    <build>
        <plugins>
            <plugin>
                 <groupId>org.apache.maven.plugins</groupId>
                 <artifactId>maven-shade-plugin</artifactId>
                 <version>2.4.3</version>
                 <configuration>
```

```
 <createDependencyReducedPom>true</
createDependencyReducedPom>
                  </configuration>
                  <executions>
                      <execution>
                           <phase>package</phase>
                           <goals>
                               <goal>shade</goal>
                           </goals>
                           <configuration>
                             <filters>
                               <filter>
                                 <artifact>*:*</artifact>
                                 <excludes>
                                   <exclude>META-INF/*.SF</exclude>
                                   <exclude>META-INF/*.DSA</exclude>
                                   <exclude>META-INF/*.RSA</exclude>
                                 </excludes>
                               </filter>
                             </filters>
                             <relocations>
                                   <relocation>
                                        <pattern>org.apache.logging.log4j</
pattern>
  <shadedPattern>org.apache.metron.logging.log4j</shadedPattern>
                                   </relocation>
                               </relocations>
                               <artifactSet>
                                   <excludes>
                                        <exclude>org.slf4j.impl*</exclude>
                                        <exclude>org.slf4j:slf4j-log4j*</
exclude>
                                   </excludes>
                               </artifactSet>
                               <transformers>
                                   <transformer
 implementation="org.apache.maven.plugins.shade.resource.DontIncludeResourceTransform
                                         <resources>
                                            <resource>.yaml</resource>
                                            <resource>LICENSE.txt</resource>
                                            <resource>ASL2.0</resource>
                                            <resource>NOTICE.txt</resource>
                                          </resources>
                                   </transformer>
                                   <transformer
 implementation="org.apache.maven.plugins.shade.resource.ServicesResourceTransformer"/
>
                                   <transformer
 implementation="org.apache.maven.plugins.shade.resource.ManifestResourceTransformer"
                                        <mainClass></mainClass>
                                   </transformer>
                               </transformers>
                           </configuration>
                      </execution>
                  </executions>
              </plugin>
         </plugins>
     </build>
</project>
```
**10.** After you build the elasticsearch-xpack-shaded-5.6.2.jar file, you must make the file available to Storm when you submit the topology.

Create a contrib directory for indexing and then put the elasticsearch-xpack-shaded-5.6.2.jar file in this directory:

\$METRON\_HOME/indexing\_contrib/elasticsearch-xpack-shaded-5.6.2.jar

- **11.** Use Ambari to restart the REST API.
- **12.** Use the Storm UI to restart the **random\_access\_indexing** topology.
	- a) From **Topology Summary**, click **random\_access\_indexing**.
	- b) Under **Topology actions**, click **Start**.

# **Troubleshooting Indexing**

If Ambari indicates that your indexing is stopped after you have started your indexing, this might be a problem with the Python requests module.

Check the Storm UI to ensure that indexing has started for your topologies. If the Storm UI indicates that the indexing topology has started, you might need to install the latest version of python-requests. Version 2.6.1 of python-requests fixes a bug introduced in version 2.5.2 that causes the system modules to break. See for more information.

# **Configuring Threat Intelligence**

The threat intelligence topology takes a normalized JSON message and cross references it against threat intelligence, tags it with alerts if appropriate, runs the results against the scoring component of machine learning models where appropriate, and stores the telemetry in a data store.

Prior to configuring threat intelligence, you must meet the following requirements:

- Choose your threat intelligence sources
- As a best practice, install a threat intelligence feed aggregator, such as SoltraEdge
- Mark messages as threats based on data in external data stores
- Mark threat alerts with a numeric triage level based on a set of Stellar rules

# **Bulk Loading Threat Intelligence Sources**

Hortonworks Cybersecurity Platform (HCP) is designed to work with STIX/Taxii threat feeds, but can also be bulk loaded with threat data from a CSV file.

You can bulk load threat intelligence information from the following sources:

- CSV Ingestion
- HDFS through MapReduce
- Taxii Loader

## CSV File

The shell script \$METRON\_HOME/bin/flatfile\_loader.sh reads data from local disk and loads the threat intelligence data into an HBase table. This loader uses the special configuration parameter inputFormatHandler to specify how to consider the data. The two implementations are BY\_LINE and org.apache.metron.dataloads.extractor.inputformat. WholeFileFormat.

The default is BY\_LINE, which makes sense for a list of CSVs in which each line indicates a unit of information to be imported. However, if you are importing a set of STIX documents, then you want each document to be considered as input to the Extractor.

Start the user parser topology by running the following:

```
$METRON_HOME/bin/start_parser_topology.sh -s user -z $ZOOKEEPER_HOST:2181 -k
  $KAKFA_HOST:6667
```
The parser topology listens for data streaming in and pushes the data to HBase. Now you have data flowing into the HBase table, but you need to ensure that the enrichment topology can be used to enrich the data flowing past.

The parameters for the utility are as follows:

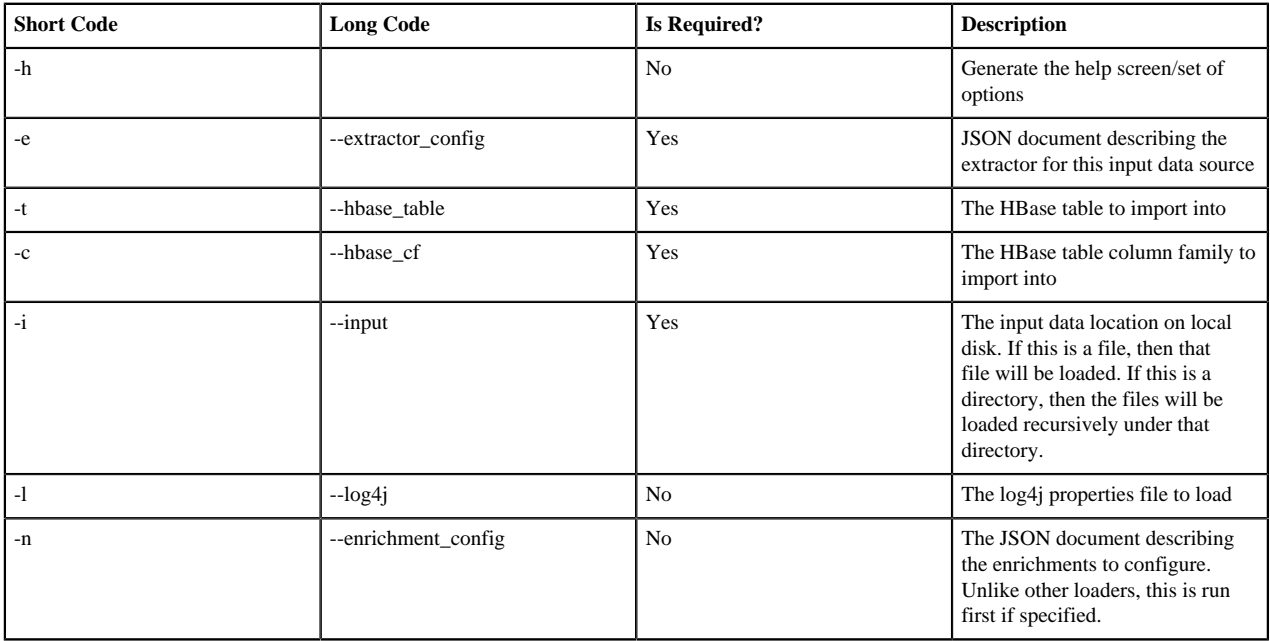

HDFS via MapReduce

The shell script \$METRON\_HOME/bin/flatfile\_loader.sh will kick off the MapReduce job to load data stated in HDFS into an HBase table. The following is as example of the syntax:

```
 $METRON_HOME/bin/flatfile_loader.sh -i /tmp/
top-10k.csv -t enrichment -c t -e ./extractor.json -m MR
```
The parameters for the utility are as follows:

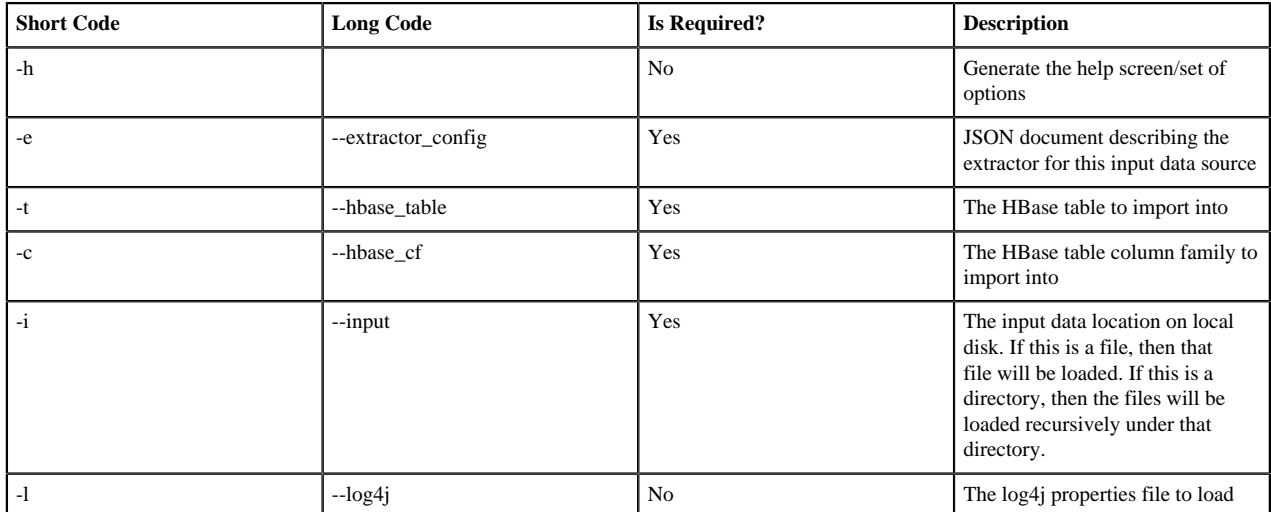

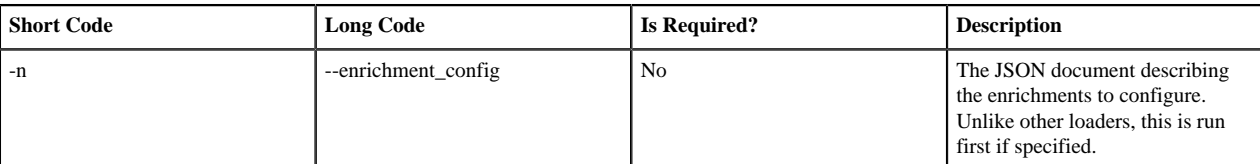

Taxii Loader

The shell script \$METRON\_HOME/bin/threatintel\_taxii\_load.sh can be used to poll a Taxii server for STIX documents and ingest them into HBase. Taxii loader is a stand-alone Java application that never stops.

It is quite common for this Taxii server to be an aggregation server such as Soltra Edge.

In addition to the Enrichment and Extractor configs described in the following sections, this loader requires a configuration file describing the connection information to the Taxii server. The following is an example of a configuration file:

```
\{ "endpoint" : "http://localhost:8282/taxii-discovery-service"
   ,"type" : "DISCOVER"
   ,"collection" : "guest.Abuse_ch"
   ,"table" : "threat_intel"
   ,"columnFamily" : "cf"
   ,"allowedIndicatorTypes" : [ "domainname:FQDN", "address:IPV_4_ADDR" ]
}
```
where:

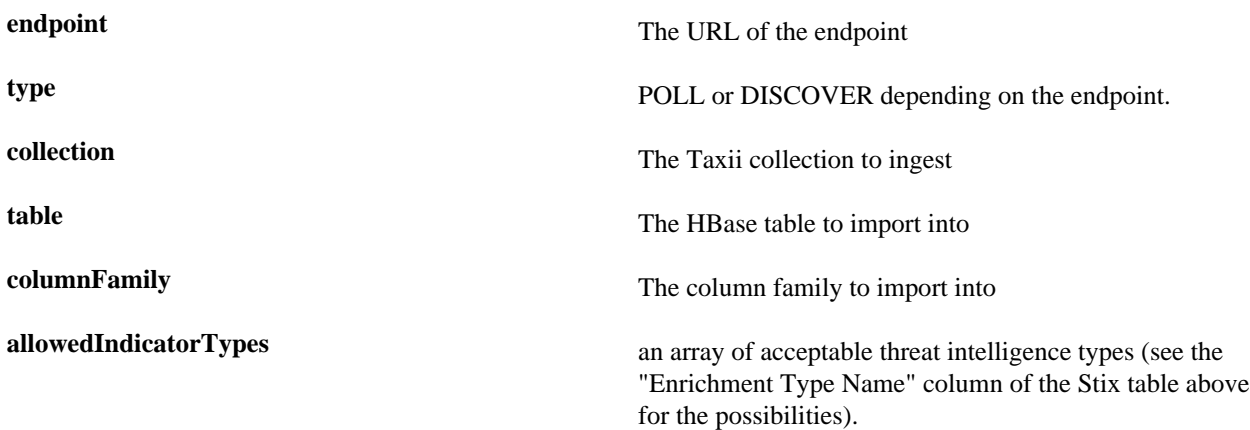

The parameters for the utility are as follows:

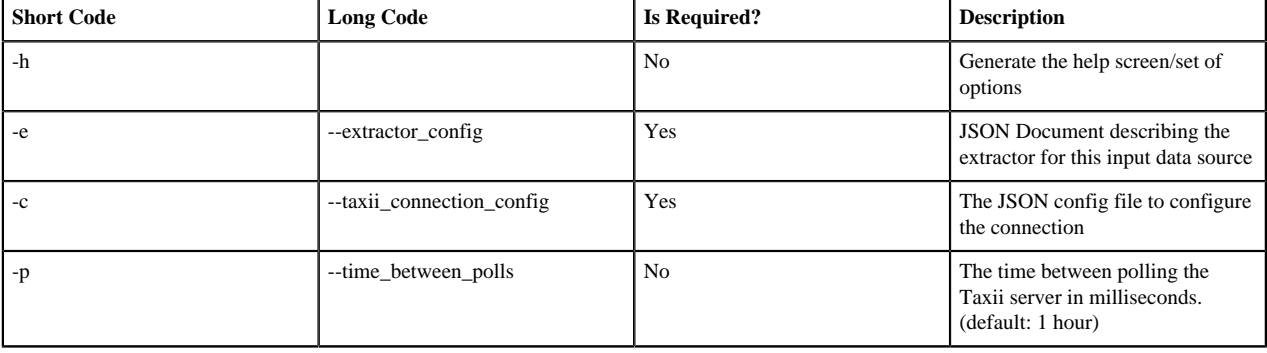

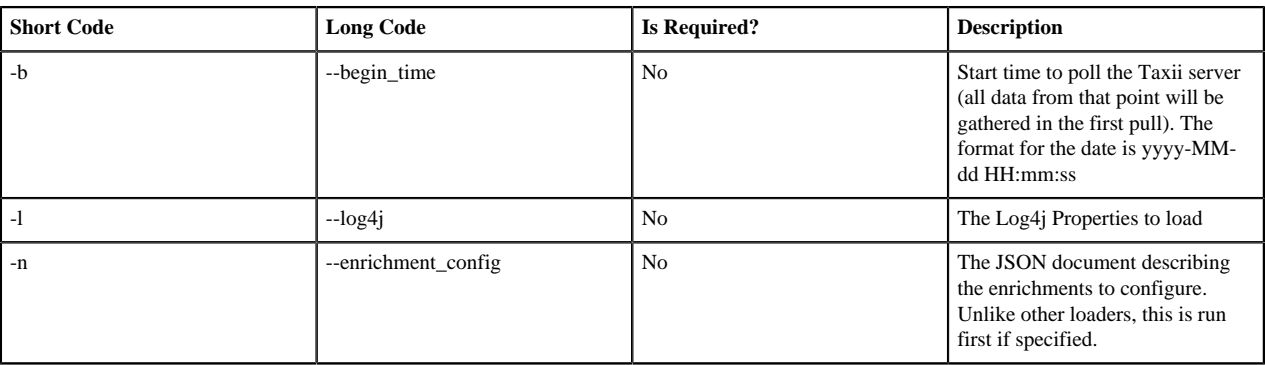

# **Configure an Extractor Configuration File**

After you have chosen a threat intelligence feed source, you must configure an extractor configuration file that describes the source.

## **Procedure**

- **1.** Log in as root user to the host on which Metron is installed.
- **2.** Create a file called extractor\_config\_temp.json and add the following content:

```
{
"config" : {
    "columns" : {
        "domain" : 0
        ,"source" : 1
    }
     ,"indicator_column" : "domain"
     ,"type" : "zeusList"
     ,"separator" : ","
  }
    ,"extractor" : "CSV"
}
```
**3.** You can transform and filter the enrichment data as it is loaded into HBase by using Stellar extractor properties in the extractor configuration file. HCP supports the following Stellar extractor properties:

**value\_transform** Transforms fields defined in the columns mapping with Stellar transformations. New keys introduced in the transform are added to the key metadata. For example:

```
"value_transform" : {
   "domain" :
 "DOMAIN_REMOVE_TLD(domain)"
```
**value\_filter** Allows additional filtering with Stellar predicates based on results from the value transformations. In the following example, records whose domain property is empty after removing the TLD are omitted.

```
"value_filter" : "LENGTH(domain) >
 0",
   "indicator_column" : "domain",
```
**indicator\_transform** Transforms the indicator column independent of the value transformations. You can refer to the original

indicator value by using indicator as the variable name, as shown in the following example. In addition, if you prefer to piggyback your transformations, you can refer to the variable domain, which allows your indicator transforms to inherit transformations done to this value during the value transformations.

```
"indicator transform" : {
   "indicator" :
 "DOMAIN_REMOVE_TLD(indicator)"
```
**indicator\_filter** Allows additional filtering with Stellar predicates based on results from the value transformations. In the following example, records whose indicator value is empty after removing the TLD are omitted.

```
"indicator filter" :
 "LENGTH(indicator) > 0",
   "type" : "top_domains",
```
If you include all of the supported Stellar extractor properties in the extractor configuration file, it will look similar to the following:

```
{
   "config" : {
     "zk_quorum" : "$ZOOKEEPER_HOST:2181",
     "columns" : {
        "rank" : 0,
        "domain" : 1
     },
     "value_transform" : {
        "domain" : "DOMAIN_REMOVE_TLD(domain)"
     },
     "value_filter" : "LENGTH(domain) > 0",
     "indicator_column" : "domain",
    "indicator transform" : {
        "indicator" : "DOMAIN_REMOVE_TLD(indicator)"
     },
    "indicator filter" : "LENGTH(indicator) > 0",
     "type" : "top_domains",
     "separator" : ","
   },
   "extractor" : "CSV"
}
```
Running a file import with the above data and extractor configuration will result in the following two extracted data records:

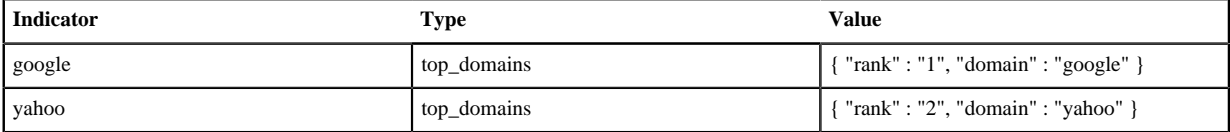

**4.** To access properties that reside in the global configuration file, provide a ZooKeeper quorum via the zk quorum property. If the global configuration looks like "global\_property" : "metron-ftw", enter the following to expand the value\_transform:

```
"value_transform" : {
     "domain" : "DOMAIN_REMOVE_TLD(domain)",
```

```
 "a-new-prop" : "global_property"
 },
```
The resulting value data will look like the following:

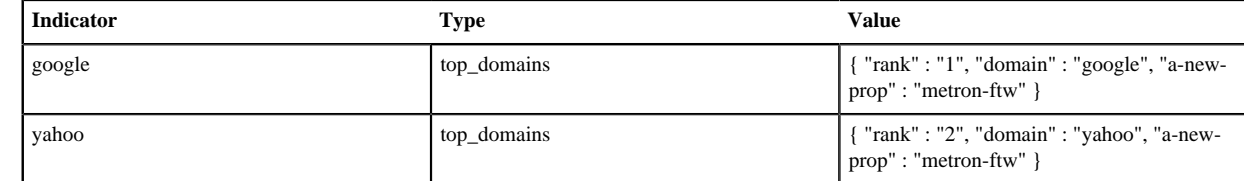

**5.** Remove any non-ASCII characters:

```
iconv -c -f utf-8 -t ascii extractor_config_temp.json -o
 extractor_config.json
```
**6.** Configure the mapping for the element-to-threat intelligence feed.

This step configures which element of a tuple to cross-reference with which threat intelligence feed. This configuration is stored in ZooKeeper.

- a) Log in as root user to the host that has Metron installed.
- b) Cut and paste the following file into a file called enrichment\_config\_temp.json":

```
{
      "zkQuorum" : "$ZOOKEEPER_HOST:2181"
     ,"sensorToFieldList" : {
      "$DATASOURCE" : {
           "type" : "THREAT_INTEL"
          ,"fieldToEnrichmentTypes" : {
                "domain_without_subdomains" : [ "zeusList" ]
 }
      }
    }
}
```
c) Remove the non-ASCII characters:iconv -c -f utf-8 -t ascii enrichment\_config\_temp.json -o enrichment\_config.json

# **Configure Mapping for the Intelligence Feed**

After you configure an extractor configuration file, you must configure which element of a tuple to cross-reference with which threat intelligence feed. This configuration is stored in ZooKeeper.

## **Procedure**

- **1.** On the host with Metron installed, log in as root.
- **2.** Cut and paste the following file into a file called enrichment\_config\_temp.json:

```
{
      "zkQuorum" : "$ZOOKEEPER_HOST:2181"
     ,"sensorToFieldList" : {
      "$DATASOURCE" : {
           "type" : "THREAT_INTEL"
          ,"fieldToEnrichmentTypes" : {
           "domain_without_subdomains" : [ "zeusList" ]
 }
      }
 }
}
```
**3.** Remove any non-ASCII invisible characters in the pasted syntax in Step 2:

```
iconv -c -f utf-8 -t ascii enrichment_config_temp.json -o
 enrichment_config.json
```
# **Run the Threat Intel Loader**

After you define the threat intelligence source, threat intelligence extractor, and threat intelligence mapping configuration, you must run the loader to move the data from the threat intelligence source to the Metron threat intelligence store and to store the enrichment configuration in ZooKeeper.

## **Procedure**

- **1.** Log in to \$HOST\_WITH\_ENRICHMENT\_TAG as root.
- **2.** Run the loader:

```
$METRON HOME/bin/flatfile loader.sh -n enrichment config.json -i
 domainblocklist.csv -t threatintel -c t -e extractor_config.json
```
This command adds the threat intelligence data into HBase and establishes a ZooKeeper mapping. The data is extracted using the extractor and configuration defined in the extractor\_config.json file and populated into an HBase table called threatintel.

**3.** Verify that the logs are properly ingested to HBase:

```
hbase shell
scan 'threatintel'
```
You should see a configuration for the sensor that looks something like the following:

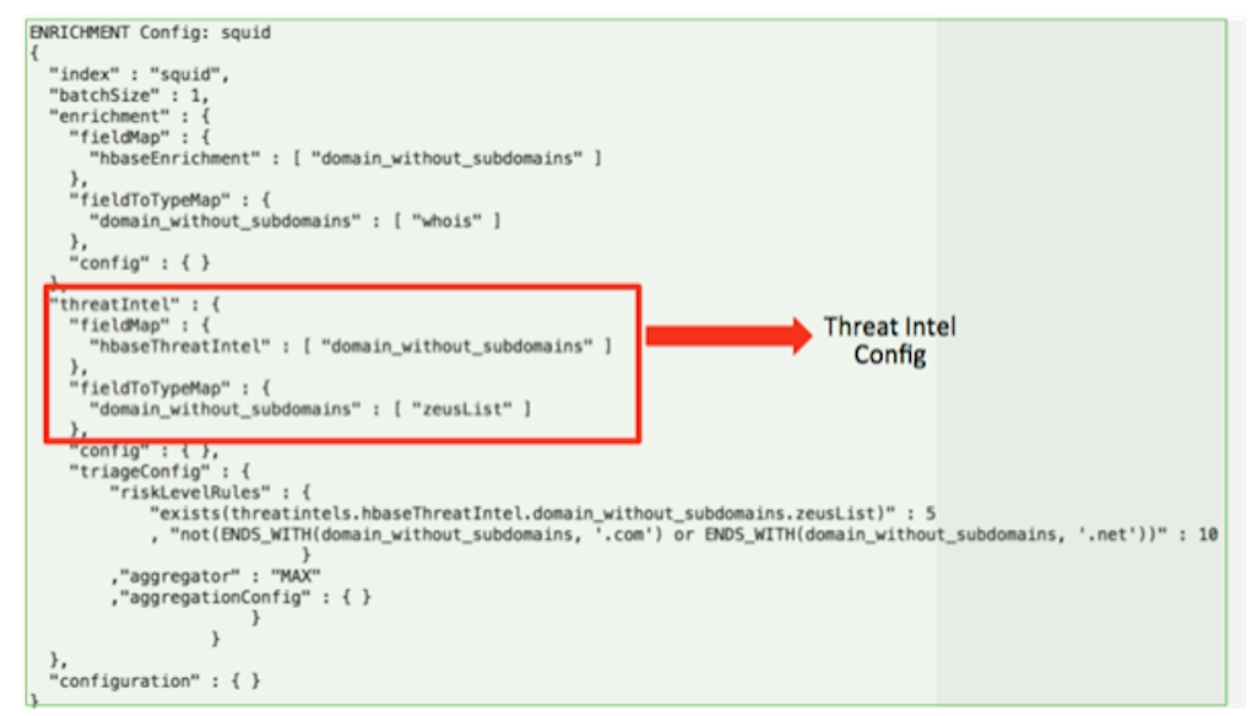

**4.** Generate some data to populate the Metron dashboard.

for

# **Map Fields to HBase Threat Intel by Using the Management Module**

Defining the threat intelligence topology is very similar to defining the transformation and enrichment topology.

## **Procedure**

- **1.** Select the new sensor from the list of sensors on the main window.
- **2.** Click the pencil icon in the list of tool icons

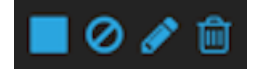

the new sensor.

The Management module displays the sensor panel for the new sensor.

**3.** In the Schema box, click

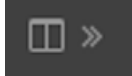

(expand window button).

The Management module displays a second panel and populates the panel with message, field, and value information.

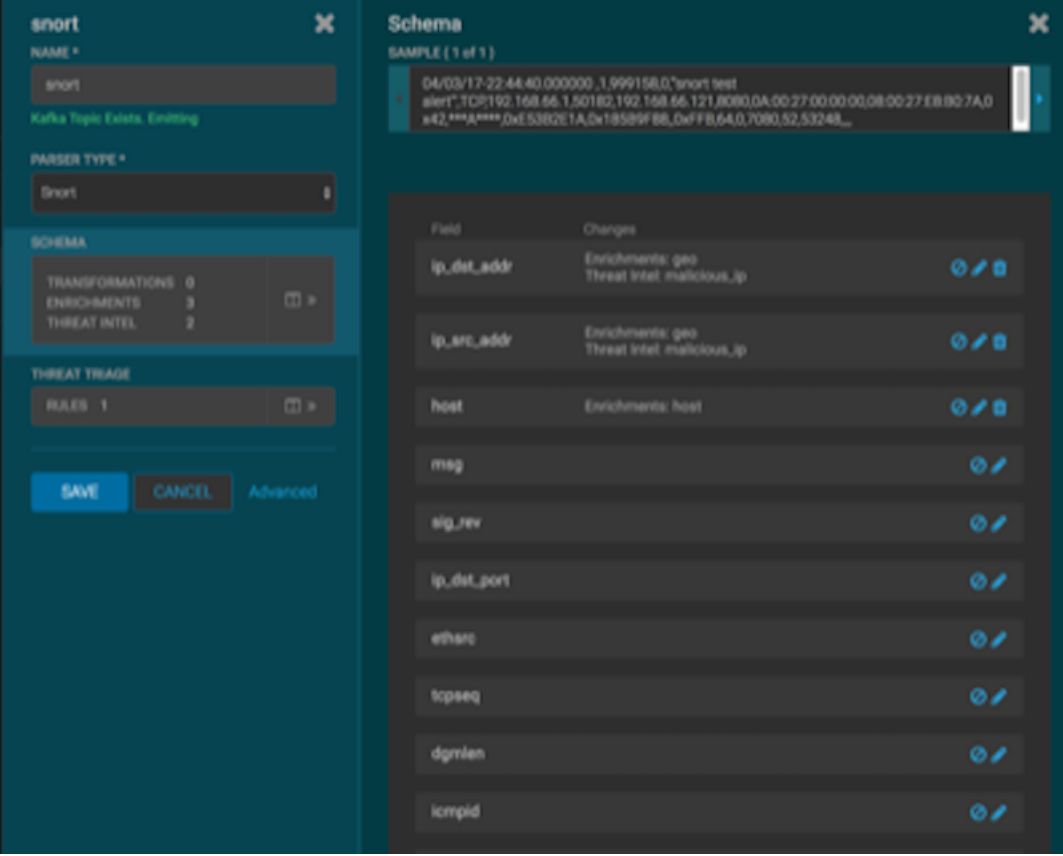

The Sample field, at the top of the panel, displays a parsed version of a sample message from the sensor. The Management module will test your threat intelligence against these parsed messages.

You can use the right and left arrow buttons in the Sample field to view the parsed version of each sample message available from the sensor.

**4.** You can apply threat intelligence to an existing field or create a new field. Click the

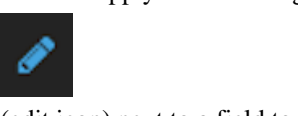

(edit icon) next to a field to apply transformations to that field. Or click

(plus sign) at the bottom of the Schema panel to create new fields.

Typically users choose to create and transform a new field, rather than transforming an existing field.

For both options, the Management module expands the panel with a dialog box containing fields in which you can enter field information.

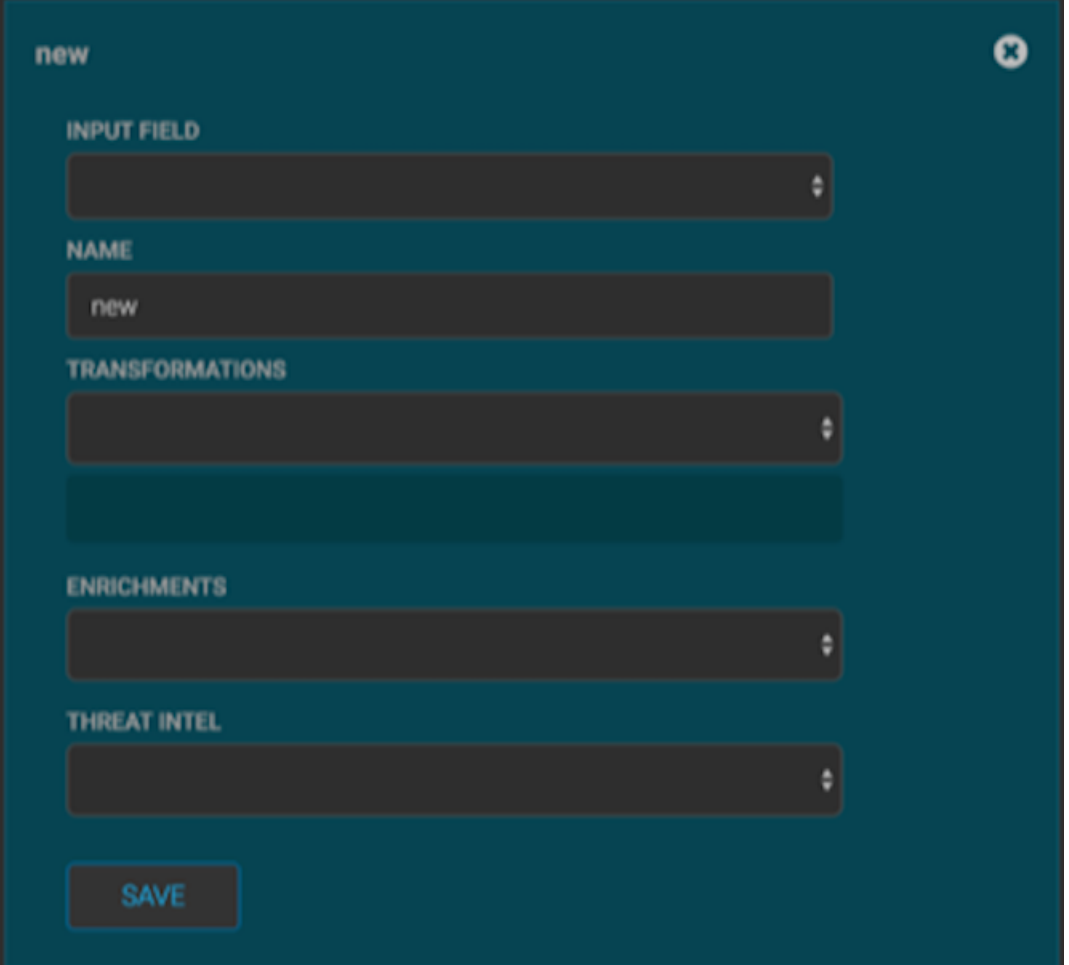

- **5.** In the dialog box, enter the name of the new field in the **NAME** field, choose an input field from the **INPUT FIELD** box, and choose your transformation from the **THREAT INTEL** field .
- **6.** Click SAVE to save your changes.
- **7.** You can suppress fields from the Index by clicking

の icon).

(suppress

**8.** Click SAVE to save the changed information.

The Management module updates the Schema field with the number of changes applied to the sensor.

## **What to do next**

After you have finished enriching the telemetry events, ensure that the enriched data is displaying on the Metron dashboard.

# **Map Fields to HBase Threat Intel by Using the CLI**

Defining the threat intelligence topology is very similar to defining the transformation and enrichment topology.

## **Procedure**

**1.** Edit the new data source threat intelligence configuration at \$METRON\_HOME/config/zookeeper/enrichments/ \$DATASOURCE to associate the ip\_src\_addr with the user enrichment.

For example:

```
{
  "index" : "squid",
  "batchSize" : 1,
  "enrichment" : {
    "fieldMap" : {
      "hbaseEnrichment" : [ "ip_src_addr" ]
 },
    "fieldToTypeMap" : {
      "ip_src_addr" : [ "whois" ]
    },
   "config" : \{\} },
  "threatIntel" : {
   "fieldMap" : \{\},
    "fieldToTypeMap" : { },
    "config" : { },
    "triageConfig" : {
      "riskLevelRules" : { },
      "aggregator" : "MAX",
      "aggregationConfig" : { }
    }
  },
  "configuration" : { }
}
```
**2.** Push this configuration to ZooKeeper:

```
$METRON_HOME/bin/zk_load_configs.sh -m PUSH -z $ZOOKEEPER_HOST:2181 -i
  $METRON_HOME/zookeeper
```
## **What to do next**

After you have finished enriching the telemetry events, ensure that the enriched data is displaying on the Metron dashboard.

# **Create a Streaming Threat Intel Feed Source**

Streaming intelligence feeds are incorporated slightly differently than data from a flat CSV file. Because you are defining a streaming source, you need to define a parser topology to handle the streaming data. In order to do that, you will need to create a file in \$METRON\_HOME/config/zookeeper/parsers/user.json.

## **Procedure**

**1.** Define a parser topology to handle the streaming data:

touch \$METRON\_HOME/config/zookeeper/parsers/user.json

**2.** Populate the file with the parser topology definition.

For example:

```
{
  "parserClassName" : "org.apache.metron.parsers.csv.CSVParser"
  ,"writerClassName" :
  "org.apache.metron.enrichment.writer.SimpleHbaseEnrichmentWriter"
  ,"sensorTopic":"user"
   ,"parserConfig":
  {
     "shew.table" : "threatintel"
    ,"shew.cf" : "t"
    ,"shew.keyColumns" : "ip"
    ,"shew.enrichmentType" : "user"
    ,"columns" : {
       "user" : 0
      ,"ip" : 1
 }
 }
}
```
where

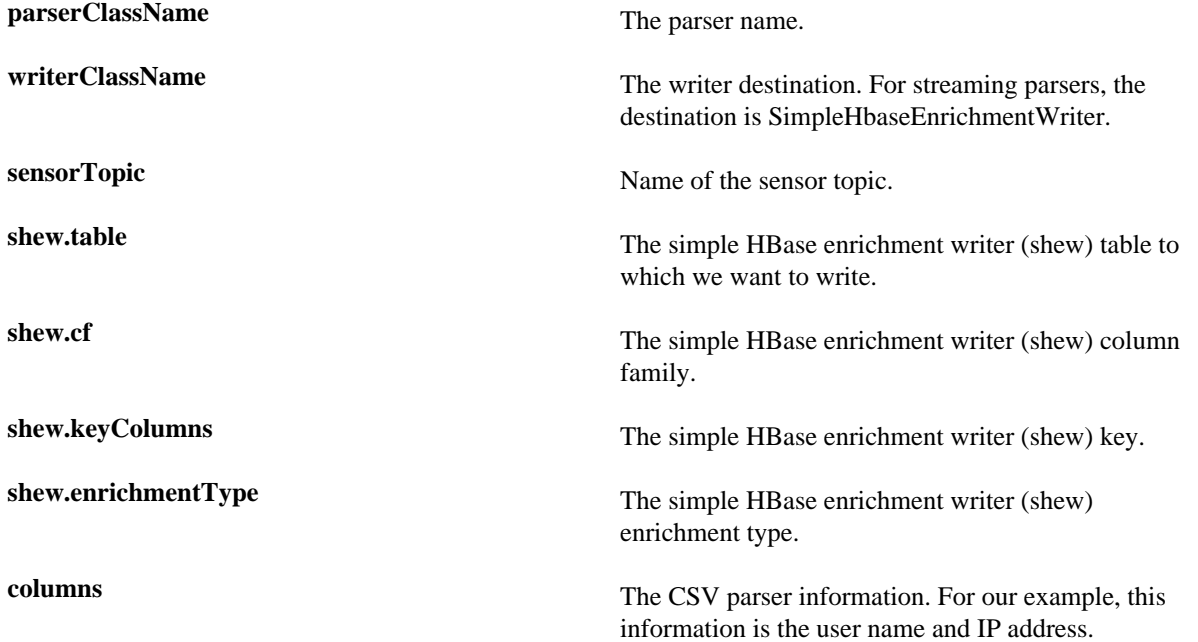

This file fully defines the input structure and how that data can be used in enrichment.

- **3.** Push the configuration file to ZooKeeper:
	- a) Create a Kafka topic:

```
/usr/hdp/current/kafka-broker/bin/kafka-topics.sh --create --zookeeper
 $ZOOKEEPER_HOST:2181 --replication-factor 1 --partitions 1 --topic user
```
When you create the Kafka topic, consider how much data will be flowing into this topic.
b) Push the configuration file to ZooKeeper.

```
$METRON_HOME/bin/zk_load_configs.sh -m PUSH -z $ZOOKEEPER_HOST:2181 -i
 $METRON_HOME/config/zookeeper
```
**4.** Edit the new data source enrichment configuration at \$METRON\_HOME/config/zookeeper/enrichments/ \$DATASOURCE to associate the ip\_src\_addr with the user enrichment.

For example:

```
{
  "enrichment" : {
    "fieldMap" : {
      "hbaseEnrichment" : [ "ip_src_addr" ]
 },
    "fieldToTypeMap" : {
      "ip_src_addr" : [ "user" ]
    },
   "config" : \{\} },
  "threatIntel" : {
   "fieldMap" : \{\},
    "fieldToTypeMap" : { },
   "config" : {} \},
    "triageConfig" : {
      "riskLevelRules" : { },
      "aggregator" : "MAX",
      "aggregationConfig" : { }
    }
  },
  'configuration" : \{ \}}
```
**5.** Push this configuration to ZooKeeper:

```
$METRON_HOME/bin/zk_load_configs.sh -m PUSH -z $ZOOKEEPER_HOST:2181 -i
  $METRON_HOME/config/zookeeper
```
# **Prioritizing Threat Intelligence**

Not all threat intelligence indicators are equal. Some require immediate response, while others can be addressed as time and availability permits. As a result, you must triage and rank threats by severity.

In HCP, you assign severity by associating possibly complex conditions with numeric scores. Then, for each message, you use a configurable aggregation function to evaluate the set of conditions and to aggregate the set of numbers for matching conditions This aggregated score is added to the message in the threat.triage.level field.

### **Understanding Threat Triage Rule Configuration**

The goal of threat triage is to prioritize the alerts that pose the greatest threat and need urgent attention. To create a threat triage rule configuration, you must first define your rules.

Each rule has a predicate to determine whether or not the rule applies. The threat score from each applied rule is aggregated into a single threat triage score that is used to prioritize high risk threats.

Following are some examples:

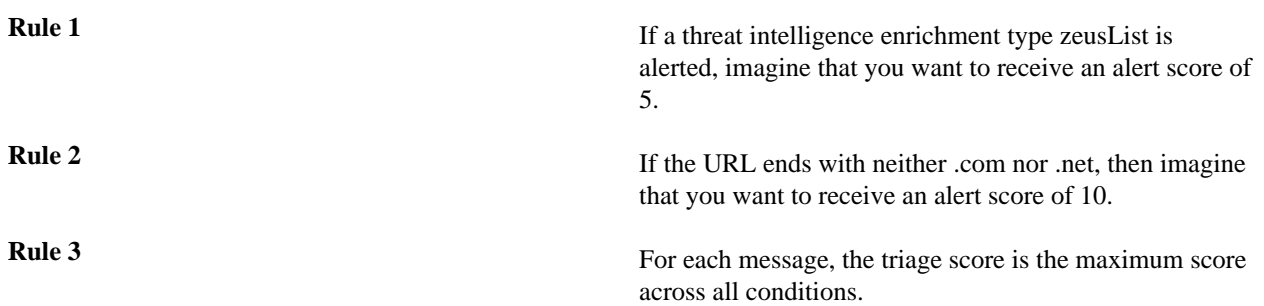

These example rules become the following example configuration:

```
"triageConfig" : {
    "riskLevelRules" : [
{
"name" : "zeusList is alerted"
"comment" : "Threat intelligence enrichment type zeusList is alerted."
"rule":
 "exists(threatintels.hbaseThreatIntel.domain_without_subdomains.zeusList)"
"score" : 5
}
{
"name" : "Does not end with .com or .net"
"comment" : "The URL ends with neither .com nor .net."
"rule": "not(ENDS_WITH(domain_without_subdomains, '.com') or
 ENDS_WITH(domain_without_subdomains, '.net'))" : 10
"score" : 10
}
\mathbf{I} ,"aggregator" : "MAX"
        ,"aggregationConfig" : { }
}
```
You can use the 'reason' field to generate a message explaining why a rule fired. One or more rules may fire when triaging a threat. Having detailed, contextual information about the environment when a rule fired can greatly assist actioning the alert. For example:

**Rule 1** For hostname, the value exceeds threshold of valuethreshold, receive an alert score of 10.

This example rule becomes the following example configuration:

```
"triageConfig" : {
    "riskLevelRules" : [
\left\{ \begin{array}{c} \end{array} \right. "name" : "Abnormal Value" 
        "comment" : "The value has exceeded the threshold",
        "reason": "FORMAT('For '%s' the value '%d' exceeds threshold of '%d',
hostname, value, value threshold)"
        "rule": "value > value_threshold",
        "score" : 10
        }
    ],
    "aggregator" : "MAX",
    "aggregationConfig" : { }
}
```
If the value threshold is exceeded, Threat Triage will generate a message similar to the following:

```
"threat.triage.score": 10.0,
"threat.triage.rules.0.name": "Abnormal Value",
"threat.triage.rules.0.comment": "The value has exceeded the threshold",
"threat.triage.rules.0.score": 10.0,
"threat.triage.rules.0.reason": "For '10.0.0.1' the value '101' exceeds
 threshold of '42'"
```
where

**riskLevelRules** This is a list of rules (represented as Stellar expressions) associated with scores with optional names and comments.

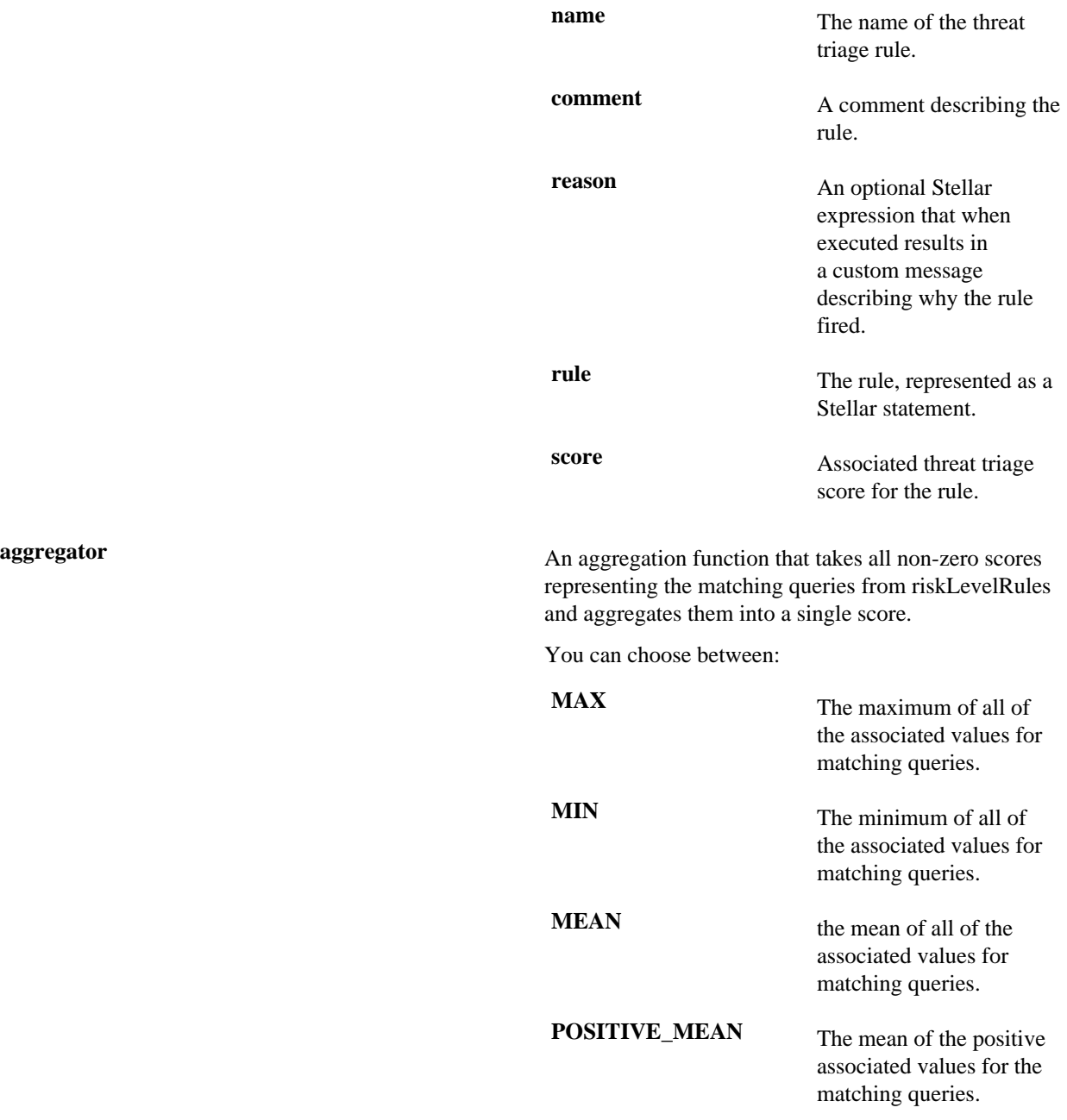

.

## **Perform Threat Triage Using the Management Module**

You can triage and rank threats by severity using the Management module.

#### **Before you begin**

 $m_{\nu}$ 

Ensure that the enrichment is working properly.

#### **Procedure**

**1.** On the sensor panel, in the Threat Triage field, click

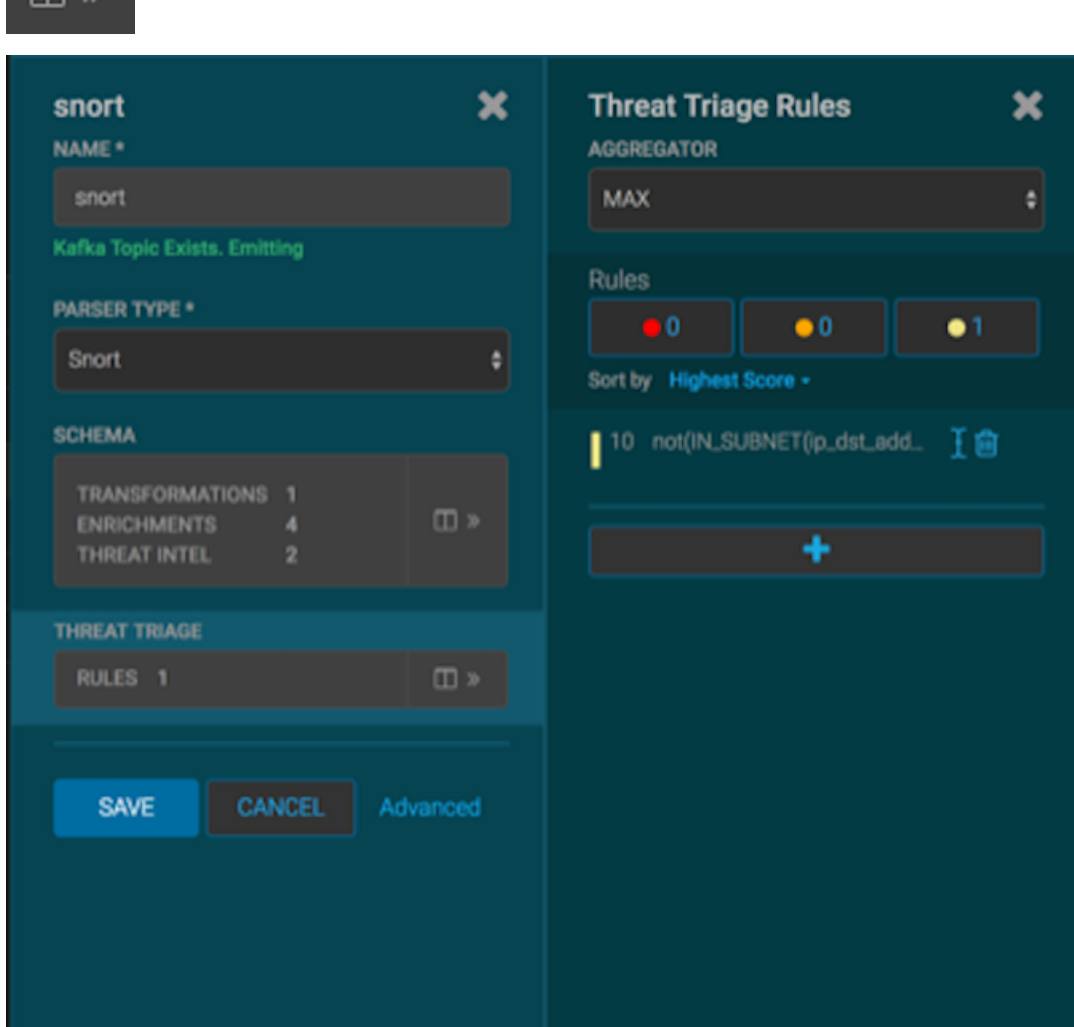

**2.** To add a rule, click **+**.

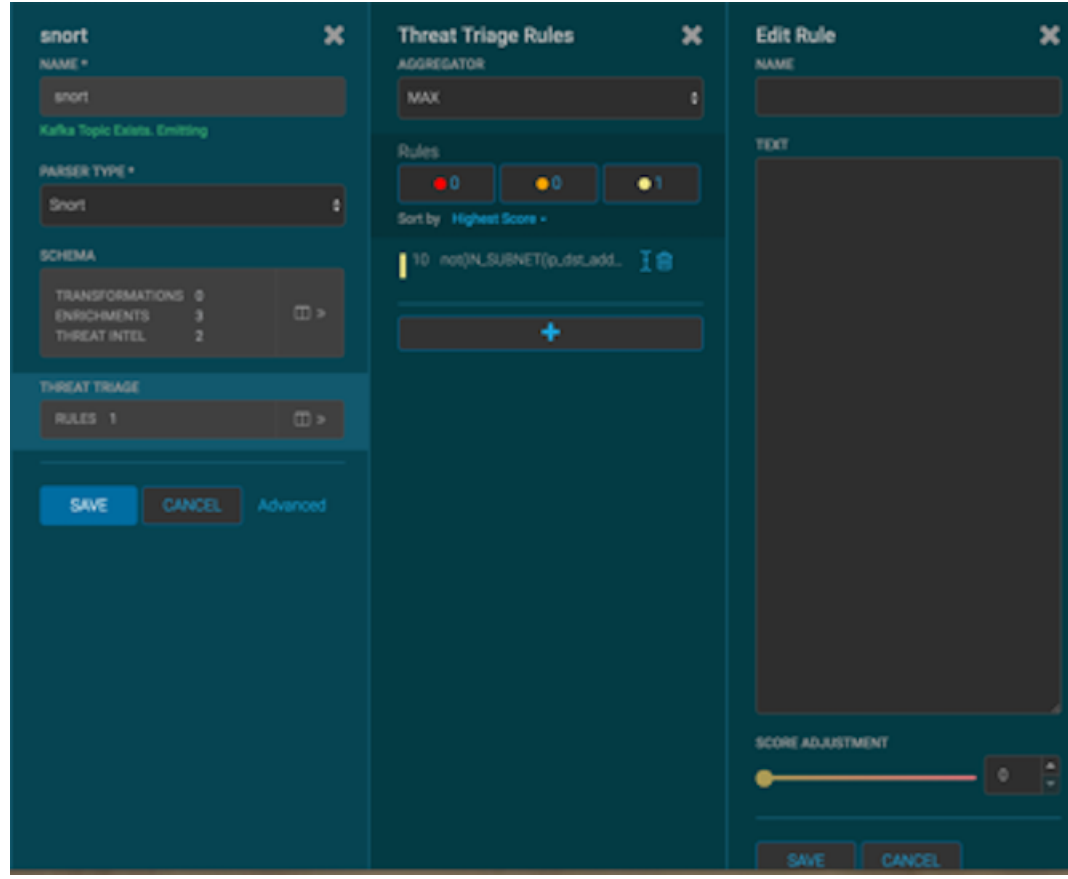

- **3.** Assign a name to the new rule in the NAME field.
- **4.** In the Text field, enter the syntax for the new rule:

Exists(IsAlert)

- **5.** Use the **SCORE ADJUSTMENT** slider to choose the threat score for the rule.
- **6.** Click **SAVE**.

The new rule is listed in the Threat Triage Rules panel.

**7.** Choose how you want to aggregate your rules by choosing a value from the Aggregator menu. You can choose among the following:

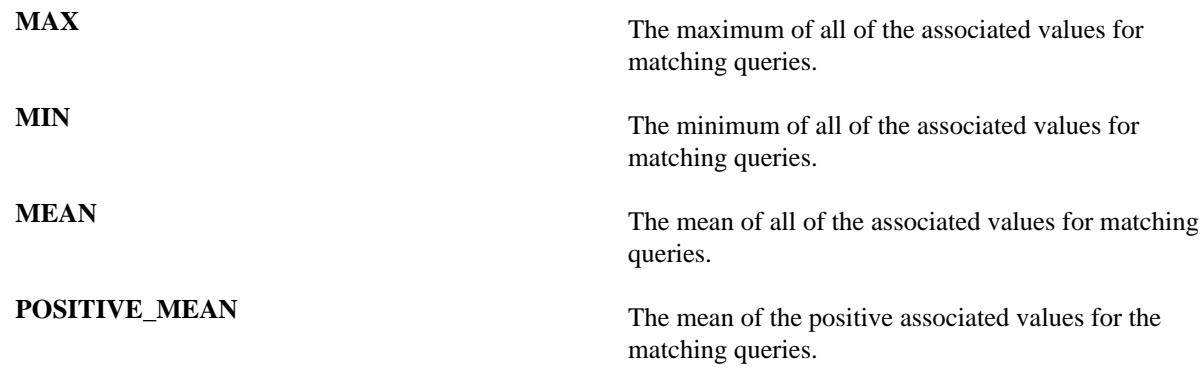

- **8.** If you want to filter threat triage display, use the **Rules** section and the **Sort by** menu below it. For example, to display only high-levels alerts, click the box containing the red indicator. To sort the high-level alerts from highest to lowest, select **Highest Score** from the **Sort by** menu.
- **9.** Click **SAVE**.

## **Perform Threat Triage Using the CLI**

As an alternative to using the HCP Management module to perform threat triage, you can use the CLI.

#### **Procedure**

- **1.** Determine the rules you want to implement to prioritize alerts using the configuration guidelines provided in Understanding Threat Triage Rule Configuration.
- **2.** Modify the configuration for the sensor in the enrichment topology.

For example:

```
"triageConfig" : {
    "riskLevelRules" : [
{
"name" : "zeusList is alerted"
"comment" : "Threat intelligence enrichment type zeusList is alerted."
"rule":
 "exists(threatintels.hbaseThreatIntel.domain_without_subdomains.zeusList)"
"score" : 5
}
{
"name" : "Does not end with .com or .net"
"comment" : "The URL ends with neither .com nor .net."
"rule": "not(ENDS_WITH(domain_without_subdomains, '.com') or
 ENDS_WITH(domain_without_subdomains, '.net'))" : 10
"score" : 10
}
]
       ,"aggregator" : "MAX"
        ,"aggregationConfig" : { }
}
```
- **3.** Log in as root user to the host on which Metron is installed.
- **4.** Modify \$METRON\_HOME/config/zookeeper/sensors/\$DATASOURCE.json to match the configuration on disk: Because the configuration in ZooKeeper might be out of sync with the configuration on disk, ensure that they are in sync by downloading the ZooKeeper configuration first:

```
$METRON_HOME/bin/zk_load_configs.sh -m PULL -z $ZOOKEEPER_HOST:2181 -f -o
  $METRON_HOME/config/zookeeper
```
**5.** Validate that the enrichment configuration for the data source exists:

cat \$METRON\_HOME/config/zookeeper/enrichments/\$DATASOURCE.json

**6.** In the \$METRON\_HOME/config/zookeeper/enrichments/\$DATASOURCE.json file, add the following to the triageConfig section in the threat intelligence section:

```
"threatIntel" : {
     "fieldMap" : {
       "hbaseThreatIntel" : [ "domain_without_subdomains" ]
 },
     "fieldToTypeMap" : {
       "domain_without_subdomains" : [ "zeusList" ]
     },
    "config" : {} \},
     "triageConfig" : {
       "riskLevelRules" : {
```

```
 "exists(threatintels.hbaseThreatIntel.domain_without_subdomains.zeusList)" :
 5
              , "not(ENDS_WITH(domain_without_subdomains, '.com') or
 ENDS_WITH(domain_without_subdomains, '.net'))" : 10
 }
       ,"aggregator" : "MAX"
       ,"aggregationConfig" : { }
 }
 }
  }
```
- **7.** Ensure that the aggregator field indicates MAX.
- **8.** Push the configuration back to ZooKeeper:

```
$METRON_HOME/bin/zk_load_configs.sh -m PUSH -z $ZOOKEEPER_HOST:2181 -i
  $METRON_HOME/config/zookeeper
```
### **View Triaged or Scored Alerts**

You can view triaged alerts in the indexing topic in Apache Kafka or in the triaged alert panel in the HCP Metron dashboard.

An alert in the indexing topic in Kafka looks similar to the following:

```
> THREAT_TRIAGE_PRINT(conf)
##############################################################################################################################################################################################
# Name # Comment # Triage Rule # Score # Reason #
##############################################################################################################################################################################################
# Abnormal DNS Port # # source.type == "bro" and protocol == "dns" and
  ip_dst_port != 53 # 10 # FORMAT("Abnormal DNS Port: expected: 53, found:
  %s:%d", ip_dst_addr, ip_dst_port) #
##########################################################
```
The following shows you an example of a triaged alert panel in the HCP Metron dashboard

Investigation Module Triaged Alert Panel

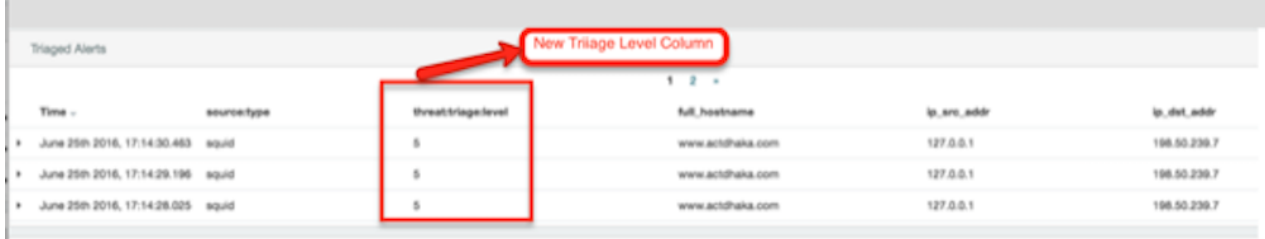

For URLs from cnn.com, no threat alert is shown, so no triage level is set. Notice the lack of a **threat.triage.level** field.

# **Syncing With the Metron Dashboard**

To work with a new data source data in the Metron dashboard, you must ensure that the data is sent to the search index (Solr or Elasticsearch) with the correct data types. You achieve this by defining an index template and configuring the Metron Dashboard to view the new data source telemetry events.

### **Create an Index Template**

To work with a new data source data in the Metron dashboard, you must ensure that the data is sent to the search index (Solr or Elasticsearch) with the correct data types. You achieve this by defining an index template.

#### **Before you begin**

You must update the Index template after you add or change enrichments for a data source.

#### **Procedure**

**1.** Run a command similar to the following to create an index template for the new data source:

```
curl -XPOST $SEARCH_HOST:$SEARCH_PORT/_template/$DATASOURCE_index -d '
{
   "template": "sensor1_index*",
   "mappings": {
     "sensor1_doc": {
       "properties": {
         "timestamp": {
            "type": "date",
            "format": "epoch_millis"
\},
          "ip_src_addr": {
            "type": "ip"
         },
         "ip_src_port": {
            "type": "integer"
         },
          "ip_dst_addr": {
            "type": "ip"
         },
          "ip_dst_port": {
            "type": "integer"
 }
       }
     }
   }
}
```
This example shows an index template for a new sensor called sensor1.

- The template applies to any indices that are named sensor1\_index\*.
- The index has one document type that must be named sensor 1 doc.
- The index is expected to contain timestamps.
- The properties section defines the types of each field.

This example defines the five common fields that most sensors contain.

• You can add fields following the five that are already defined.

By default, Elasticsearch attempts to analyze all fields of type string. This means that Elasticsearch tokenizes the string and performs additional processing to enable free-form text search. In many cases, you want to treat each of the string fields as enumerations. This is why most fields in the index template for Elasticsearch have the value not\_analyzed.

**2.** Delete existing indices to enable updated replacements using the new template:

curl -XDELETE \$SEARCH\_HOST:9200/\$DATSOURCE\*

**3.** Wait for the new data source index to be re-created:

curl -XGET \$SEARCH HOST:9200/\$DATASOURCE\*

This might take a minute or two based on how fast the new data source data is being consumed in your environment.

### **Configure the Metron Dashboard to View the New Data Source Telemetry Events**

After Hortonworks Cybersecurity Platform (HCP) is configured to parse, index, and persist telemetry events and NiFi is pushing data to HCP, you can view streaming telemetry data in the Metron Dashboard. **Related Information** [HCP User Guide](https://docs.hortonworks.com/HDPDocuments/HCP1/HCP-1.6.0/user-guide/content/introduction_to_metron_dashboard.html)

# **Setting up pcap to View Your Raw Data**

Because the pcap data source creates an Apache Storm topology that can rapidly ingest raw data directly into HDFS from Apache Kafka, you can store all of your cybersecurity data in its raw form in HDFS and review or query it at a later date.

HCP supports two pcap components:

- The pycapa tool, for low-volume packet capture
- The Fastcapa tool, or high-volume packet capture

Fastcapa is a probe that performs fast network packet capture by leveraging Linux kernel-bypass and user space networking technology. The probe will bind to a network interface, capture network packets, and send the raw packet data to Kafka. This provides a scalable mechanism for ingesting high-volumes of network packet data into a Hadoop cluster.

Fastcapa leverages the Data Plane Development Kit (DPDK). DPDK is a set of libraries and drivers to perform fast packet processing in Linux user space.

**Related Information** [DPDK](http://dpdk.org/)

#### **Set up pycapa**

You can use the pycapa tool to capture low-volume data flow.

#### **Before you begin**

This installation assumes the following environment variables:

```
PYCAPA_HOME=/opt/pycapa
PYTHON27_HOME =/opt/rh/python27/root
```
#### **Procedure**

**1.** Install the following packages:

```
epel-release
centos-release-scl
"@Development tools"
python27
```

```
python27-scldevel
python27-python-virtualenv
libpcap-devel
libselinux-python
```
For example:

```
yum -y install epel-release centos-release-scl 
yum -y install "@Development tools" python27 python27-scldevel python27-
python-virtualenv libpcap-devel libselinux-python
```
**2.** Set up the following directory:

mkdir \$PYCAPA\_HOME && chmod 755 \$PYCAPA\_HOME

**3.** Create the following virtual environment:

export LD\_LIBRARY\_PATH="/opt/rh/python27/root/usr/lib64" \${PYTHON27\_HOME}/usr/bin/virtualenv pycapa-venv

- **4.** Copy incubator-metron/metron-sensors/pycapa from the Metron source tree into \$PYCAPA\_HOME on the node on which you want to install pycapa.
- **5.** Build pycapa:

```
cd ${PYCAPA_HOME}/pycapa
activate the virtualenv
source ${PYCAPA_HOME}/pycapa-venv/bin/activate
pip install -r requirements.txt
python setup.py install
```
**6.** Start the pycapa packet capture producer:

```
cd ${PYCAPA_HOME}/pycapa-venv/bin
pycapa --producer --topic pcap -i $ETH_INTERFACE -k $KAFKA_HOST:6667
```
#### **Start pcap**

To start pcap, HCP provides a utility script. This script takes no arguments and is very simple to run.

#### **Procedure**

- **1.** Log in to the host on which you are running Metron.
- **2.** If you are running HCP on an Ambari-managed cluster, perform the following steps; otherwise proceed with Step 3:
	- a) You can retrieve the appropriate server information from Ambari in **Kafka service** > **Configs** > **Kafka Broker** > **zookeeper.connect**.
	- b) On the HDFS host, create /apps/metron/pcap, change its ownership to metron:hadoop, and change its permissions to 775:

```
hdfs dfs -mkdir /apps/metron/pcap
hdfs dfs -chown metron:hadoop /apps/metron/pcap
hdfs dfs -chmod 755 /apps/metron/pcap
```
c) Create a Metron user's home directory on HDFS and change its ownership to the Metron user:

```
hdfs dfs -mkdir /user/metron
hdfs dfs -chown metron:hadoop /user/metron
```
hdfs dfs -chmod 755 /user/metron

- d) Create a pcap topic in Kafka:
	- Switch to **metron** user:

```
su - metron
```
• Create a Kafka topic named pcap:

```
/usr/hdp/current/kafka-broker/bin/kafka-topics.sh \
--zookeeper $ZOOKEEPER_HOST:2181 \
--create \
--topic pcap \
--partitions 1 \
--replication-factor 1
```
• List all of the Kafka topics, to ensure that the new pcap topic exists:

```
/usr/hdp/current/kafka-broker/bin/kafka-topics.sh --zookeeper
$ZOOKEEPER HOST:2181 --list
```
**3.** If HCP is installed on an Ambari-managed cluster, use the following command to tart the pcap topology:

su - metron \$METRON\_HOME/bin/start\_pcap\_topology.sh

**4.** If HCP is installed by CLI, use the following command to start the pcap topology.

\$METRON\_HOME/bin/start\_pcap\_topology.sh

**5.** Check the Storm topology to ensure that packets are being captured. After Storm has captured a sufficient number of packets, you can check to ensure it is creating files on HDFS:

hadoop fs -ls /apps/metron/pcap

### **Installing Fastcapa**

You can install Fastcapa either automatically or manually. The automated installation is the simplest but it requires CentOS 7.1. If you are not running CentOS 7.1 or would like more visibility into the installation process, you can manually install Fastcapa.

```
Related Information
```
[DPDK: Supported NICs](http://dpdk.org/doc/nics)

#### **Requirements for Installing Fastcapa**

The Fastcapa probe requires specific system requirements.

The following system requirements must be met to run the Fastcapa probe:

- Linux kernel 2.6.34 or later
- A DPDK supported ethernet device; NIC
- Ports on the Ethernet device that can be dedicated for exclusive use by Fastcapa

#### **Install Fastcapa Automatically**

Installing Fastcapa has several steps and involves building Data Plan Development Kit (DPDK), loading specific kernel modules, enabling huge page memory, and binding compatible network interface cards.

The best documentation for installing the Fastcape probe is code that actually does this for you. You can use an Ansible role that performs the entire installation: metron-deployment/roles/fastcapa.

#### **Install Fastcapa Manually**

As an alternative to automatically installing Fastcape, you can install the probe manually.

#### **Before you begin**

The following manual installation steps assume that they are executed on CentOS 7.1. Some minor differences might result if you use a different Linux distribution.

#### **Enable Transparent Huge Pages**

The Fastcapa probe performs its own memory management by leveraging Transparent Huge Pages (THP). In Linux, you can use the Transparent Huge Pages to enable either dynamically or automatically upon startup. Hortonworks recommends that these be allocated on boot to increase the chance that a larger, physically contiguous chunk of memory allocated.

#### **Before you begin**

For better performance, allocate 1 GB THPs if supported by your CPU.

#### **Procedure**

**1.** Ensure that your CPU supports 1 GB THPs. A CPU flag pdpe1gb indicates whether or not the CPU supports 1 GB THPs.

grep --color=always pdpe1gb /proc/cpuinfo | uniq

**2.** Edit /etc/default/grub to add the following book parameters at the line starting with GRUB\_CMDLINE\_LINUX:

GRUB\_CMDLINE\_LINUX=... default\_hugepagesz=1G hugepagesz=1G hugepages=16

**3.** Rebuild the Grub configuration then reboot. The location of the Grub configuration file will differ across Linux distributions.

```
cp /etc/grub2-efi.cfg /etc/grub2-efi.cfg.orig
/sbin/grub2-mkconfig -o /etc/grub2-efi.cfg
```
**4.** After the host reboots, ensure that the THPs were successfully allocated:

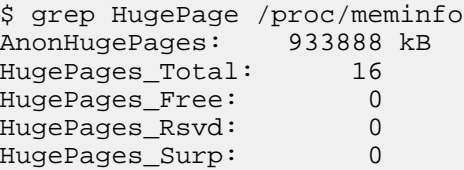

The total number of huge pages should be distributed fairly evenly across each non-uniform memory access (NUMA) node. In the following example, a total of 16 requested THPs are distributed as 8 to each of 2 NUMA nodes:

```
$ cat /sys/devices/system/node/node*/hugepages/hugepages-1048576kB/
nr_hugepages
8
8
```
**5.** After the THPs are reserved, mount them to make them available to the probe:

```
cp /etc/fstab /etc/fstab.orig
mkdir -p /mnt/huge_1GB
echo "nodev /mnt/huge_1GB hugetlbfs pagesize=1GB 0 0" >> /etc/fstab
mount -fav
```
#### **Install DPDK**

After you enable transparent huge pages, you must install a data plane development kit (DPDK) and the associated network interface controller (NIC).

#### **Procedure**

**1.** Install the required dependencies:

```
yum -y install "@Development tools"
yum -y install pciutils net-tools glib2 glib2-devel git
yum -y install kernel kernel-devel kernel-headers
```
**2.** Specify where you want DPDK installed:

```
export DPDK_HOME=/usr/local/dpdk/
```
**3.** Download, build, and install DPDK:

```
wget http://fast.dpdk.org/rel/dpdk-16.11.1.tar.xz -O - | tar -xJ
cd dpdk-stable-16.11.1/
make config install T=x86_64-native-linuxapp-gcc DESTDIR=$DPDK_HOME
```
**4.** Specify the PCI address of the Ethernet device that you want to use to capture network packets:

```
$ lspci | grep "VIC Ethernet"
09:00.0 Ethernet controller: Cisco Systems Inc VIC Ethernet NIC (rev a2)
0a:00.0 Ethernet controller: Cisco Systems Inc VIC Ethernet NIC (rev a2)
```
**5.** Bind the device, using a device name and PCI address appropriate to your environment:

```
ifdown enp9s0f0
modprobe uio_pci_generic
$DPDK_HOME/sbin/dpdk-devbind --bind=uio_pci_generic "09:00.0"
```
**6.** Ensure that the device was bound:

```
$ dpdk-devbind --status
Network devices using DPDK-compatible driver
============================================
0000:09:00.0 'VIC Ethernet NIC' drv=uio_pci_generic unused=enic
Network devices using kernel driver
===================================
0000:01:00.0 'I350 Gigabit Network Connection' if=eno1 drv=igb
  unused=uio_pci_generic
```
#### **Install Librdkafka**

Install the Apache Kafka C/C++ client library (librdkafka) to assist in configuring Fastcapa.

#### **Before you begin**

The Fastcapa probe has been tested with [Librdkafka 0.9.4.](https://github.com/edenhill/librdkafka/releases/tag/v0.9.4)

#### **Procedure**

**1.** Specify an installation path for librdkafka:

export RDK\_PREFIX=/usr/local

In the following example, the libs will actually be installed at /usr/local/lib; note that lib is appended to the prefix.

**2.** Download, build, and install librdkafka:

```
wget https://github.com/edenhill/librdkafka/archive/v0.9.4.tar.gz -0 -
 tar -xz
cd librdkafka-0.9.4/
./configure --prefix=$RDK_PREFIX
make 
make install
```
**3.** Ensure that the installation s on the search path for the runtime shared library loader:

export LD\_LIBRARY\_PATH=\$LD\_LIBRARY\_PATH:\$RDK\_PREFIX/lib

#### **Install Fastcapa**

After you enabled transparent huge pages, and installed both DPDK and librdkafka, you can install Fastcapa.

#### **Procedure**

**1.** Set the required environment variables:

export RTE\_SDK=\$DPDK\_HOME/share/dpdk/ export RTE\_TARGET=x86\_64-native-linuxapp-gcc export LD\_LIBRARY\_PATH=\$LD\_LIBRARY\_PATH:\$RDK\_HOME

**2.** Build Fastcapa:

cd metron/metron-sensors/fastcapa make

The resulting binary is placed at build/app/fastcapa.

### **Using Fastcapa**

You can use the Fastcapa tool to capture high-volume data flow.

#### **Procedure**

**1.** Create a configuration file that, at a minimum, specifies your Kafka broker:

```
[kafka-global]
metadata.broker.list = kafka-broker1:9092
```
You can view the example configuration file conf/fastcapa.conf to learn other useful parameters.

**2.** If the capture device is not bound, bind it:

```
ifdown enp9s0f0
modprobe uio_pci_generic
$DPDK_HOME/sbin/dpdk-devbind --bind=uio_pci_generic "09:00.0"
```
**3.** Run Fastcapa:

```
fastcapa -c 0x03 --huge-dir /mnt/huge_1GB -- -p 0x01 -t pcap -c /etc/
fastcapa.conf
```
**4.** Terminate Fastcapa and clear the queue by usingSIGINT or by typing CTRL-C.

The probe will cleanly shut down all of the workers and allow the backlog of packets to drain. To terminate the process without clearing the queue, use SIGKILL or enterkillall -9 fastcapa.

#### **Fastcapa Environmental Abstraction Layer Parameters**

The most commonly used DPDK Environmental Abstraction Layer (EAL) parameter involves specifying which logical CPU cores should be used for processing.

This can be specified in any of the following ways:

```
 -c COREMASK Hexadecimal bitmask of
 cores to run on
                     List of cores to run on
                     The argument format is \langle c1| -c2][,c3[-c4],...]
                      where c1, c2, etc are core indexes between 0 and 128
  --lcores COREMAP Map lcore set to physical cpu set
                      The argument format is
                             '<lcores[@cpus]>[<,lcores[@cpus]>...]'
                      lcores and cpus list are grouped by '(' and ')'
                     Within the group, '-' is used for range separator,
                       ',' is used for single number separator.
                       '( )' can be omitted for single element group,
                       '@' can be omitted if cpus and lcores have the same
 value
```
For more information bout EAL parameters, run the following command:

```
 fastcapa -h
```
#### **Fastcapa-Core Parameters**

The core parameters are command-line parameters that define how Fastcapa interacts with DPDK.

These parameters are separated on the command line by a double dash (--).

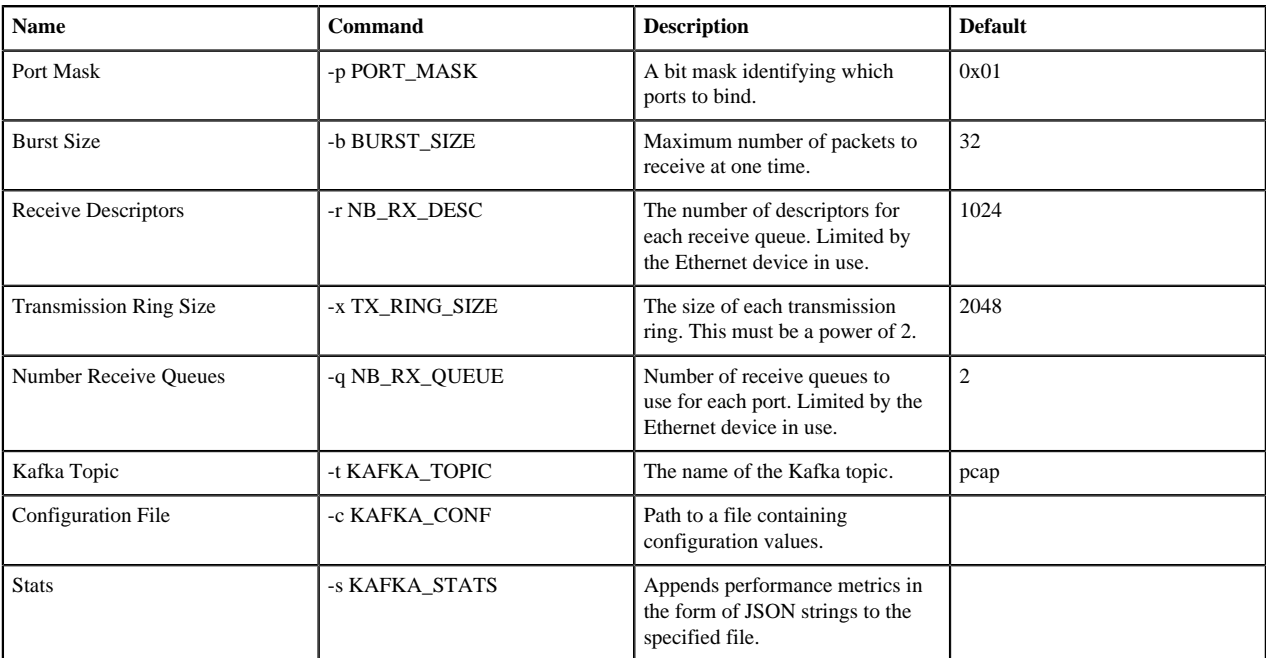

For more information about Fastcapa-specific parameters, run the following command:.

fastcapa -- -h

#### **Fastcapa-Kafka Configuration File**

The Kafka configuration file defines how Fastcapa interacts with librdkafka.

You specify the path to the configuration file with the -c command-line argument. The file can contain any global or topic-specific, producer-focused [configuration values accepted by Librdkafka](https://github.com/edenhill/librdkafka/blob/master/CONFIGURATION.md).

The configuration file is a .ini-like Glib configuration file. Place the global configuration values under a [kafkaglobal] header and place topic-specific values under [kafka-topic].

A minimally viable configuration file only needs to include the Kafka broker to connect to:

```
 [kafka-global]
metadata.broker.list = kafka-broker1:9092, kafka-broker2:9092
```
The configuration parameters that are important for either basic functioning or performance tuning of Fastcapa include the following.

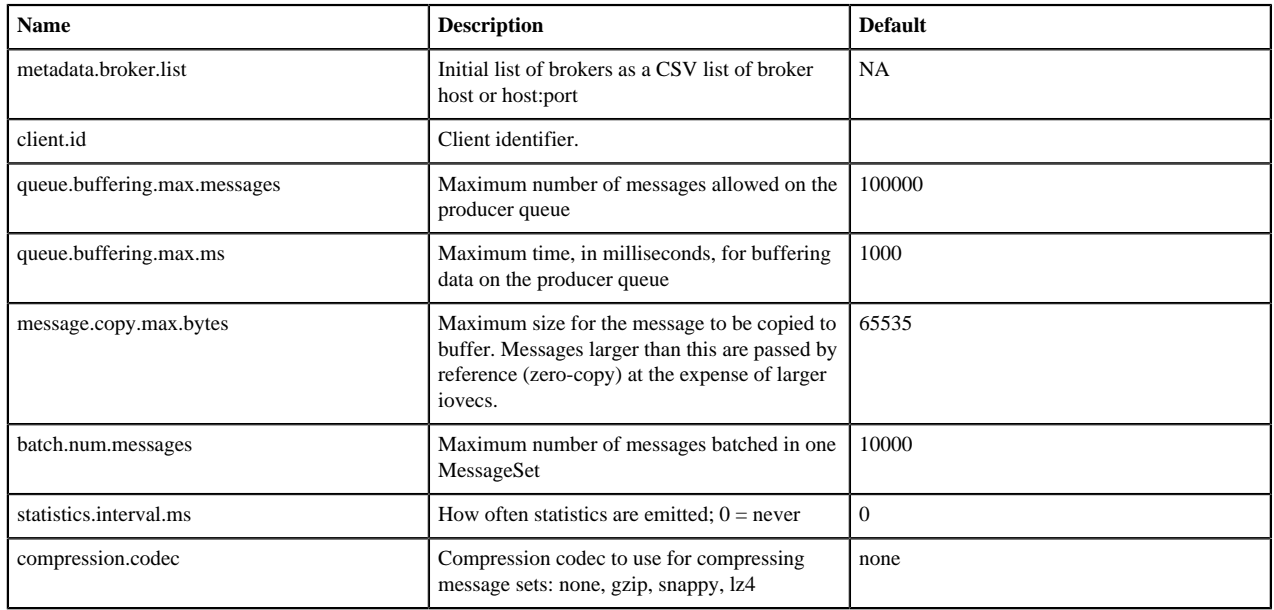

Local global configuration values under the [kafka-global] header.

Locate topic configuration values under the [kafka-topic] header.

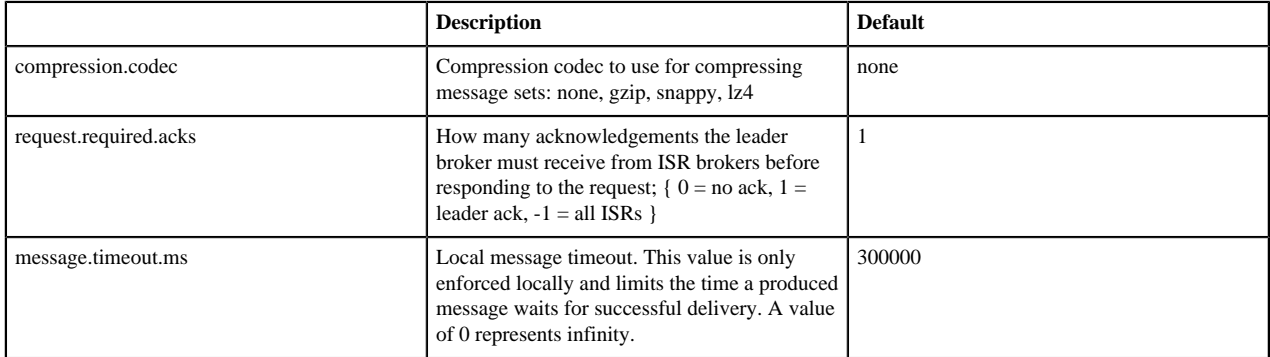

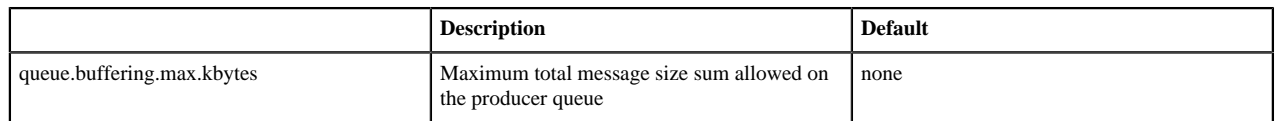

#### **Fastcapa Counters Output**

When running the Fastcapa probe, some basic counters are output to stdout. During normal operation these values are much larger.

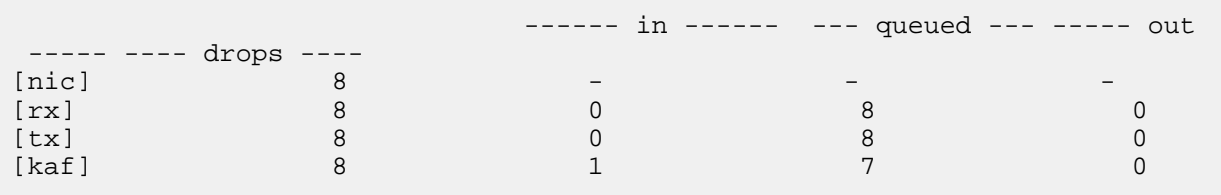

- $[nic] + in$ : The Ethernet device is reporting that it has seen eight packets.
- $[rx] + in:$  The receive workers have consumed eight packets from the device.
- $[rx] + out$ : The receive workers have enqueued 8 packets onto the transmission rings.
- $\bullet$  [rx] + drops : If the transmission rings become full, it prevents receive workers from enqueuing additional packets. The excess packets are dropped. This value never decreases.
- $[tx] + in$ : The transmission workers consumed 8 packets.
- $[tx] + out$ : The transmission workers packaged 8 packets into Kafka messages.
- [tx] + drops : If the Kafka client library accepted fewer packets than expected. This value might change as additional packets are acknowledged by the Kafka client library
- $[kaf] + in$ : The Kafka client library received 8 packets.
- $[kaf] + out : A total of 7 packets successfully reached Kafka.$
- $[kaf] + queued$ : There is 1 packet within the rdkafka queue

### **Use Fastcapa in a Kerberized Environment**

You can use the Fastcapa probe in a Kerberized environment.

#### **Before you begin**

The following task assumes that you have configured the following values. If necessary, change these values to match your environment.

The Kafka broker is at kafka1:6667.

ZooKeeper is at zookeeper1:2181.

The Kafka security protocol is SASL\_PLAINTEXT.

The keytab used is located at /etc/security/keytabs/metron.headless.keytab.

The service principal is metron@EXAMPLE.COM.

#### **Procedure**

**1.** Build Librdkafka with SASL support (--enable-sasl):

```
wget https://github.com/edenhill/librdkafka/archive/v0.9.4.tar.gz -0 - |
 tar -xz
cd librdkafka-0.9.4/
./configure --prefix=$RDK_PREFIX --enable-sasl
```
make make install

**2.** Verify that Librdkafka supports SASL:

\$ examples/rdkafka\_example -X builtin.features builtin.features = gzip,snappy,ssl,sasl,regex

**3.** If Librdkafka does not support SASL, install libsasl or libsasl2. Use the following command to install libsasl on your CentOS environment:

yum install -y cyrus-sasl cyrus-sasl-devel cyrus-sasl-gssapi

**4.** Grant access to your Kafka topic (in this example, named pcap):

```
$KAFKA_HOME/bin/kafka-acls.sh --authorizer
 kafka.security.auth.SimpleAclAuthorizer \
   --authorizer-properties zookeeper.connect=zookeeper1:2181 \
   --add --allow-principal User:metron --topic pcap
```
**5.** Obtain a Kerberos ticket:

kinit -kt /etc/security/keytabs/metron.headless.keytab metron@EXAMPLE.COM

**6.** Add the following additional configuration values to your Fastcapa configuration file:

```
security.protocol = SASL_PLAINTEXT
sasl.kerberos.keytab = /etc/security/keytabs/metron.headless.keytab
sasl.kerberos.principal = metron@EXAMPLE.COM
```
For example:

```
$ pycapa --producer \
     --interface eth0 \
     --kafka-broker kafka1:6667 \
     --kafka-topic pcap --max-packets 10 \
     -X security.protocol=SASL_PLAINTEXT \
     -X sasl.kerberos.keytab=/etc/security/keytabs/metron.headless .keytab
 \setminus -X sasl.kerberos.principal=metron-metron@METRONEXAMPLE.COM
INFO:root:Connecting to Kafka; {'sasl.kerberos.principal': 
  'metron-metron@METRONEXAMPLE.COM', 'group.id': 'ORNLVWJZZUAA', 
  'security.protocol': 'SASL_PLAINTEXT', 'sasl.kerberos.keytab': '/
etc/security/keytabs/metron.headless.keytab', 'bootstrap.servers':
  'kafka1:6667'}
INFO:root:Starting packet capture
INFO:root:Waiting for '1' message(s) to flush
INFO:root:'10' packet(s) in, '10' packet(s) out
```
**7.** Run Fastcapa

# **Monitor and Manage**

Hortonworks Cybersecurity Platform (HCP) powered by Apache Metron provides you with several options for monitoring and managing your system. Before you perform any of these asks, you should become familiar with HCP data throughput.

## **Understanding Throughput**

Data flow for HCP occurs in real-time and involves Apache Kafka files ingesting raw telemetry data; parsing it into a structure that HCP can read; enriching it with asset, geo, and threat intelligence information; and indexing and storing the enriched data.

Depending on the type of data streaming into HCP, streaming occurs using Apache NiFi, performance networking ingestion probes, or real-time and batch threat intelligence feed loaders.

• Apache Kafka ingests information from telemetry data sources rough the telemetry event buffer.

This information is the raw telemetry data consisting of host logs, firewall logs, emails, and network data. Depending on the type of data you are streaming into HCP, you can use one of the following telemetry data collectors to ingest the data:

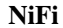

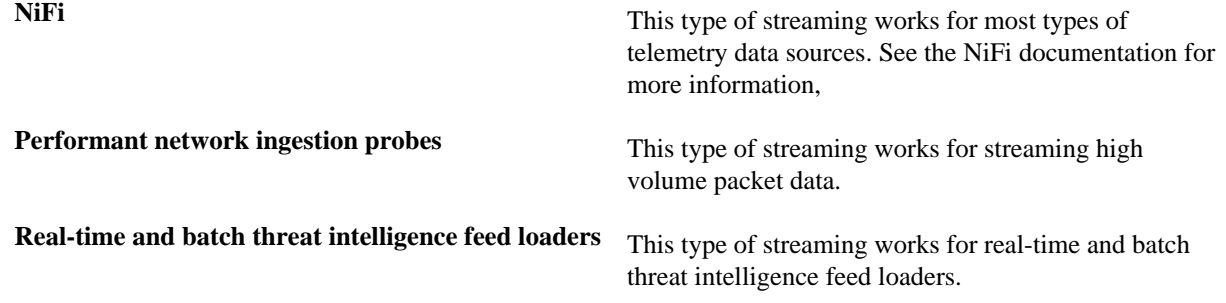

- After the data is ingested into Kafka files, it is parsed into a normalized JSON structure that HCP can read. This information is parsed using a Java or general purpose parser and then it is uploaded to Apache ZooKeeper. A Kafka file containing the parser information is created for every telemetry data source.
- The information is enriched with asset, geo, and threat intelligence information.
- The information is indexed and stored, and any resulting alerts are sent to the Metron dashboard.

**Related Information**

[Viewing pcap Data](https://docs.hortonworks.com/HDPDocuments/HCP1/HCP-1.6.0/user-guide/content/viewing_pcap_data.html)

## **Update Properties**

HCP configuration information is stored in Apache ZooKeeper as a series of JSON files.

You can populate your ZooKeeper configurations from multiple locations:

- \$METRON\_HOME/config/zookeeper
- Management UI
- Ambari
- Stellar REPL

Because Ambari explicitly manages some of these configuration properties, if you change a property explicitly managed by Ambari from a mechanism outside of Ambari, such as the Management UI, Ambari is aware of this change and overwrites it whenever the Metron topology is restarted. Therefore, you should modify Ambari-managed properties only in Ambari.

For example, the es.ip property is managed explicitly by Ambari. If you modify es.ip and change the global.json file outside Ambari, you will not see this change in Ambari. Meanwhile, the indexing topology would be using the new value stored in ZooKeeper. You will not receive any errors notifying you of the discrepancy between ZooKeeper and Ambari. However, when you restart the Metron topology component via Ambari, the es.ip property would be set back to the value stored in Ambari.

Following are the Ambari-managed properties:

#### **Table 2: Ambari-Managed Properties**

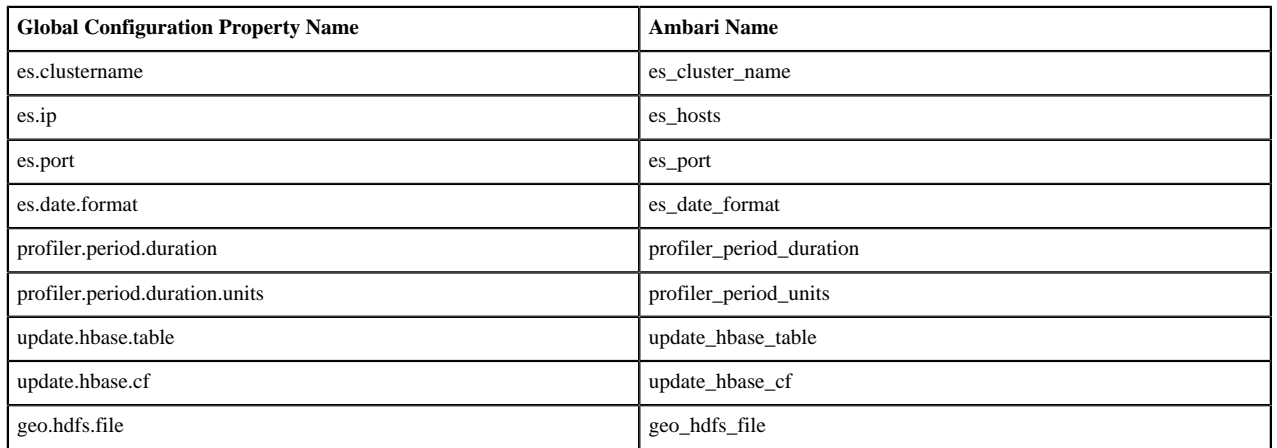

### **Understanding ZooKeeper Configurations**

ZooKeeper is a centralized service for maintaining configuration information, naming, providing distributed synchronication, and providing group services.

ZooKeeper configurations should be stored on disk in the following structure starting at \$METRON\_HOME/bin/ zk\_load\_configs.sh:

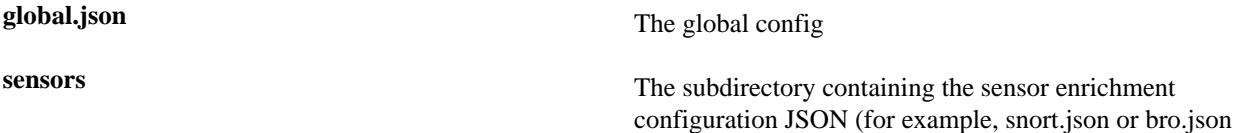

By default, the sensors directory as deployed by the Ansible infrastructure is located at \$METRON\_HOME/config/ zookeeper.

Although the configurations are stored on disk, they must be loaded into ZooKeeper to be used. You can use the utility program \$METRON\_HOME/bin/zk\_load\_config.sh to load configurations into ZooKeeper.

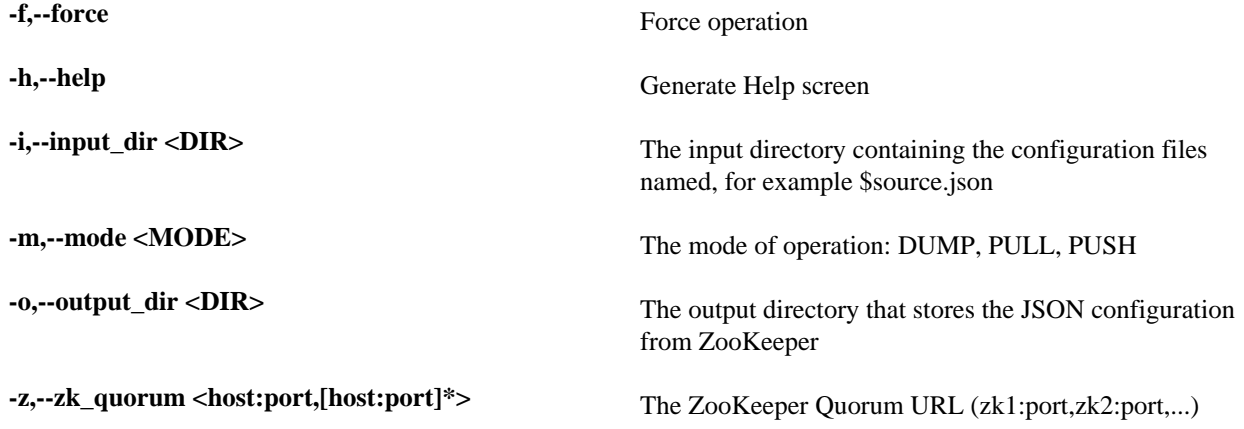

See the following list for examples of usage: Usage examples:

• To dump the existing configs from ZooKeeper on the single-ode vagrant machine:

\$METRON\_HOME/bin/zk\_load\_configs.sh -z node1:2181 -m DUMP

• To push the configs into ZooKeeper on the single-ode vagrant machine: \$METRON\_HOME/bin/zk\_load\_configs.sh -z node1:2181 -m PUSH -i \$METRON\_HOME/config/zookeeper • To pull the configs from ZooKeeper to the single node vagrant machine disk:

\$METRON\_HOME/bin/zk\_load\_configs.sh -z node1:2181 -m PULL -o \$METRON\_HOME/config/zookeeper -f

### **Managing Sensors**

You can manage your sensors and associated topologies using either the Hortonworks Cybersecurity Platform (HCP) Management module or the Apache Storm UI. The following procedures use the HCP Management module to manage sensors. For information about using Storm to manage sensors, see the Storm documentation.

#### **Start a Sensor**

After you install a sensor, you can start it using Management module.

#### **Procedure**

From the main window, click

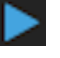

(start) in the

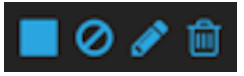

(tool bar) on the right side of the window.

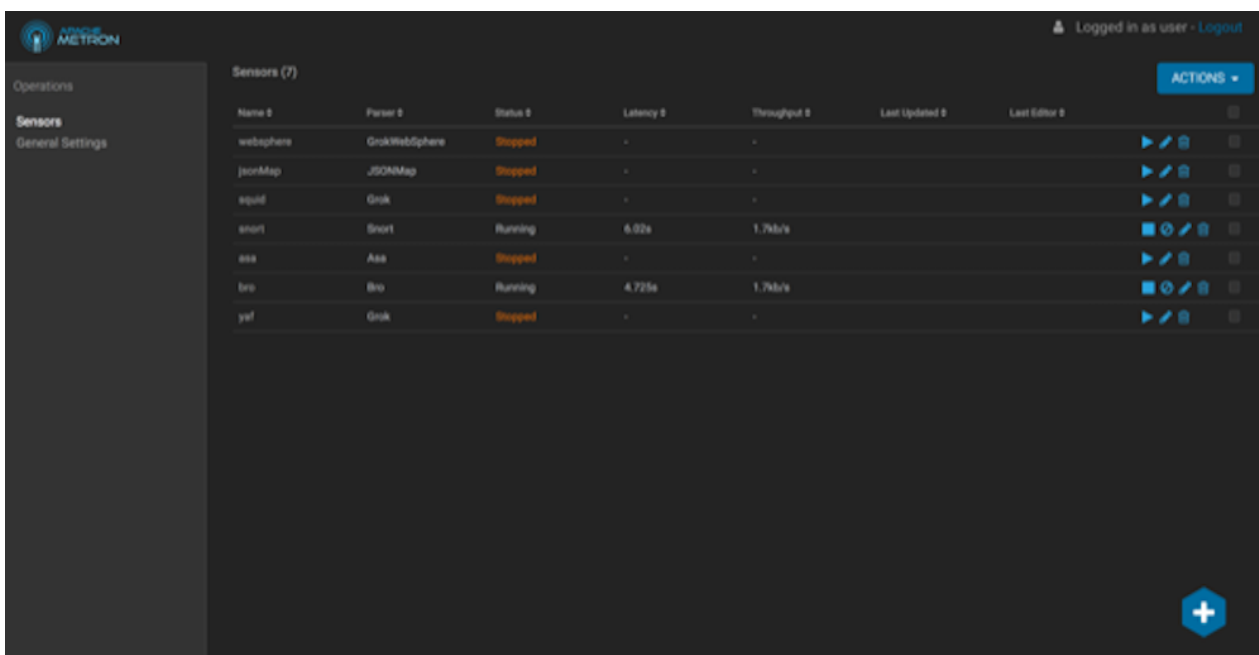

Starting the sensor might take a few minutes. When the operation completes successfully, the Status value for the sensor changes to Running.

#### **Stop a Sensor**

After you install a sensor, you can stop it using the Management module.

#### **Procedure**

From the main window, click

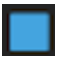

(stop) in

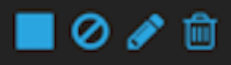

(tool bar) on the right side of the window.

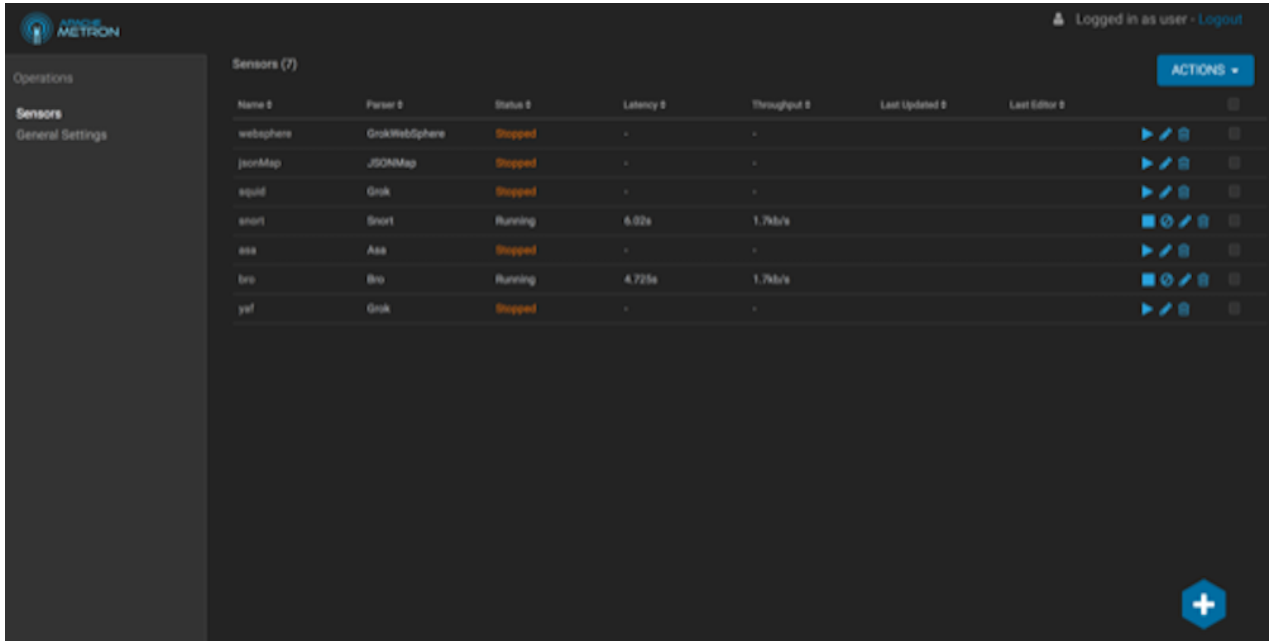

Stopping the sensor might take a few minutes. When the operation completes successfully, the Status value for the sensor changes to Stopped.

#### **Modify a Sensor**

You can modify any sensor listed in Hortonworks Cybersecurity Platform (HCP) Management module.

#### **Procedure**

**1.** From the **Operations** panel of the main window, select **Sensors**. click

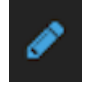

(edit) for the sensor you want to modify.

The Management module displays a panel populated with the sensor configuration information:

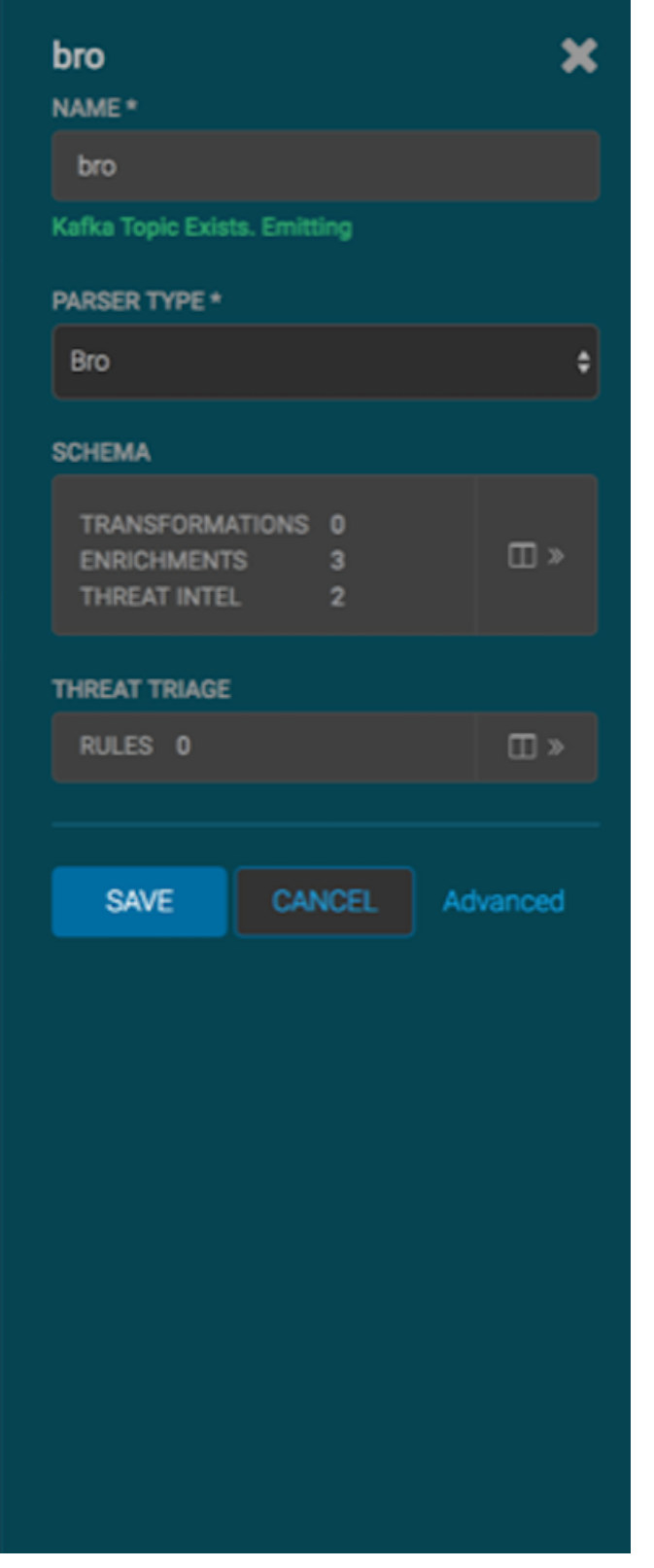

#### **2.** Click

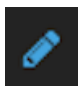

(edit) for the sensor you want to modify.

The Management module displays a panel populated with the sensor configuration information:

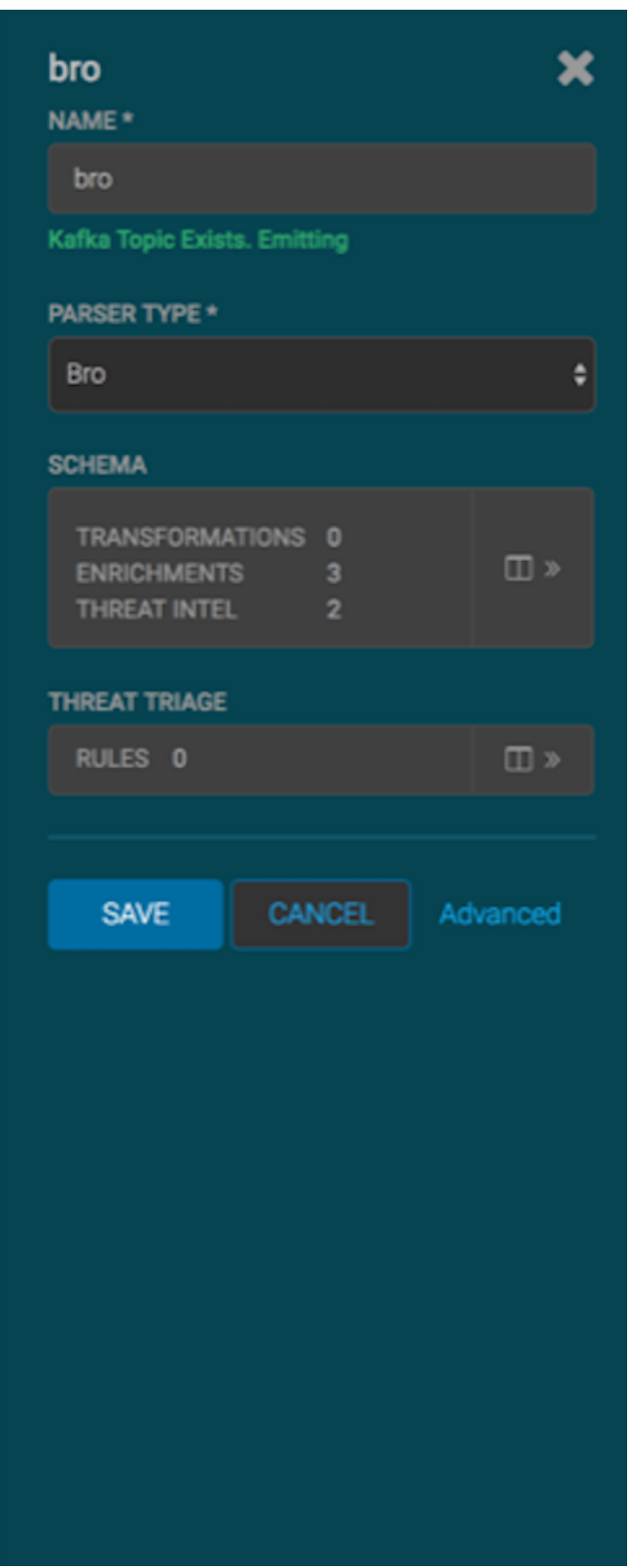

- **3.** Modify the following information for the sensor, as necessary:
	- Sensor name
	- Parser type
- Schema information
- Threat triage information
- **4.** Click **Save**.

#### **Delete a Sensor**

You can delete a sensor if you don't need it.

#### **Before you begin**

You must take the sensor offline before deleting it.

#### **Procedure**

- **1.** In the Ambari user interface, click the **Services** tab.
- **2.** Click **Metron** from the list of services.
- **3.** Click **Configs** and then click **Parsers**.

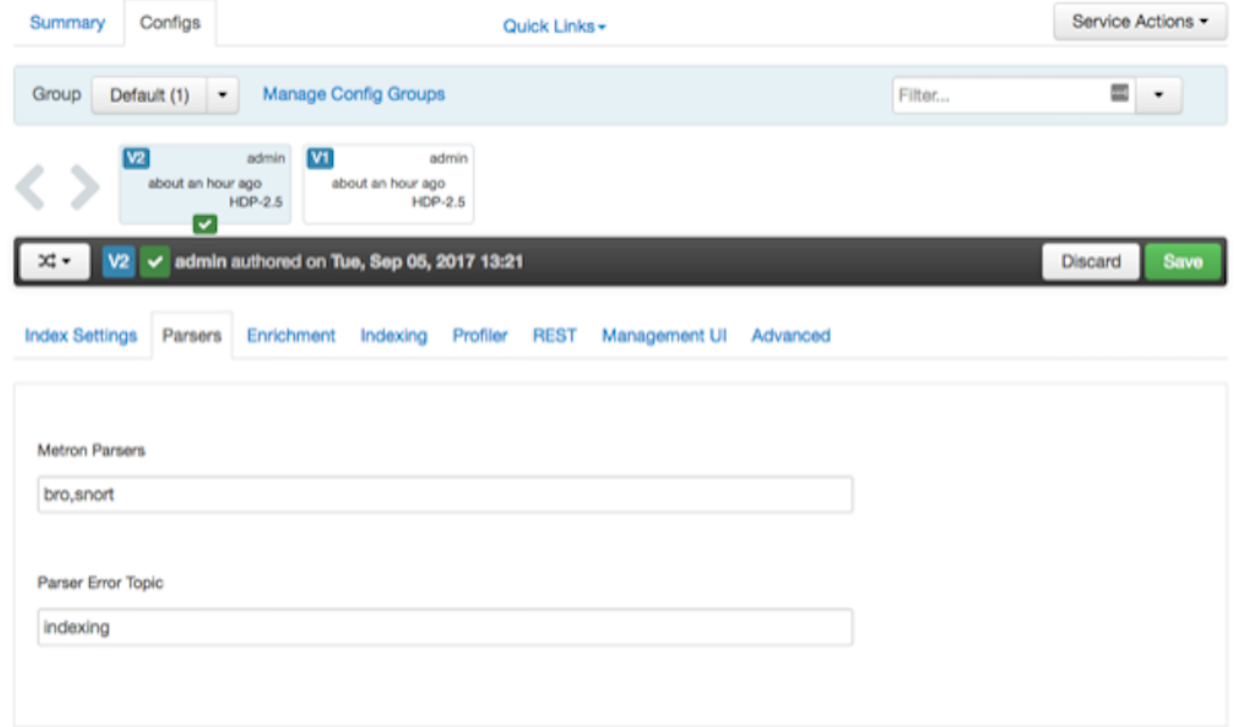

- **4.** Delete the name of the parser you want to delete from the **Metron Parsers** field.
- **5.** Display the Management module.
- **6.** Select the check box next to the appropriate sensor in the Sensors table. You can delete more than one sensor by clicking multiple check boxes.
- **7.** From the **Actions** menu, select **Delete**.

The Management module deletes the sensor from ZooKeeper.

**8.** Finally, delete the json file for the sensor on the Ambari master node:

ssh \$AMBARI\_MASTER\_NODE cd \$METRON\_HOME/config/zookeeper/parser rm \$DATASOURCE.json

.

### **Monitoring Sensors**

You can use the Apache Metron Error Dashboard to monitor sensor error messages and troubleshoot them.

The Metron user interface provides two dashboards: the Metron Dashboard and the Metron Error Dashboard.

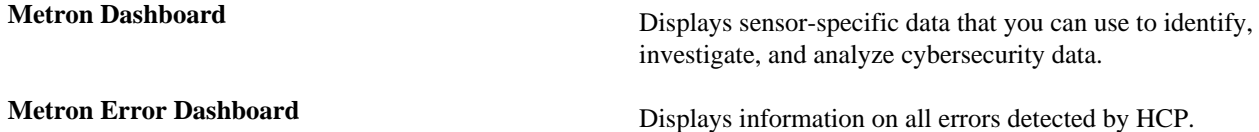

### **Display the Metron Error Dashboard**

The Metron Error Dashboard displays information on all errors detected by HCP.

#### **Before you begin**

Prior to displaying the Metron Error Dashboard, ensure that you have created an index template.

#### **Procedure**

**1.** In the main Metron dashboard, click

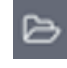

(Load Saved Dashboard) in the upper right corner of the Metron dashboard.

- **2.** Select **Metron Error Dashboard** from the list of dashboards.
- **3.** Click

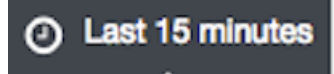

(timeframe tab) in the upper right corner of the Metron Error Dashboard to and choose the timeframe you want to use.

### **Metron Error Dashboard Information**

The Metron dashboard receives information from error messages.

The Metron Error dashboard receives the following information for all error messages:

- **Exception**
- Hostname The machine on which the error occurred
- Stack trace
- Time When the error occurred
- Message
- Raw Message Original message
- Raw message bytes The bytes of the original message
- Hash Determines if there is a duplicate message
- Source type Identifies source sensor
- Error type Defines the error type; for example parser error

#### **Default Metron Error Dashboard Section Descriptions**

The Metron dashboard uses a set of default fields that you can customize.

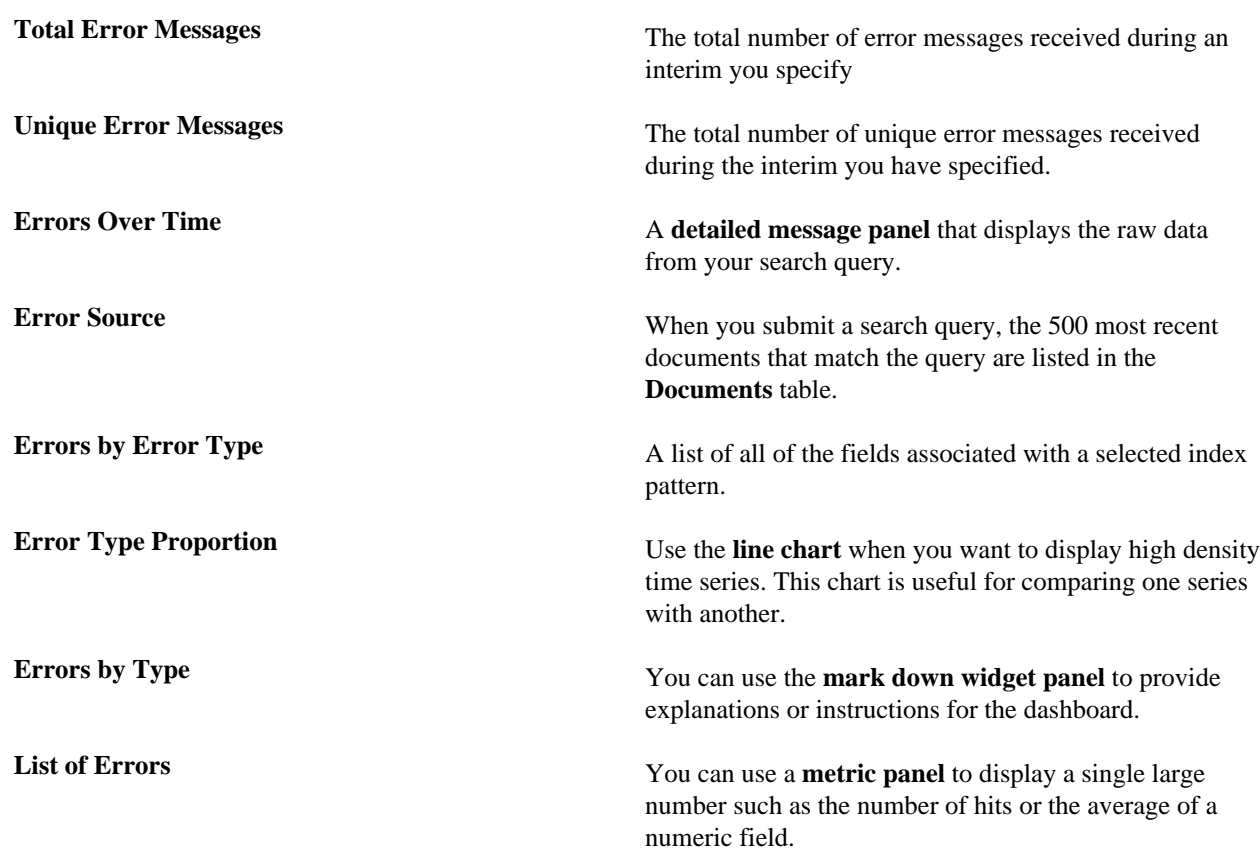

The default Error dashboard should look similar to the following:

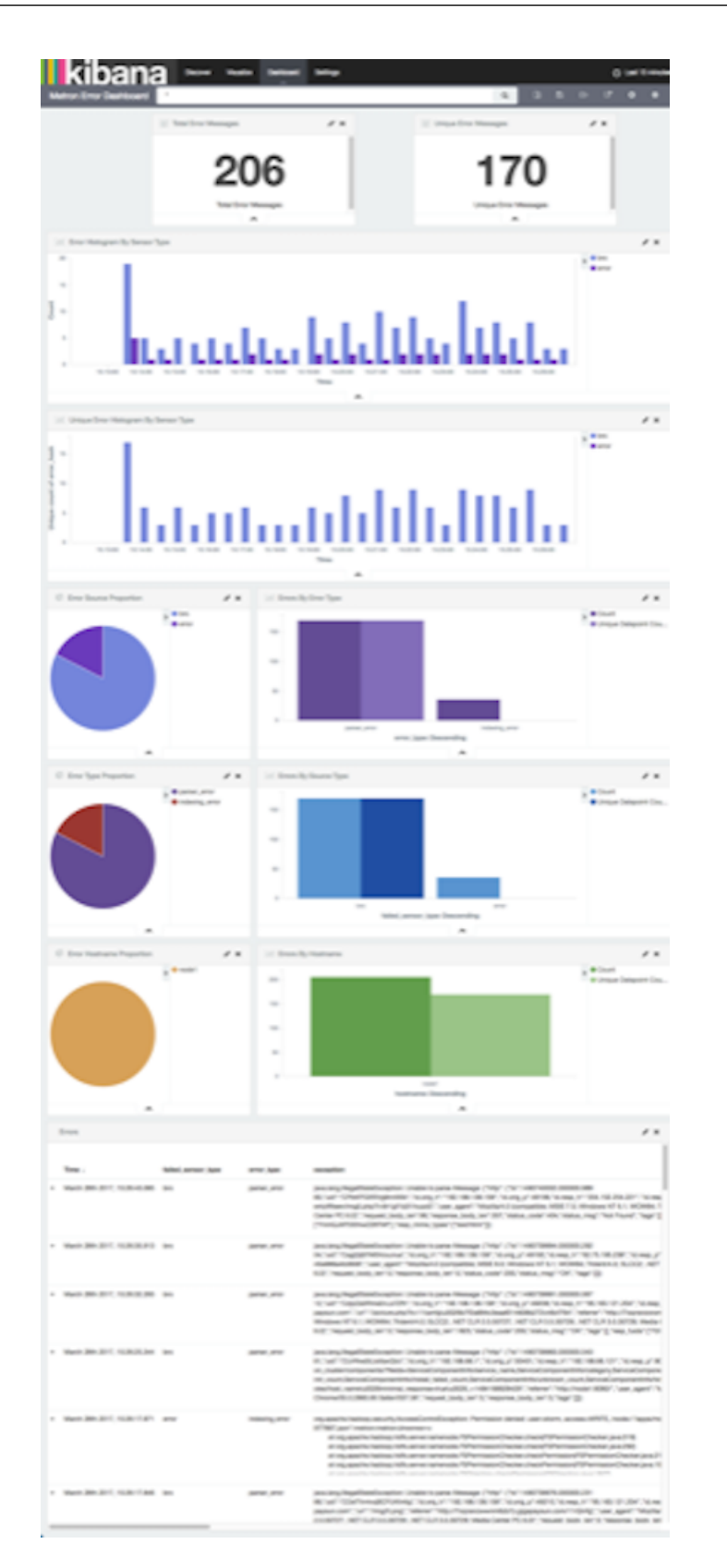

### **Reload Metron Templates**

Hortonworks Cybersecurity Platform (HCP) provides templates that display the default format for the Metron UI dashboards. You might want to reload these templates if the Metron UI is not displaying the default dashboard panes, or if you would like to return to the default format.

#### **Procedure**

**1.** From web browser, display the Ambari UI:

https://\$METRON\_HOME:8080

- **2.** Click the **Services** tab.
- **3.** Select Kibana in the left pane of the window.

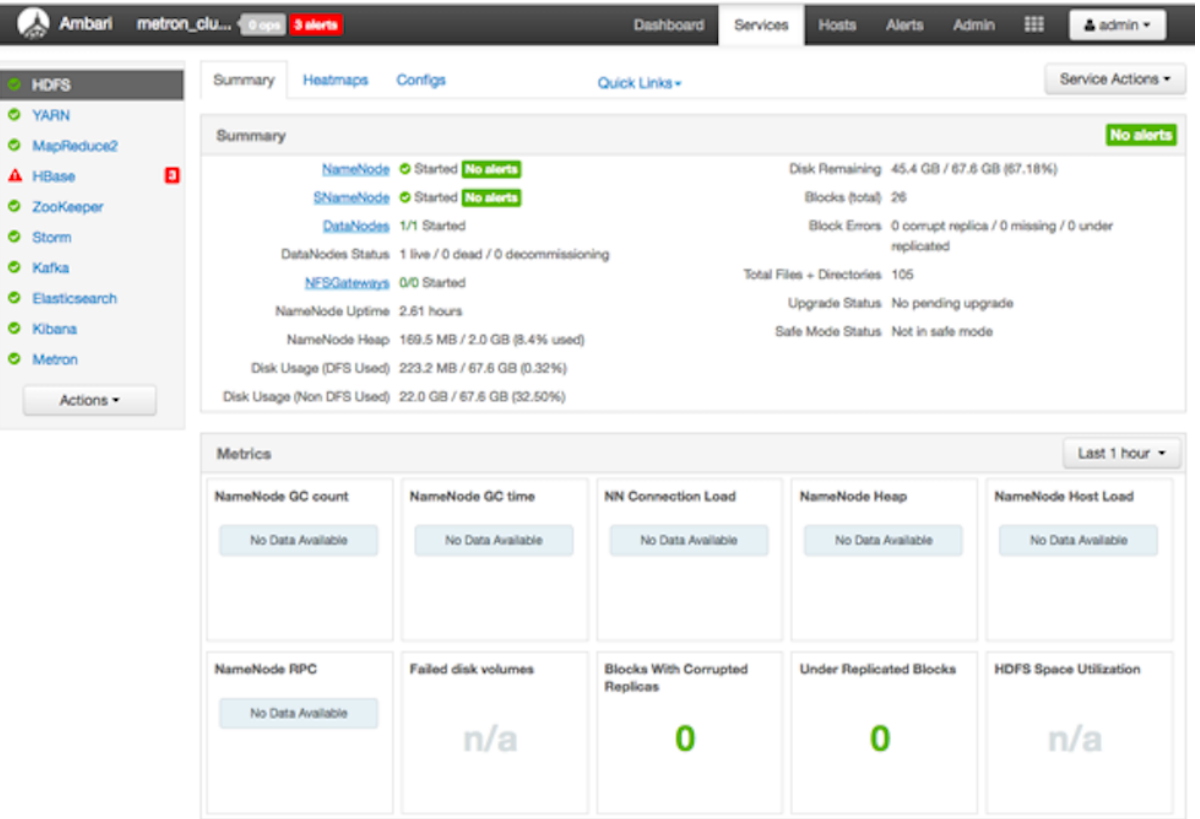

- **4.** From the **Service Actions** menu, select **Load Template**.
- **5.** In the Confirmation dialog box, click the **OK**.

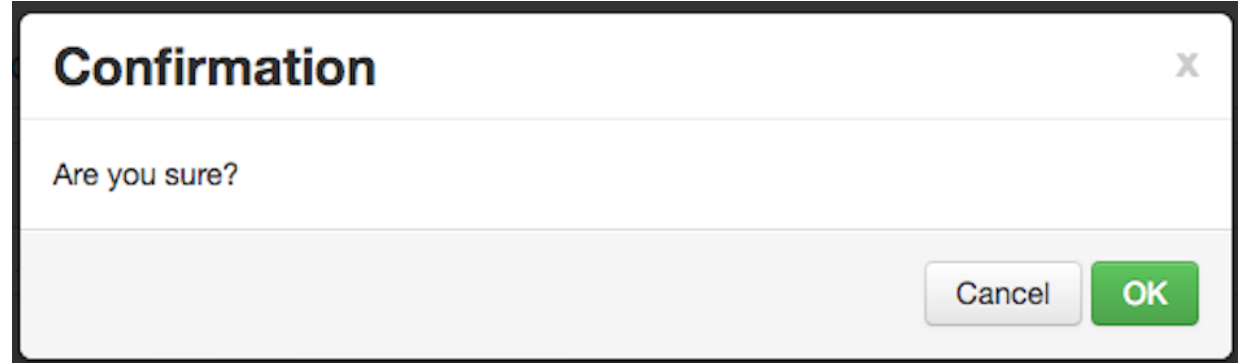

Ambari displays a dialog box listing the background operations it is running.

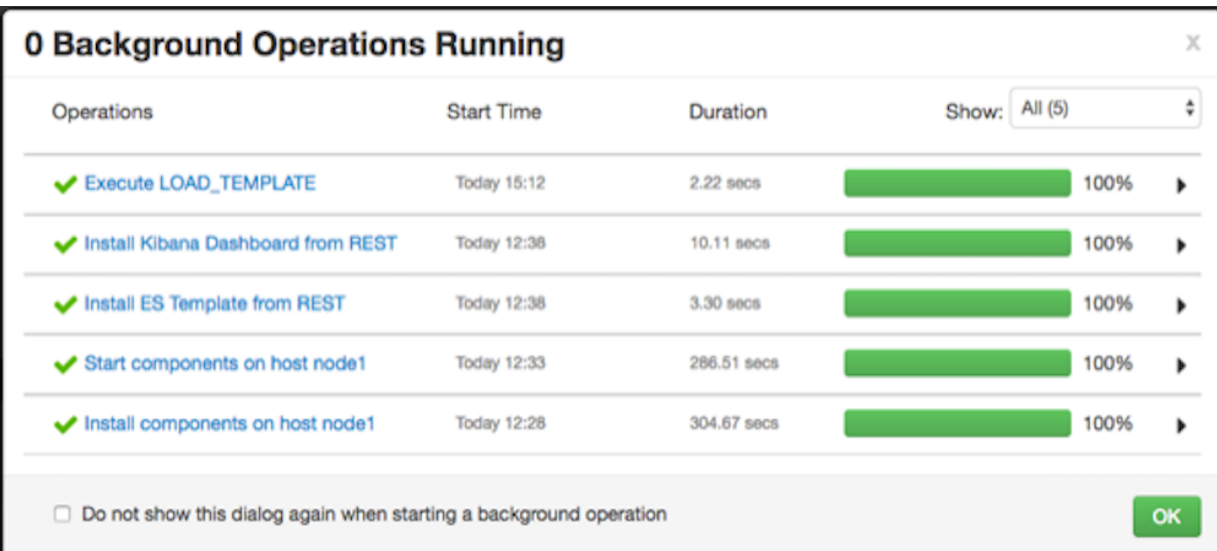

**6.** In the **Background Operation Running**dialog box, click **OK** to dismiss the dialog box.

Ambari has completed loading the Metron template. You should be able to see the default formatting in the Metron dashboards.

### **Start and Stop Parsers**

You might want to stop or start parsers as you refine or focus your cybersecurity monitoring. You can easily stop and start parsers by using Ambari.

#### **Procedure**

**1.** Display the Ambari tool and navigate to **Services** > **Metron** > **Summary**.

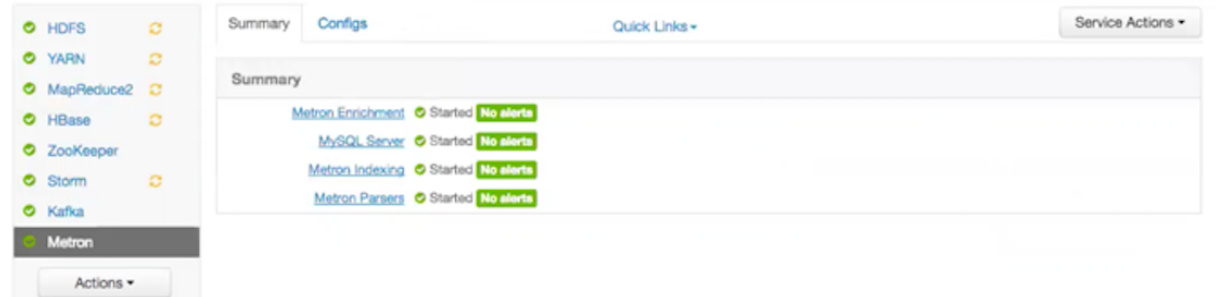

**2.** Click **Metron Parsers** to display the **Components** window.

The Components window displays a list of Metron hosts and which components reside on each host.

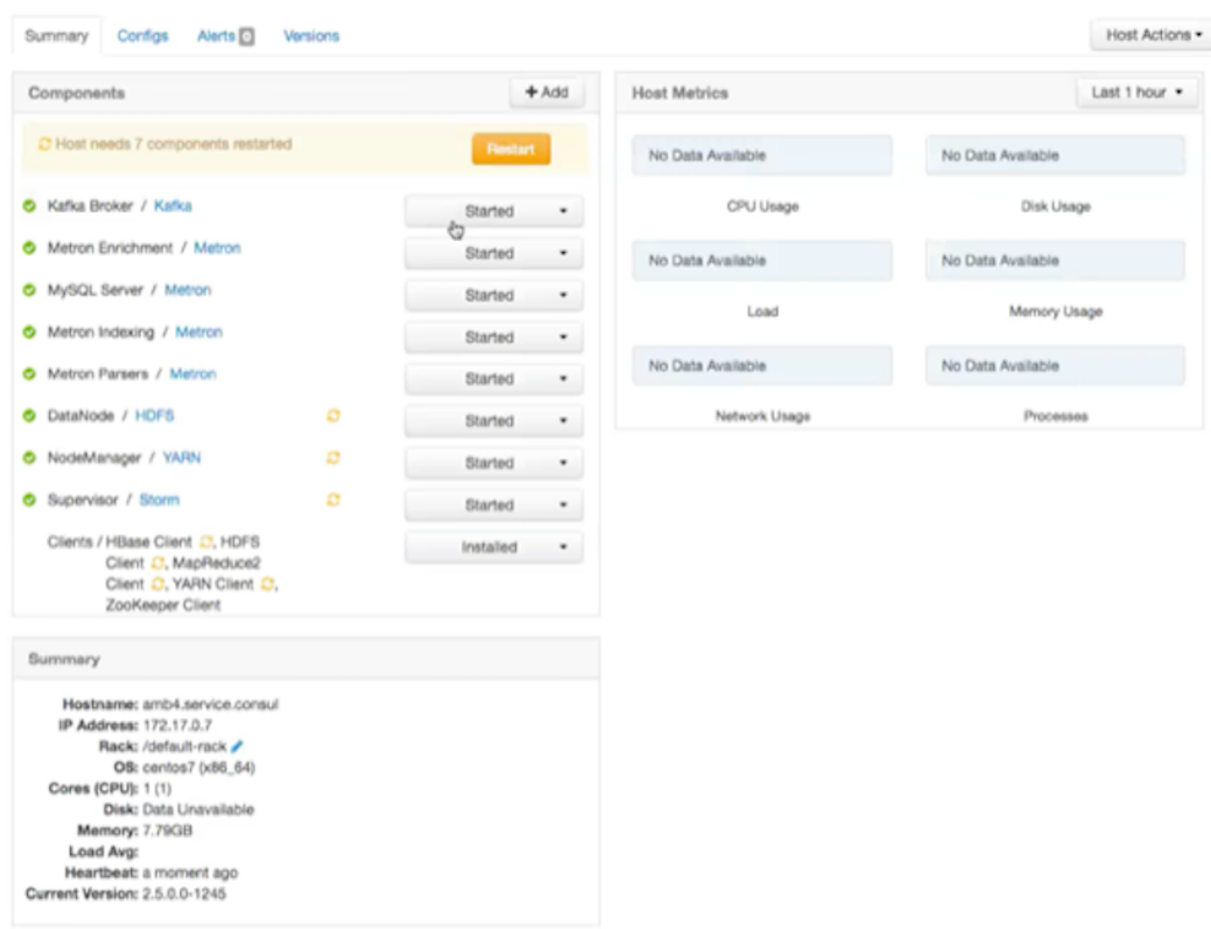

- **3.** Click **Started/Stopped** to change the status of the Parsers; then click **Confirmation**.
- **4.** In the **Background Operation Running** dialog box, click **Stop Metron Parsers**.
- **5.** In the **Stop Metron Parsers** dialog box, click the entry for your Metron cluster; then click **Metron Parser Stop**. Ambari displays a dialog box for your Metron cluster which lists the actions as is stops the parsers.

### **Start and Stop Enrichments**

You might want to stop or start enrichments as you refine or focus your cybersecurity monitoring. You can easily stop and start enrichments by using Ambari.

#### **Procedure**

**1.** Display the Ambari tool and navigate to **Services** > **Metron** > **Summary**.

Ambari Metron Summary Window

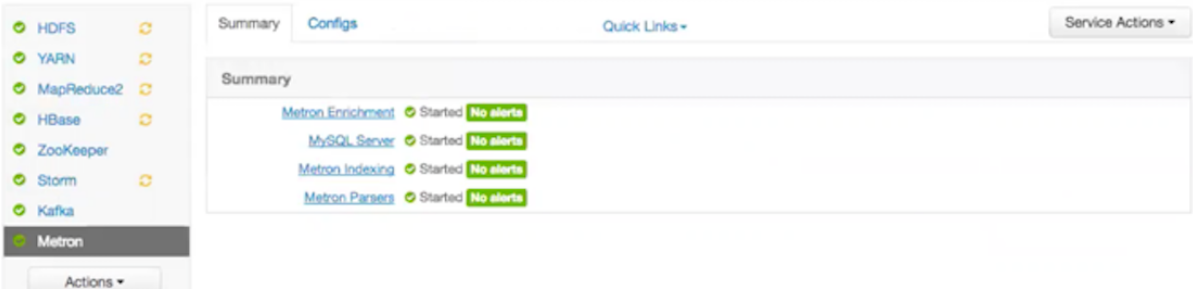

**2.** Click **Metron Enrichments** to display the **Components** window.

This window displays a list of HCP hosts and which components reside on each host.

Components Window

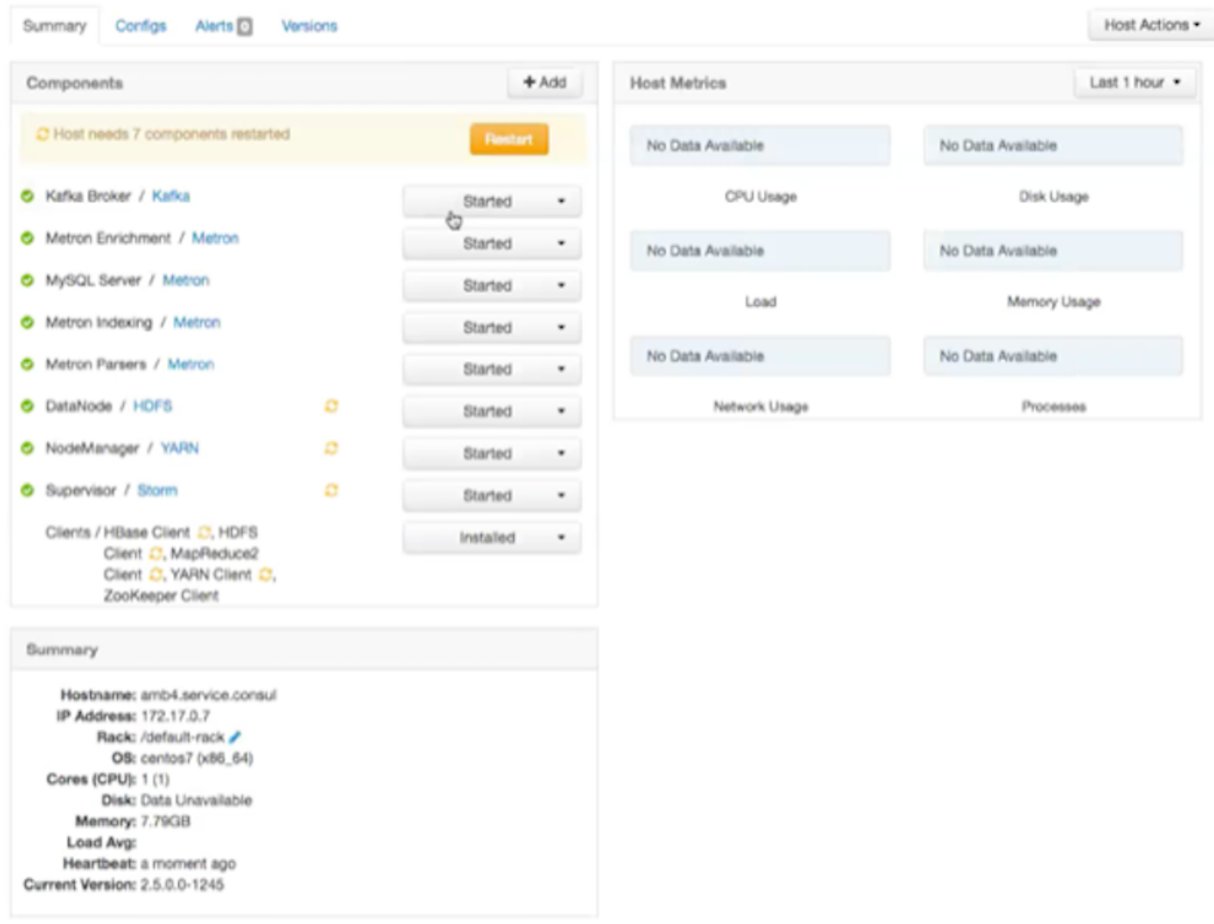

**3.** Click the **Started/Stopped** button by **Metron Enrichments** to change the status of the Enrichments then click the **Confirmation** button to verify that you want to start or stop the enrichments.

Ambari displays the **Background Operation Running** dialog box.

**4.** Click **Stop Metron Enrichments**.

Ambari displays the **Stop Metron Enrichments** dialog box.

**5.** Click the entry for your Metron cluster, then click **Metron Enrichments Stop** again. Ambari displays a dialog box for your Metron cluster which lists the actions as is stops the enrichments.

### **Start and Stop Indexing**

You might want to stop or start indexing as you refine or focus your cybersecurity monitoring. You can easily stop and start indexing by using Ambari.

#### **Procedure**

**1.** Display the Ambari tool and navigate to **Services** > **Metron** > **Summary**.

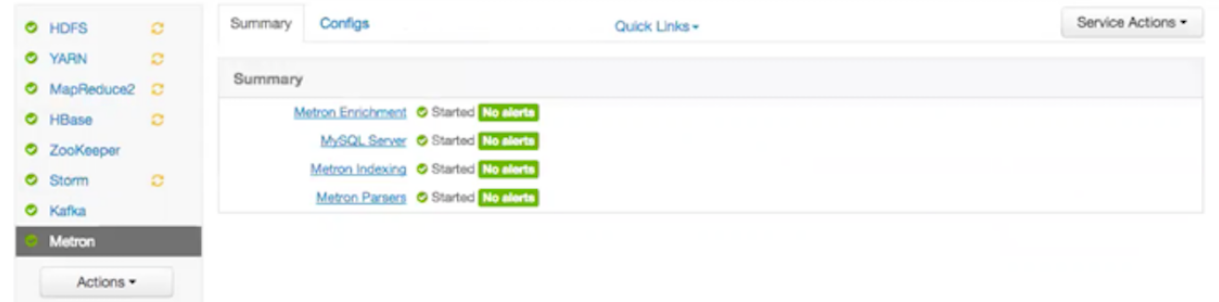

#### **2.** Click **Metron Indexing**.

This window displays a list of HCP hosts and which components reside on each host.

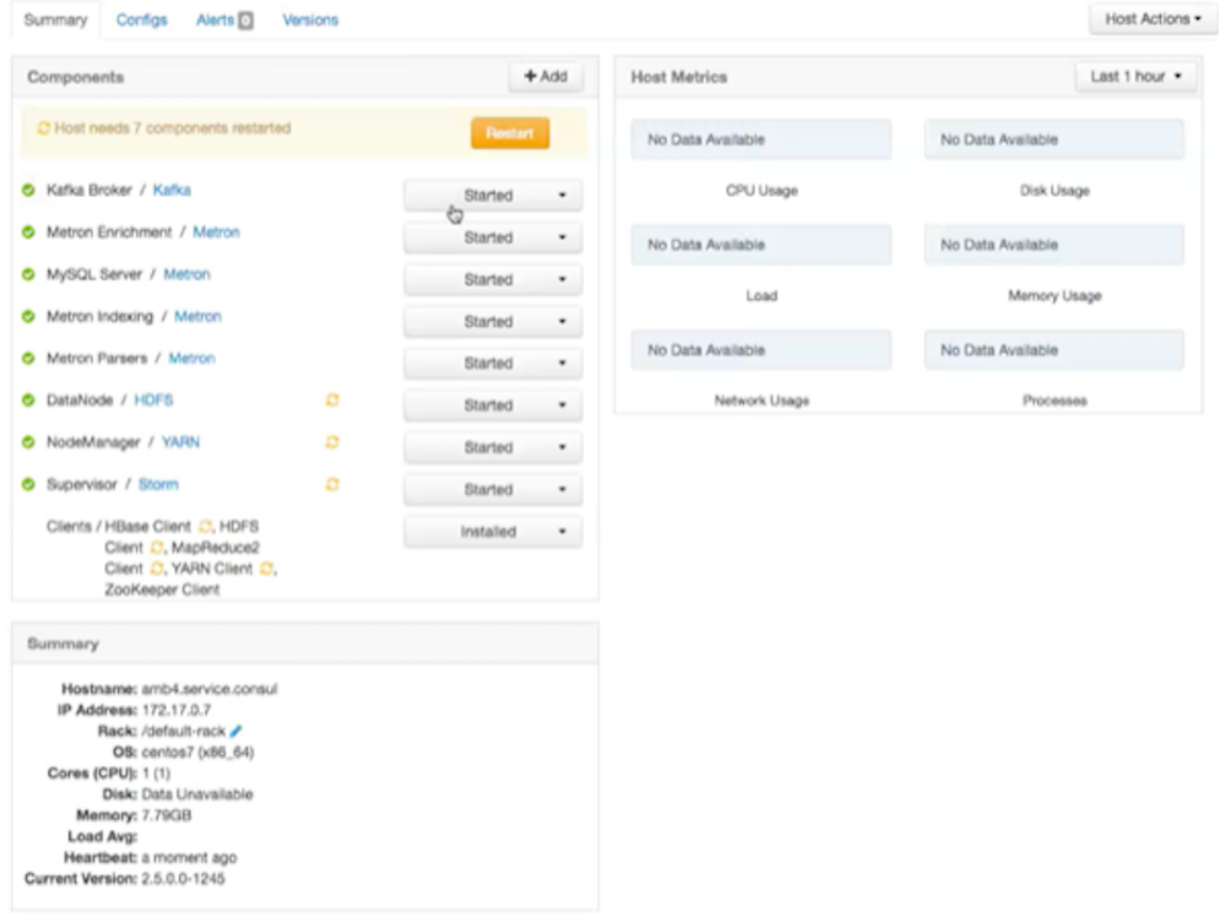

**3.** Click **Started/Stopped** by **Metron Indexing** to change the status of the Indexing then .

Ambari displays the **Background Operation Running** dialog box.

- **4.** Click the **Confirmation** button to verify that you want to start or stop the indexing.
- **5.** Click **Stop Metron Indexing**. Ambari displays the **Stop Metron Indexing** dialog box.
- **6.** Click the entry for your Metron cluster, then click **Metron Indexing Stop** again. Ambari displays a dialog box for your Metron cluster which lists the actions as it stops the indexing.

### **Prune Data from Elasticsearch**

Elasticsearch provides tooling to prune index data through its Curator utility.

#### **Procedure**

**1.** Use the following command to prune the Elasticsearch data:

The following is a sample invocation that you can configure through Cron to prune indexes based on the timestamp in the index name.

```
/opt/elasticsearch-curator/curator_cli --host localhost delete_indices --
filter list '
\left\{\begin{array}{ccc} \end{array}\right\} "filtertype": "age",
          "source": "name",
          "timestring": "%Y.%m.%d",
          "unit": "days",
         "unit_count": 10
          "direction": "older"
       }'
```
Using name as the source value causes Curator to look for a timestring value within the index or snapshot name, and to convert that into an epoch timestamp (epoch implies UTC).

**2.** For finer-grained control over indexes pruning, provide multiple filters as an array of JSON objects to filter list. Chaining multiple filters implies logical AND.

```
--filter_list
 '[{"filtertype":"age","source":"creation_date","direction":"older","unit":"days","un
{"filtertype":"pattern","kind":"prefix","value":"logstash"}]'
```
For finer-grained control over the indexes pruning that will be pruned, you can also provide multiple filters as an array of JSON objects to filter\_list. Chaining multiple filters implies there is an implicit logical AND when chaining multiple filters.

```
--filter_list
'[{"filtertype":"age","source":"creation_date","direction":"older","unit":"days","un
{"filtertype":"pattern","kind":"prefix","value":"logstash"}]'
```
#### **Related Information**

[Curator Reference](https://www.elastic.co/guide/en/elasticsearch/client/curator/5.4/index.html)

### **Tune Apache Solr**

To tune and customize Apache Solr, refer to the Apache Solr Reference Guide. **Related Information** [Apache Solr Reference Guide](https://lucene.apache.org/solr/guide/6_6/)

### **Back Up the Metron Dashboard**

You can back up your Metron dashboard to avoid losing your customizations:

#### **Procedure**

To back up your Metron dashboard use the following command:

```
python packaging/ambari/metron-mpack/src/main/resources/common-services/
KIBANA/5.6.2/package/scripts/dashboard/dashboardindex.py \
  $ES HOST 9200 \
  $SOME_PATH/dashboard.p -s
```
### **Restore Your Metron Dashboard Backup**

You can restore a back up of your Metron dashboard by writing the Kibana dashboard to Solr or Elasticsearch.

#### **Procedure**

To restore a back up of your Metron dashboard, you can write the Kibana dashboard to Solr or Elasticsearch.

For example:

```
python packaging/ambari/metron-mpack/src/main/resources/common-services/
KIBANA/5.6.2/package/scripts/dashboard/dashboardindex.py \
   $ES_HOST 9200 \
  $SOME_PATH/dashboard.p
```
Note that this overwrites the .kibana index.

# **Concepts**

Understanding the concepts used in Hortonworks Cybersecurity Platform (HCP) and its Metron engine are important to configuring and using the platform.

### **Understanding the Profiler**

A profile describes the behavior of an entity on a network. This feature is typically used by a data scientist and you should coordinate with the data scientist to determine if they need your assistance with customizing the Profiler values.

HCP installs the Profiler which runs as an independent Apache Storm topology. The configuration for the Profiler topology is stored in Apache ZooKeeper at /metron/topology/profiler. These properties also exist in the default installation of HCP at \$METRON\_HOME/config/zookeeper/profiler.json. You can change the values on disk and then upload them to ZooKeeper using \$METRON\_HOME/bin/zk\_load\_configs.sh.

**Note:**

The Profiler can persist any serializable object, not just numeric values.

HCP supports the following profiler properties:

**profiler.workers** The number of worker processes to create for the topology.

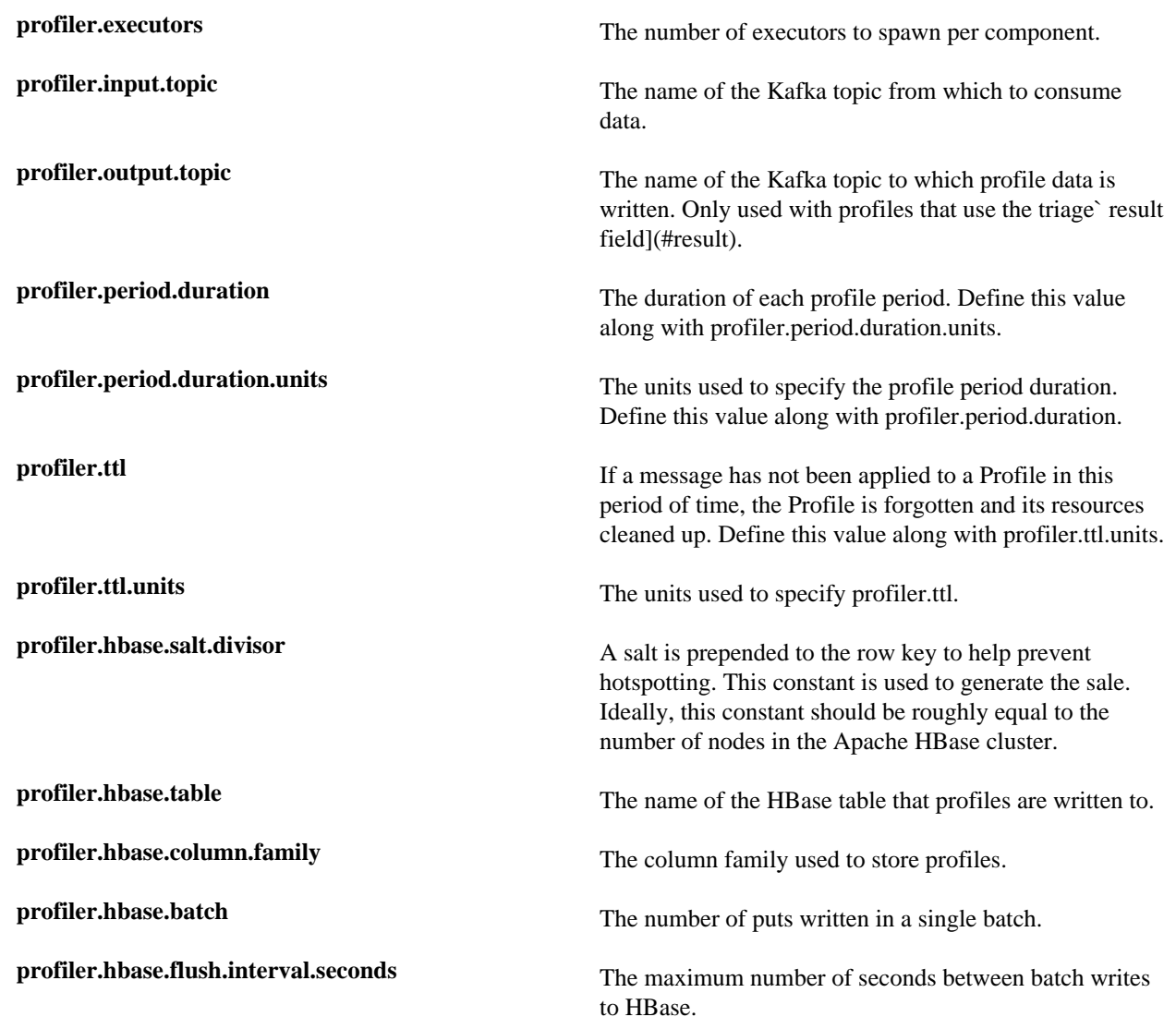

## **Understanding Parsers**

Parsers are pluggable components that transform raw data (textual or raw bytes) into JSON messages suitable for downstream enrichment and indexing.

Data flows through the parser bolt via Apache Kafka and into the enrichments topology in Apache Storm. Errors are collected with the context of the error (for example, stacktrace) and the original message causing the error and are sent to an error queue. Invalid messages as determined by global validation functions are also treated as errors and sent to an error queue.

HCP supports two types of parsers: Java and general purpose.

### **Java Parsers**

The Java parser is written in Java and conforms with the MessageParser interface. This kind of parser is optimized for speed and performance and is built for use with higher-velocity topologies.

Java parsers are not easily modifiable; to make changes to them, you must recompile the entire topology.

Currently, the Java adapters included with HCP are as follows:

• org.apache.metron.parsers.ise.BasicIseParser
- org.apache.metron.parsers.bro.BasicBroParser
- org.apache.metron.parsers.sourcefire.BasicSourcefireParser
- org.apache.metron.parsers.lancope.BasicLancopeParser

### **General Purpose Parsers**

The general-purpose parser is primarily designed for lower-velocity topologies or for quickly setting up a temporary parser for a new telemetry.

General purpose parsers are defined using a config file, and you need not recompile the topology to change them. HCP supports two general purpose parsers: Grok and CSV.

Grok parser

The Grok parser class name (parserClassName) is org.apache.metron,parsers.GrokParser.

Grok has the following entries and predefined patterns for parserConfig:

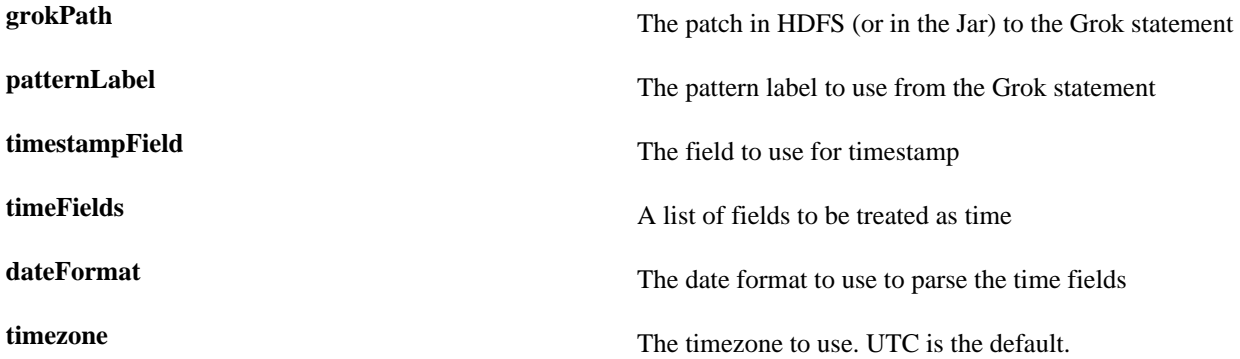

CSV Parser

The CSV parser class name (parserClassName) is org.apache.metron.parsers.csv.CSVParser

CSV has the following entries and predefined patterns for parserConfig:

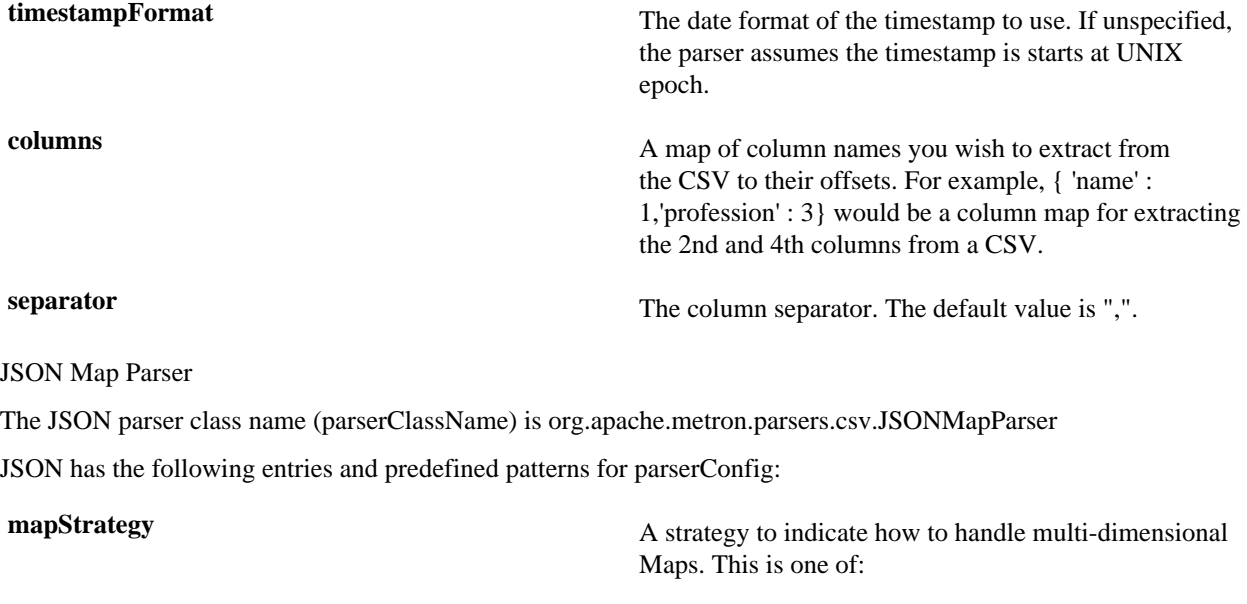

**DROP** Drop fields which contain maps

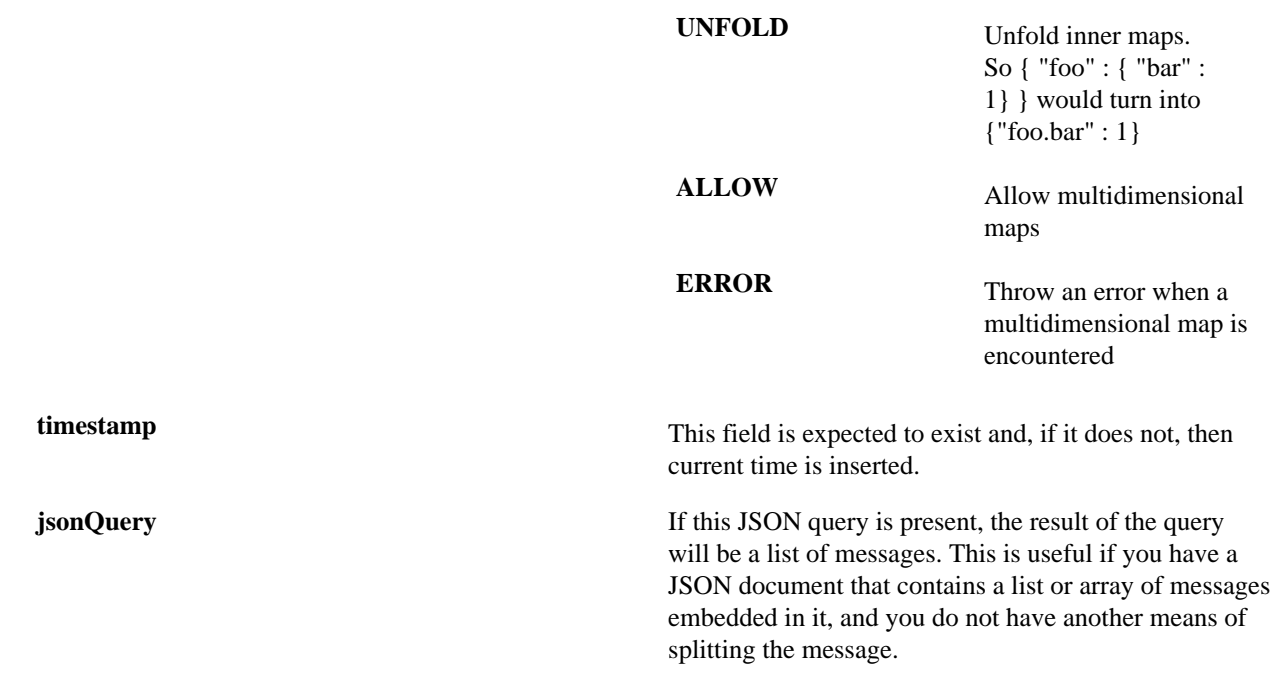

## **Parser Configuration**

The configuration for the various parser topologies is defined by JSON documents stored in ZooKeeper.

The JSON document consists of the following attributes:

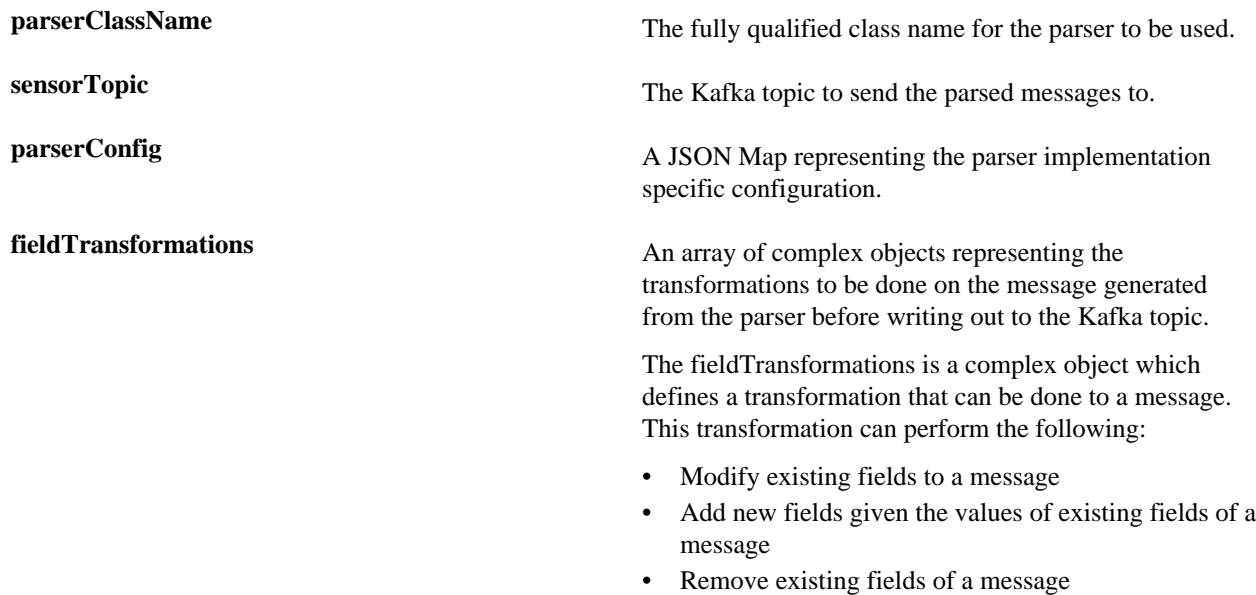

#### **Example: fieldTransformation Configuration**

The fieldTransformation is a complex object which defines a transformation that can be done to a message.

In this example, the host name is extracted from the URL by way of the URL\_TO\_HOST function. Domain names are removed by using DOMAIN\_REMOVE\_SUBDOMAINS, thereby creating two new fields (full\_hostname and domain\_without\_subdomains) and adding them to each message.

Configuration File with Transformation Information

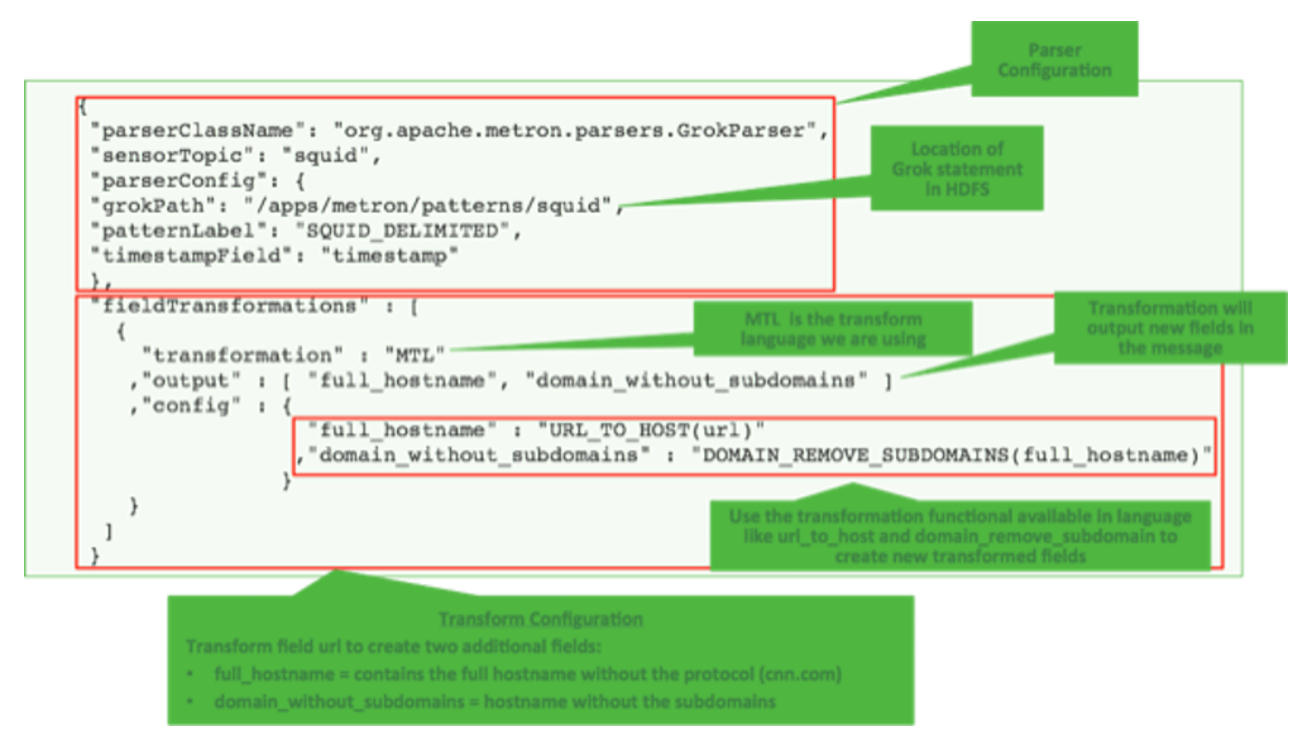

#### The format of a fieldTransformation is as follows:

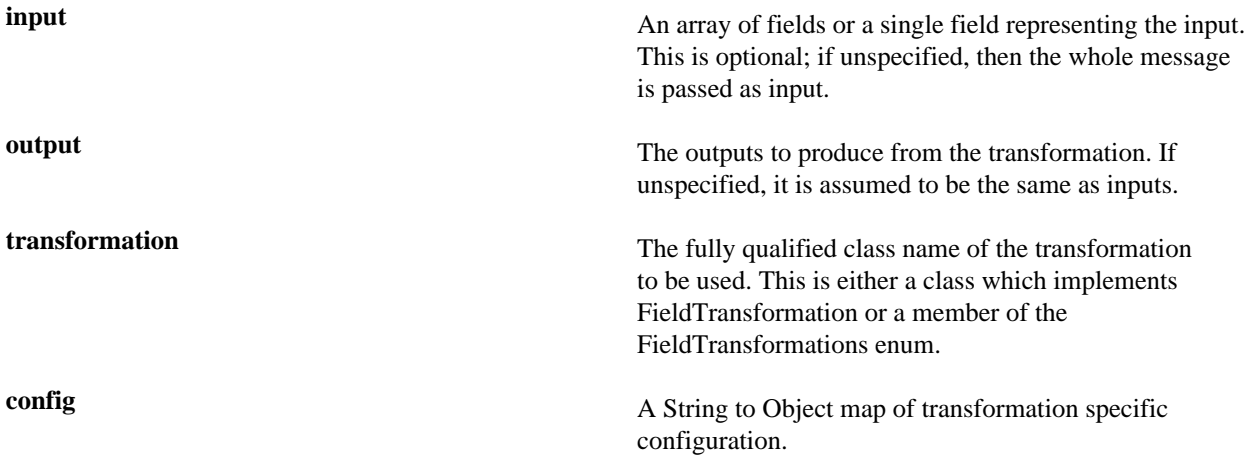

HCP currently implements the following fieldTransformations options:

**REMOVE** This transformation removes the specified input fields. If you want a conditional removal, you can pass a Metron Query Language statement to define the conditions under which you want to remove the fields.

The following example removes field1 unconditionally:

```
{
...
           "fieldTransformations" : [
\{ "input" : "field1"
                                , "transformation" :
    "REMOVE"
 }
\sim 100 \sim 100 \sim 100 \sim 100 \sim 100 \sim 100 \sim 100 \sim 100 \sim 100 \sim 100 \sim 100 \sim 100 \sim 100 \sim 100 \sim 100 \sim 100 \sim 100 \sim 100 \sim 100 \sim 100 \sim 100 \sim 100 \sim 100 \sim 100 \sim
```
#### }

The following example removes field1 whenever field2 exists and has a corresponding value equal to 'foo':

```
{
...
    "fieldTransformations" : [
\left\{ \begin{array}{c} \end{array} \right\} "input" : "field1"
                   , "transformation" :
  "REMOVE"
                  , "config" : {
                       "condition" :
  "exists(field2) and field2 ==
  'foo'"
 }
 }
design to the control of the control of the control of the control of the control of the control of the control of
}
```
**IP\_PROTOCOL** This transformation maps IANA protocol numbers to consistent string representations.

> The following example maps the protocol field to a textual representation of the protocol:

```
{
...
         "fieldTransformations" : [
\left\{ \begin{array}{c} \end{array} \right\} "input" : "protocol"
                        , "transformation" :
   "IP_PROTOCOL"
 }
design to the control of the control of the control of the control of the control of the control of the control of
}
```
This transformation executes a set of transformations expressed as Stellar Language statements.

The following example adds three new fields to a message:

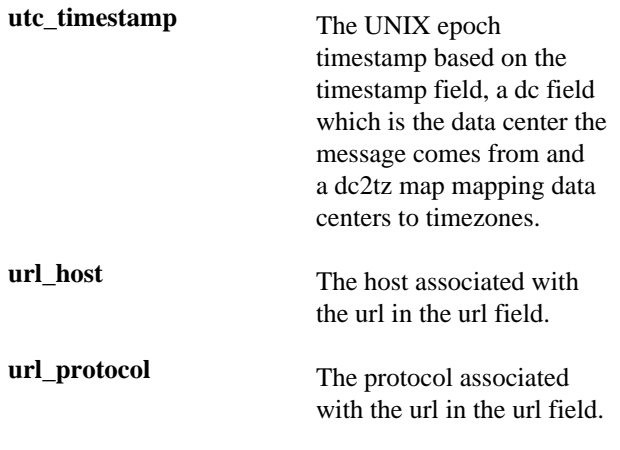

**STELLAR lo**

{

```
...
     "fieldTransformations" : [
\{ "transformation" :
  "STELLAR"
             ,"output" :
  [ "utc_timestamp", "url_host",
  "url_protocol" ]
             ,"config" : {
               "utc_timestamp" :
  "TO_EPOCH_TIMESTAMP(timestamp,
  'yyyy-MM-dd
HH:mm:ss', MAP_GET(dc, dc2tz,
  'UTC') )"
              ,"url_host" :
  "URL_TO_HOST(url)"
              ,"url_protocol" :
  "URL_TO_PROTOCOL(url)"
 }
 }
design to the control of the control of the control of the control of the control of the control of the control of
     ,"parserConfig" : {
       "dc2tz" :
                    "nyc" : "EST"
                   ,"la" : "PST"
                   ,"london" : "UTC"
 }
     }
}
```
Note that the dc2tz map is in the parser config, so it is accessible in the functions.

# **Enrichment Framework**

Enrichments add context to the streaming message.

The enrichment framework takes the data from the parsing topologies that have been normalized into the HCP data format (JSON files) and performs the following enhancements:

- Enriches messages with external data from data stores by adding new information based on existing fields in the messages
- Marks messages as threats based on data in external data stores
- Marks threat alerts with a numeric triage level based on a set of Stellar rules

The configuration for the enrichment topology is defined by JSON documents stored in ZooKeeper. HCP features two types of configurations:

- Sensor
- Global

The following figure illustrates the enrichment flow for both individual sensor enrichment and threat intelligence enrichment.

HCP Enrichment Flow

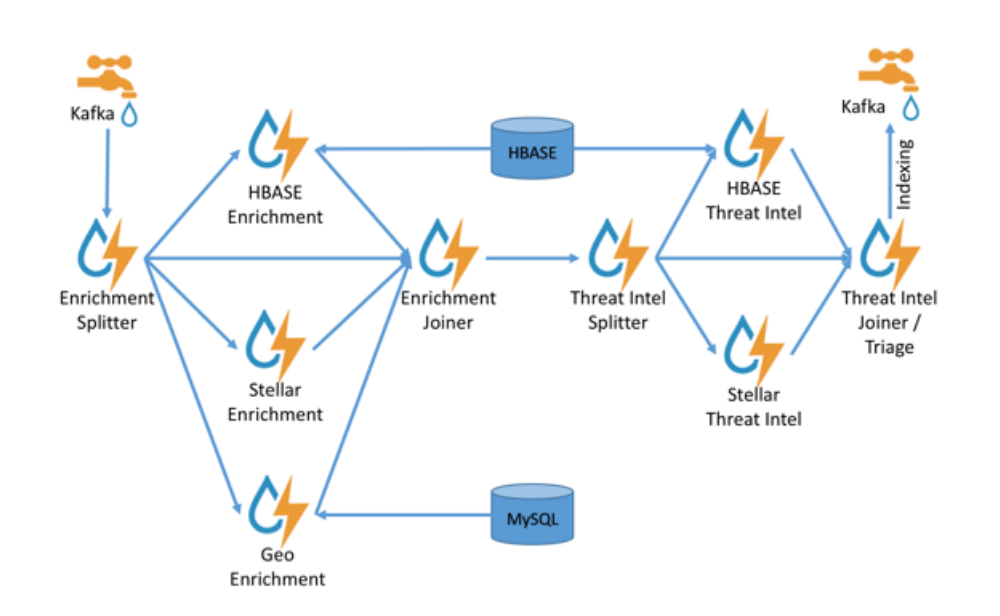

## **Sensor Enrichment Configuration**

The sensor enrichment configuration provides enrichments for a given sensor (for example, Snort).

The sensor enrichment configuration includes two types of enrichments: individual sensor enrichments and threat intelligence enrichments. The configuration for both types of enrichments is a complex JSON object with the following top-level fields:

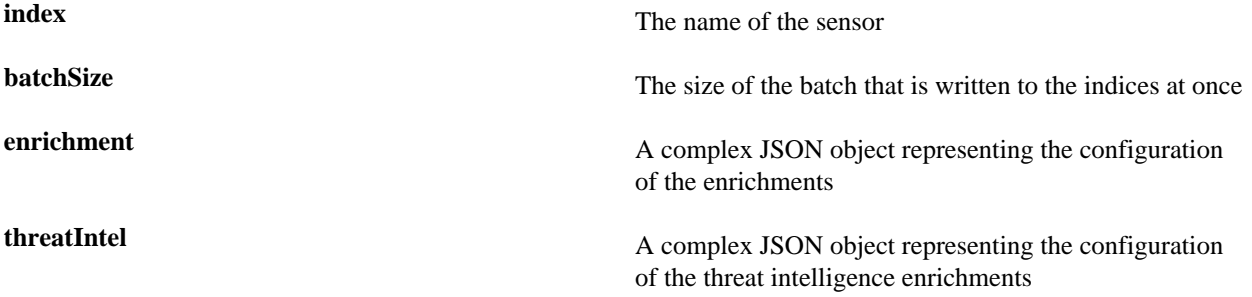

The remaining configuration differs for the two types of enrichments.

#### **Individual Sensor Enrichments**

Hortonworks Cybersecurity Platform (HCP) includes three individual sensor enrichments.

HCP includes the following individual sensor enrichments:

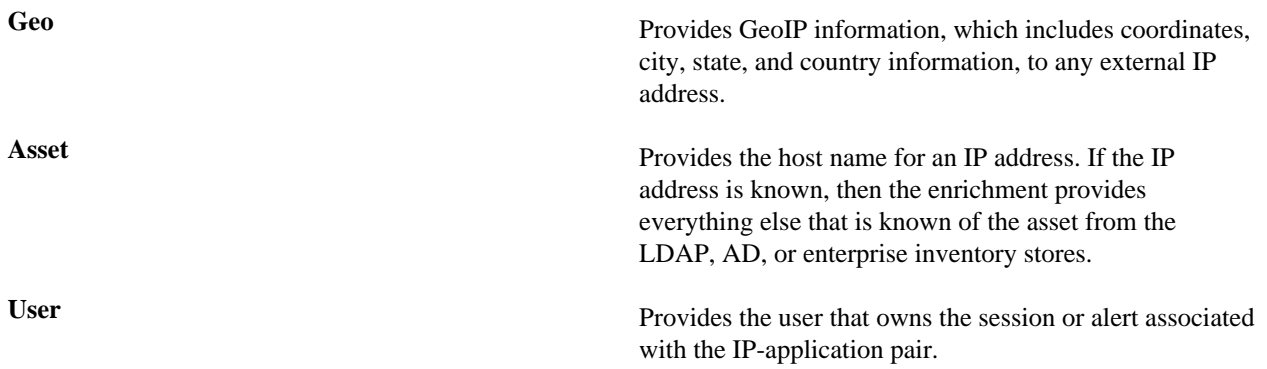

The JSON documents for the individual enrichment configurations are structured as follows:

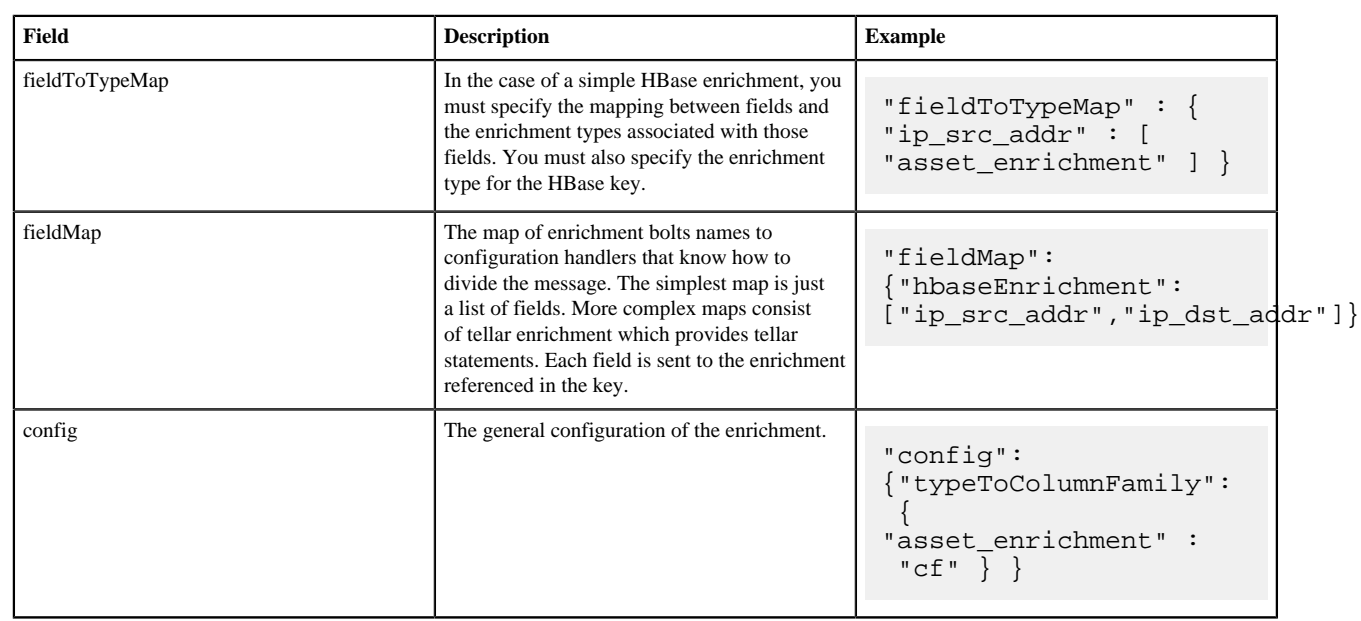

#### **Table 3: Individual Enrichment Configuration Fields**

The config map contains enrichment-specific configurations. For example, hbaseEnrichment specifies the mappings between the enrichment types to the column families.

The fieldMap contents contain the routing and configuration information for the enrichments. Routing defines how the message is divided and sent to the enrichment adapter bolts. The simplest fieldMapcontents provides a simple list, such as the following

```
 "fieldMap": {
       "geo": [
         "ip_src_addr",
         "ip_dst_addr"
       ],
       "host": [
         "ip_src_addr",
         "ip_dst_addr"
       ],
       "hbaseEnrichment": [
         "ip_src_addr",
         "ip_dst_addr"
       ]
       }
```
Based on this sample configuration, both ip\_src\_addr and ip\_dst\_addr go to the geo, host, and hbaseEnrichment adapter bolts.

#### **Stellar Enrichments**

Individual sensor enrichments are sufficient for the geo, host, and hbaseEnrichment, sensor topologies However, more complex enrichments might contain their own configuration. Currently, the stellar enrichment is more adaptable and thus requires a more nuanced configuration.

Consider the basic example of taking a message and applying a couple of enrichments, such as converting the hostname field to lowercase. For this conversion, you must specify the transformation inside of the config file for the stellar fieldMap option. Two syntaxes are supported, specifying the transformations as a map with the key as the field and the value as the tellar expression:

```
"fieldMap": {
 ...
      "stellar" : {
```
:

```
 "config" : {
        "hostname" : "To_LOWER(hostname)"
     }
   }
 }
```
Another approach is to make the transformations a list with the same var := expr syntax used in the Stellar REPL:

```
"fieldMap": {
         ...
        "stellar" : {
           "config" : [
             "hostname := TO_LOWER(hostname)"
[[[[[[[[[[[]]]]]
        }
      }
```
Sometimes arbitrary Stellar enrichments running in sequence run so slowly that you want to group them and run them in parallel: for instance, performing an HBase enrichment and a profiler call

```
 "fieldMap": {
        ...
       "stellar" : {
         "config" : {
           "malicious_domain_enrichment" : {
             "is_bad_domain" : "ENRICHMENT_EXISTS('malicious_domains',
 ip_dst_addr, 'enrichments', 'cf')"
           },
           "login_profile" : [
             "profile_window := PROFILE_WINDOW('from 6 months ago')", 
             "global_login_profile := PROFILE_GET('distinct_login_attempts',
  'global', profile_window)",
             "stats := STATS_MERGE(global_login_profile)",
             "auth_attempts_median := STATS_PERCENTILE(stats, 0.5)", 
             "auth_attempts_sd := STATS_SD(stats)",
             "profile_window := null", 
             "global_login_profile := null", 
             "stats := null"
 ]
         }
       }
     }
```
In the previous example, a group called malicious domain enrichment determines whether the destination address exists in the HBase enrichment table in the malicious\_domains enrichment type. Because this is a simple enrichment, the group is expressed as a map with the new field is\_bad\_domain being a key and the Stellar expression associated with that operation being the associated value.

In contrast, the Stellar enrichment group login profile that interacts with the profiler has multiple temporary expressions (for example, profile window, global login profile, and stats) that are useful only within the context of this group of Stellar expressions. In this case, you must use the list construct when specifying the group and set the temporary variables to null so they are not passed along.

In general, things to note from this section are as follows:

- The Stellar enrichments for the stellar enrichment adapter are specified in the config for the stellar enrichment adapter in the fieldMap
- Groups of independent (for example, no expression in any group depend on the output of an expression from an other group) may be executed in parallel
- If you have the need to use temporary variables, you may use the list construct. Ensure that you assign the variables to null before the end of the group.
- Ensure that you do not assign a field to a Stellar expression which returns an object which JSON cannot represent.
- Fields assigned to Maps as part of tellar enrichments have the maps unfolded, similar to the HBase Enrichment
	- For example the Stellar enrichment for field foo which assigns a map such as foo := { 'grok' : 1, 'bar' : 'baz'} would yield the following fields:
		- foo.grok  $== 1$
		- foo.bar == 'baz'

### **Threat Intelligence Enrichments**

Hortonworks Cybersecurity Platform (HCP) provides an extensible framework to plug in threat intelligence sources.

Each threat intelligence source has two components: an enrichment data source and an enrichment bolt. The threat intelligence feeds are bulk loaded and streamed into a threat intelligence store similarly to how the enrichment feeds are loaded. The keys are loaded in a key-value format. The key is the indicator and the value is the JSON formatted description of what the indicator is. Hortonworks recommends using a threat feed aggregator such as Soltra to dedup and normalize the feeds via STIX/TAXII. HCP provides an adapter that is able to read Soltra-produced STIX/TAXII feeds and stream them into HBase. HCP additionally provides a flat file and STIX bulk loader that can normalize, dedup, and bulk load or stream threat intelligence data into HBase even without the use of a threat feed aggregator.

The JSON documents for the threat intelligence enrichment configurations are structured in the following way:

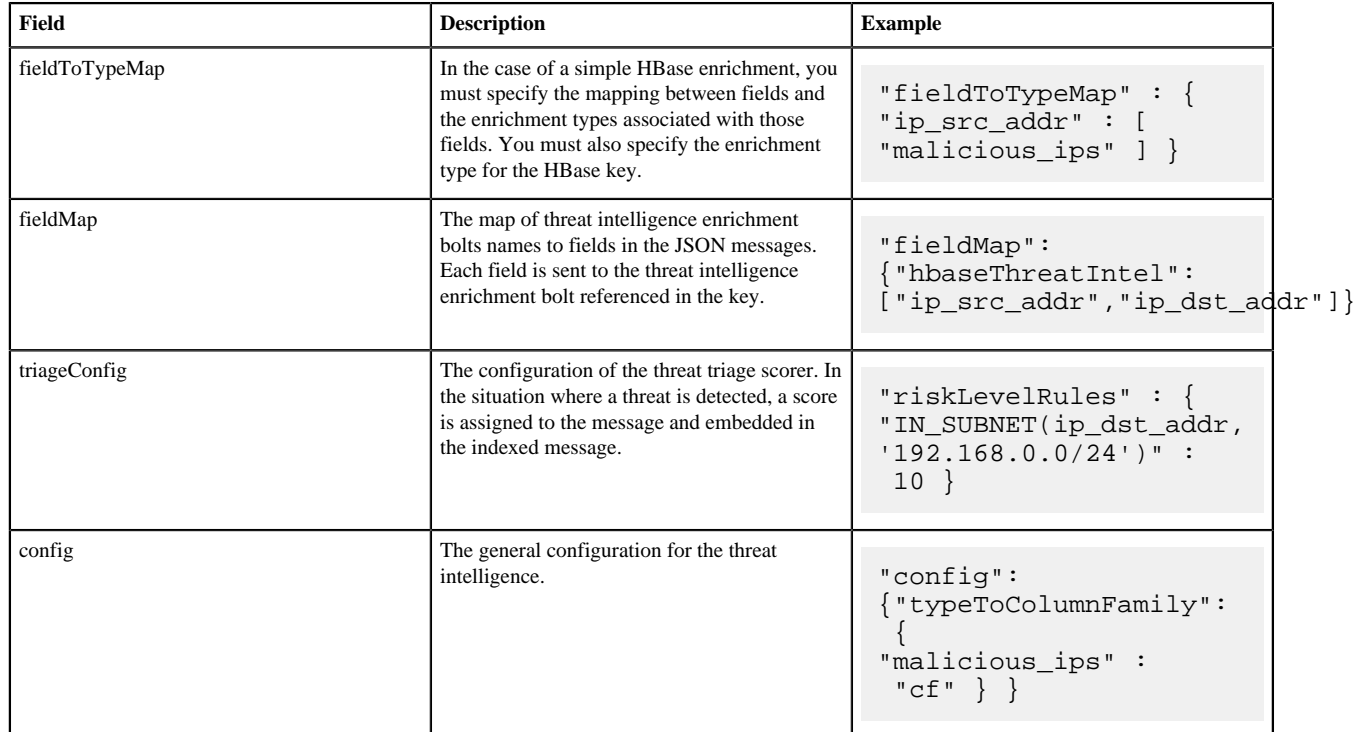

#### **Table 4: Threat Intelligence Enrichment Configuration**

The config map houses threat intelligence specific configurations. For instance, the hbaseThreatIntel threat intelligence adapter specifies the mappings between the enrichment types and the column families.

The triageConfig field utilizes the following fields:

### **Table 5: triageConfig Fields**

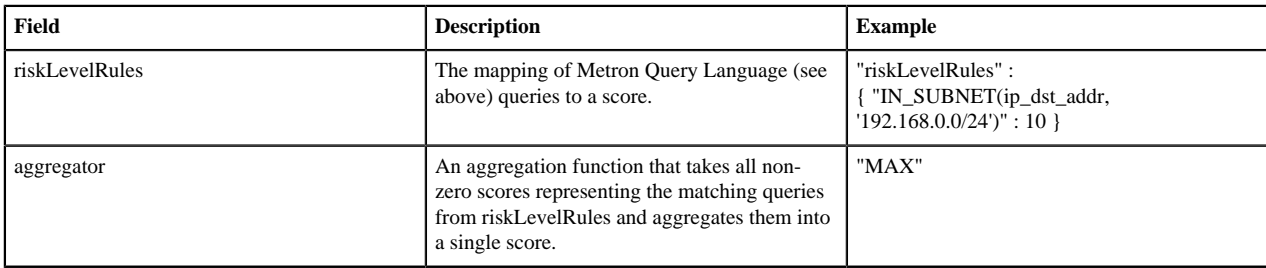

The supported aggregator functions are as follows:

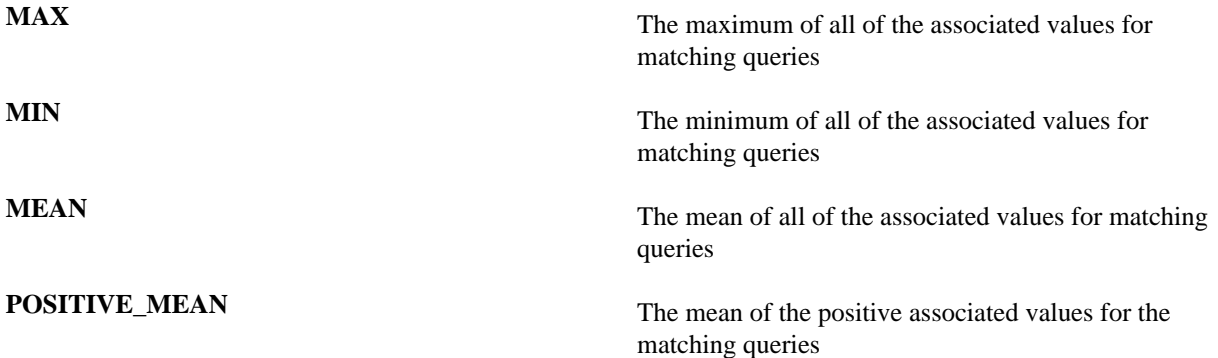

The following is an example configuration for the YAF sensor:

```
{
   "index": "yaf",
   "batchSize": 5,
   "enrichment": {
     "fieldMap": {
       "geo": [
          "ip_src_addr",
          "ip_dst_addr"
       ],
       "host": [
          "ip_src_addr",
          "ip_dst_addr"
       ],
       "hbaseEnrichment": [
          "ip_src_addr",
          "ip_dst_addr"
       ]
 }
   ,"fieldToTypeMap": {
       "ip_src_addr": [
          "playful_classification"
       ],
        "ip_dst_addr": [
          "playful_classification"
       ]
     }
   },
   "threatIntel": {
     "fieldMap": {
        "hbaseThreatIntel": [
          "ip_src_addr",
          "ip_dst_addr"
```
]

```
 },
     "fieldToTypeMap": {
       "ip_src_addr": [
          "malicious_ip"
       ],
       "ip_dst_addr": [
          "malicious_ip"
       ]
     },
     "triageConfig" : {
       "riskLevelRules" : {
         "ip_src_addr == '10.0.2.3' or ip_dst_addr == '10.0.2.3'" : 10
       },
       "aggregator" : "MAX"
     }
   }
}
```
### **Using Stellar to Set up Threat Triage Configurations**

The threat triage configuration defines conditions by associating them with scores.

Because this is a per-sensor configuration, this fits the sensor enrichment configuration held in ZooKeeper. This configuration fits within the threatIntel section of the configuration like so:

```
{
 ...
  ,"threatIntel" : {
 ...
        , "triageConfig" : {
              "riskLevelRules" : {
                     "condition1" : level1
                    , "condition2" : level2
 ...
 }
              ,"aggregator" : "MAX"
           }
 }
}
```

```
riskLevelRules Correspond to the set of condition to numeric level
                                        mappings that define the threat triage for this particular
                                        sensor.
aggregator An aggregation function that takes all non-zero scores
                                        representing the matching queries from riskLevelRules
                                        and aggregates them into a single score.
The current supported aggregation functions are:
MAX The maximum of all of the associated values for
                                        matching queries
MIN The minimum of all of the associated values for
                                        matching queries
MEAN The mean of all of the associated values for matching
                                        queries
```
**POSITIVE\_MEAN** The mean of the positive associated values for the matching queries

## **Global Configuration**

Global enrichments are applied to all data sources as opposed to other enrichments that are applied at the field level. In other words, every message from every sensor is validated against the global configuration rules.

The format of the global enrichment is a JSON string-to-object map that is stored in ZooKeeper and looks something like the following:

```
{
   "es.clustername": "metron",
   "es.ip": "node1",
   "es.port": "9300",
   "es.date.format": "yyyy.MM.dd.HH",
   "fieldValidations" : [
\{ "input" : [ "ip_src_addr", "ip_dst_addr" ],
                    "validation" : "IP",
                    "config" : {
                         "type" : "IPV4"
 }
 } 
design to the control of the control of the control of the control of the control of the control of the control of
}
```
Inside the global configuration is a framework that validates all messages coming from all parsers. This is performed using validation plug-ins that make assertions about fields or whole messages.

The format for this framework is a fieldValidations field inside the global configuration.

**Related Information** [Understanding Global Configuration](https://docs.hortonworks.com/HDPDocuments/HCP1/HCP-1.6.0/administration/content/understanding_global_configuration.html)

### **Use Stellar for Queries**

You can use Stellar to create queries.

The Stellar query language supports the following:

- Referencing fields in the enriched JSON
- Simple boolean operations: and, not, or
- Simple arithmetic operations:  $*, /, +, -$  on real numbers or integers
- Simple comparison operations  $\langle \rangle, \langle \rangle, \langle \rangle$
- if/then/else comparisons (in other words, if var1 < 10 then 'less than 10' else '10 or more')
- Determining whether a field exists (via exists)
- The ability to have parenthesis to make order of operations explicit
- User defined functions

The following is an example of a Stellar query:

```
IN_SUBNET( ip, '192.168.0.0/24') or ip in [ '10.0.0.1', '10.0.0.2' ] or
  exists(is_local)
```
This query evaluates to "true" when one of the following is true:

- The value of the ip field is in the 192.168.0.0/24 subnet.
- The value of the ip field is  $10.0.0.1$  or  $10.0.0.2$ .
- The field is\_local exists.

## **Use Stellar to Transform Sensor Data Elements**

You can use Stellar to customize sensor data elements to more useful information.

For example, you can transform a timestamp to be specific to your timezone:

```
TO_EPOCH_TIMESTAMP(timestamp, 'yyyy-MM-dd HH:mm:ss', MAP_GET(dc, dc2tz,
  'UTC'))
```
For a message with a timestamp and dc field, transform the timestamp to an epoch timestamp given a timezone that ou can look up in a separate map, called dc2tz.

This converts the timestamp field to an epoch timestamp based on the following:

- Format yyyy-MM-dd HH:mm:ss
- The value in dc2tz associated with the value associated with field dc, defaulting to UTC

For a list of Stellar transformation functions supported by HCP, see [https://docs.hortonworks.com/HDPDocuments/](https://docs.hortonworks.com/HDPDocuments/HCP1/HCP-1.6.0/administration/content/using_stellar_to_transform_sensor_data_elements.html) [HCP1/HCP-1.6.0/administration/content/using\\_stellar\\_to\\_transform\\_sensor\\_data\\_elements.html.](https://docs.hortonworks.com/HDPDocuments/HCP1/HCP-1.6.0/administration/content/using_stellar_to_transform_sensor_data_elements.html)

## **Management Utility**

HCP recommends that your sstore your configuration on disk prior to uploading them to ZooKeeper.

You should store your configurations on disk in the following structure, starting at \$BASE\_DIR:

- global.json: The global configuration
- sensors: The subdirectory containing sensor-enrichment configuration JSON (for example, snort.json or bro.json)

By default, this directory is deployed by the Ansible infrastructure at \$METRON\_HOME/config/zookeeper.

While the configurations are stored on disk, they must be loaded into ZooKeeper to be used. You can use the \$METRON\_HOME/bin/zk\_load\_config.sh utility program to do this.

This has the following options:

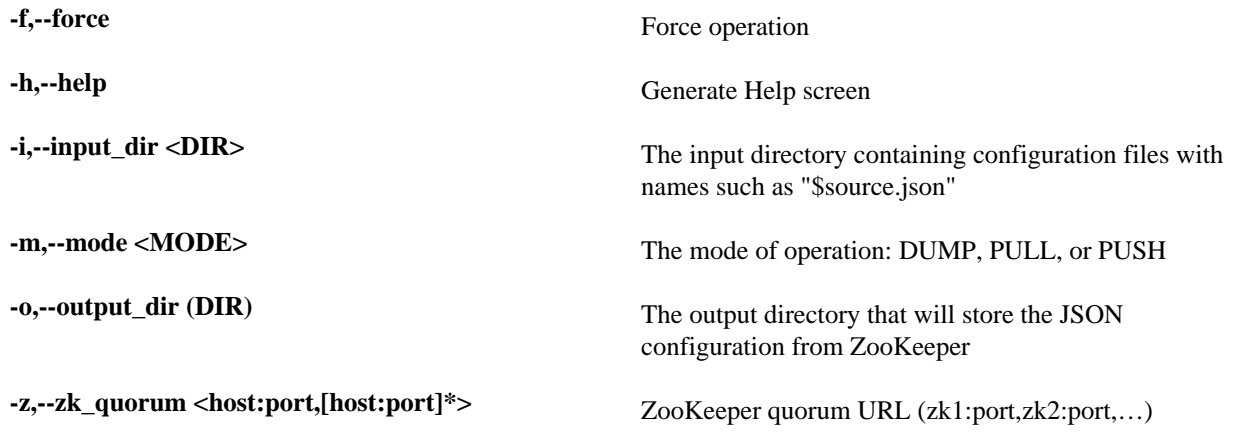

Following are some usage examples:

- To dump the existing configs from ZooKeeper on the single-node vagrant machine: \$METRON\_HOME/bin/ zk\_load\_configs.sh -z node1:2181 -m DUMP
- To push the configs into ZooKeeper on the single-node vagrant machine: \$METRON\_HOME/bin/ zk\_load\_configs.sh -z node1:2181 -m PUSH -i \$METRON\_HOME/config/zookeeper
- To pull the configs from ZooKeeper to the single-node vagrant machine disk: \$METRON\_HOME/bin/ zk\_load\_configs.sh -z node1:2181 -m PULL -o \$METRON\_HOME/config/zookeeper -f

# **Fastcapa**

The Fastcapa probe leverages a poll-mode, burst-oriented mechanism to capture packets from a network interface and transmit them efficiently to a Kafka topic. Each packet is wrapped within a single Kafka message and the current timestamp, as epoch microseconds in network byte order, is attached as the message's key.

The probe leverages Receive Side Scaling (RSS), a feature provided by some Ethernet devices that allows processing of received data to occur across multiple processes and logical cores. It does this by running a hash function on each packet, whose value assigns the packet to one receive queues. The total number and size of these receive queues are limited by the Ethernet device in use. More capable Ethernet devices offer a greater number and greater sized receive queues.

- Increasing the number of receive queues allows for greater parallelization of receive side processing.
- Increasing the size of each receive queue can allow the probe to handle larger, temporary spikes of network packets that can often occur.

A set of receive workers, each assigned to a unique logical core, is responsible for fetching packets from the receive queues. There can be only one receive worker for each receive queue. The receive workers continually poll the receive queues and attempt to fetch multiple packets on each request. The maximum number of packets fetched in one request is known as the 'burst size'. If the receive worker actually receives 'burst size' packets, then it is likely that the queue is under pressure and more packets are available. In this case, the worker immediately fetches another 'burst size' set of packets. It repeats this process up to a fixed number of times while the queue is under pressure.

The receive workers then enqueue the received packets into a fixed size ring buffer known as a transmit ring. There is always one transmit ring for each receive queue. A set of transmit workers then dequeue packets from the transmit rings. There can be one or more transmit workers assigned to any single transmit ring. Each transmit worker has its own unique connection to Kafka.

- Increasing the number of transmit workers allows for greater parallelization when writing data to Kafka.
- Increasing the size of the transmit rings allows the probe to better handle temporary interruptions and latency when writing to Kafka.

After receiving the network packets from the transmit worker, the Kafka client library internally maintains its own send queue of messages. Multiple threads are then responsible for managing this queue and creating batches of messages that are sent in bulk to a Kafka broker. No control is exercised over this additional send queue and its worker threads, which can be an impediment to performance.